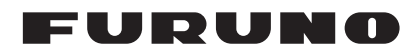

## **Installation Manual Multi Function Display Model TZT9/TZT14**

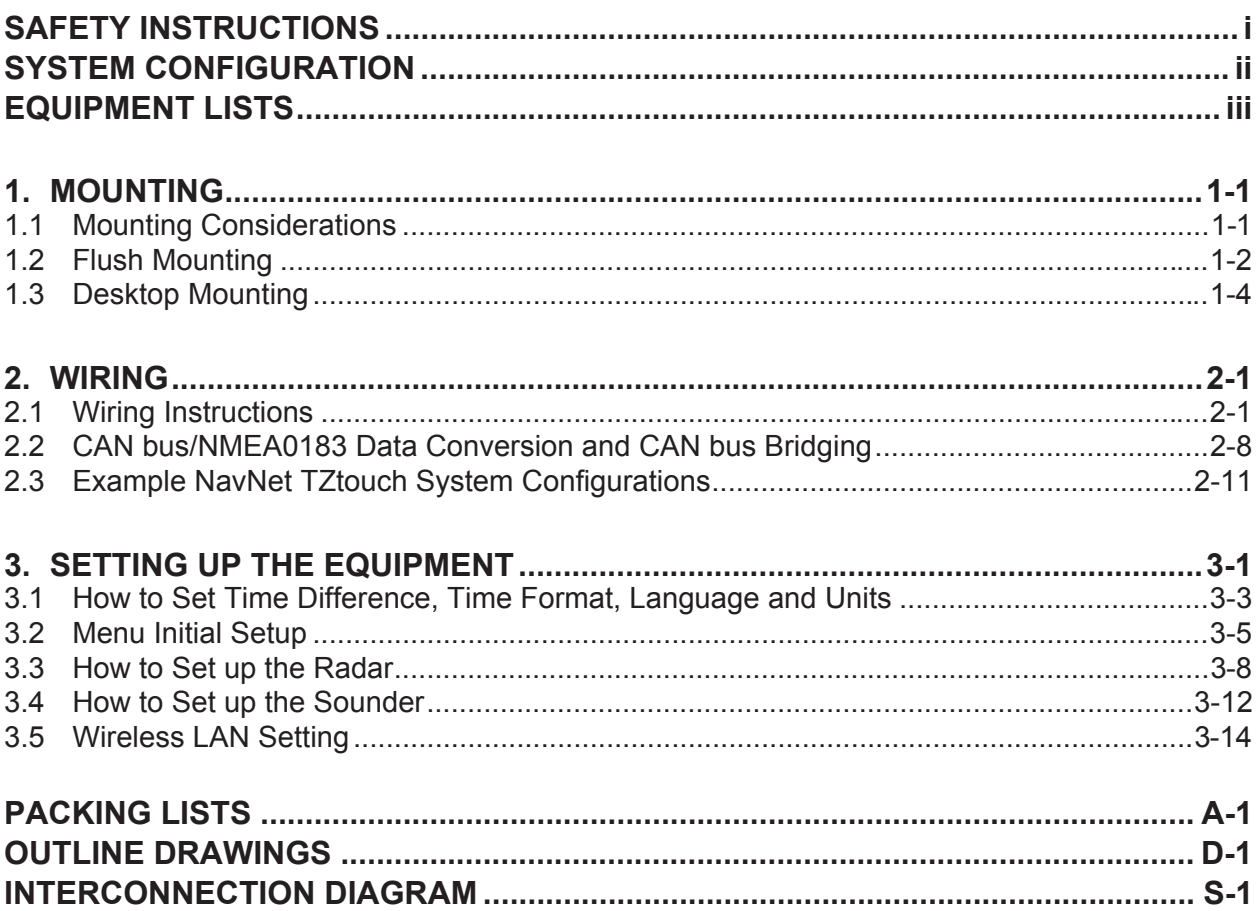

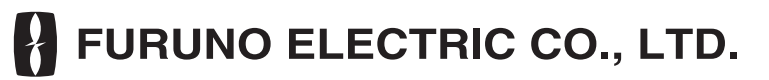

www.furuno.com

All brand and product names are trademarks, registered trademarks or service marks of their respective holders.

# <span id="page-2-0"></span>**SAFETY INSTRUCTIONS**

The installer must read the appropriate safety instructions before attempting to install the equipment.

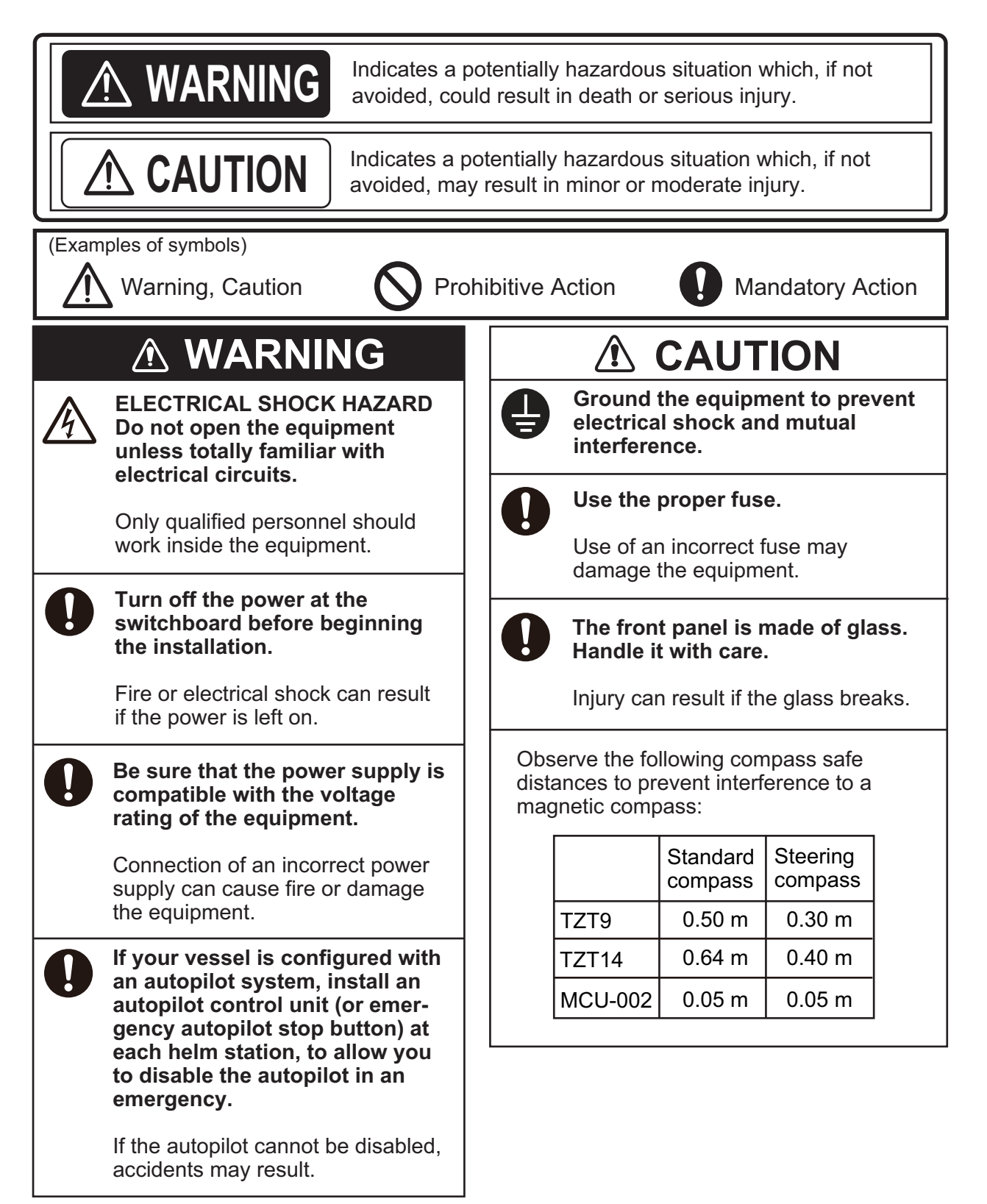

## <span id="page-3-0"></span>**SYSTEM CONFIGURATION**

Basic configuration is shown with solid line.

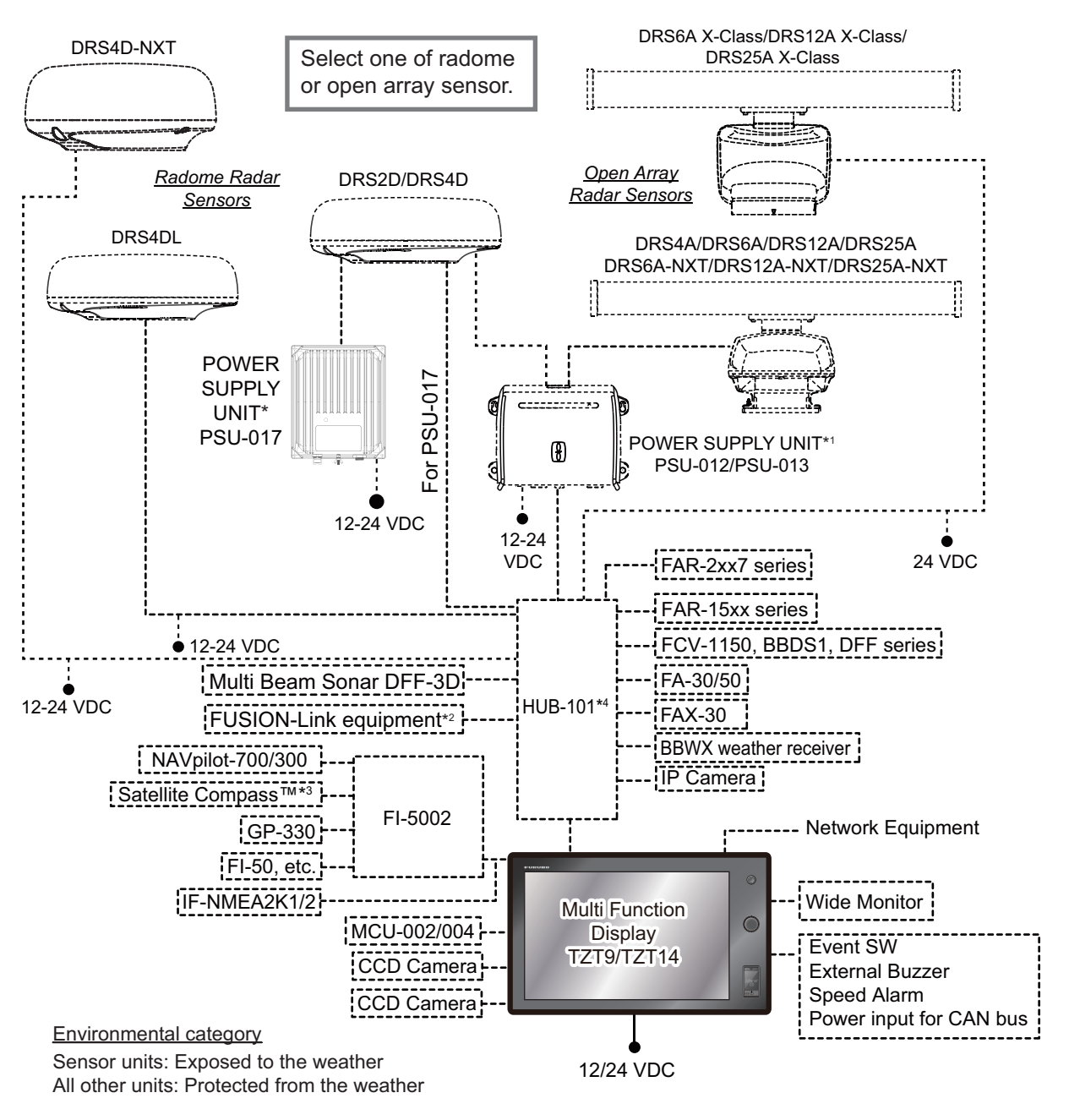

\*1 : A power supply is required for the following antenna units: DRS2D/4D/4A/6A/12A: PSU-012

DRS25A: PSU-013

```
DRS2D/4D: PSU-017
```
- \*2 : FUSION APOLLO series (MS-RA770, MS-SRX400) and 755 series (MS-AV755, MS-UD755) only. Must be connected via Ethernet. Wireless connection and NMEA2000 connection not available.
- \*3 : SC-30, SC-33, SCX-20 available.
- \*4 : Maximum 3 HUB-101 units per network.

## <span id="page-4-0"></span>**EQUIPMENT LISTS**

### **Standard supply**

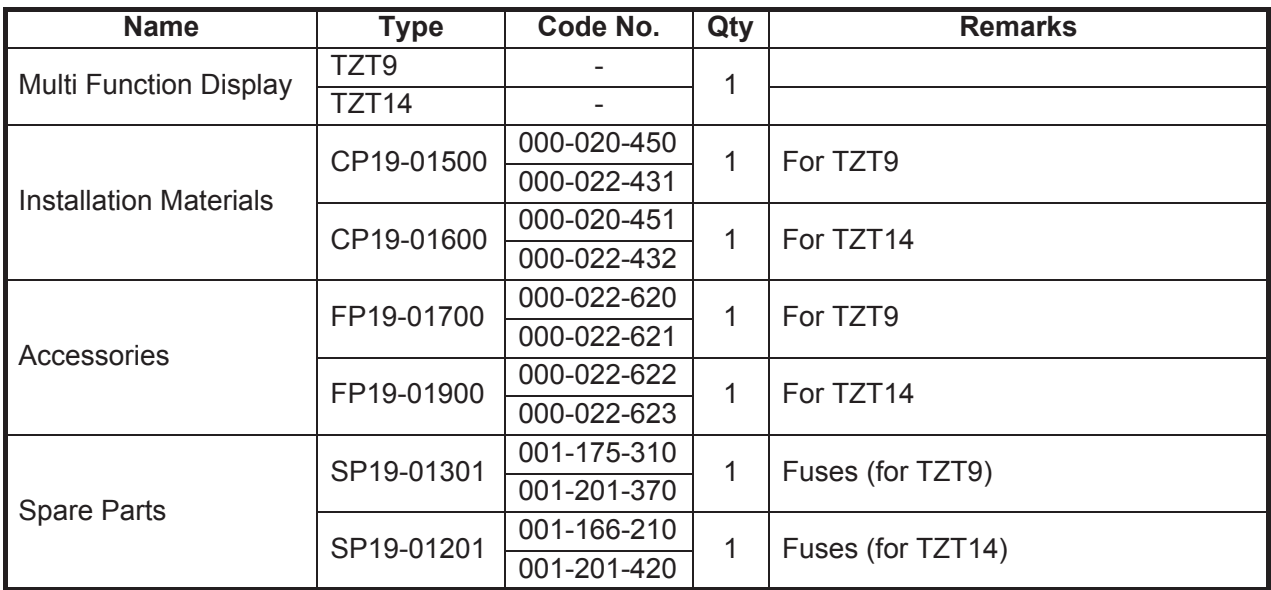

### **Optional supply**

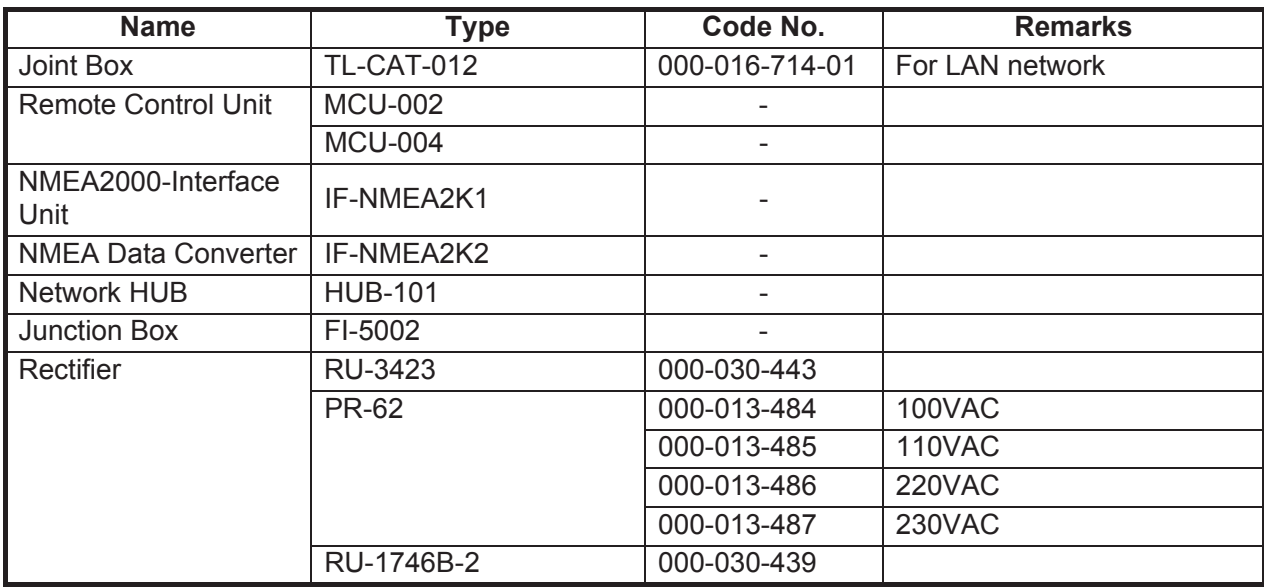

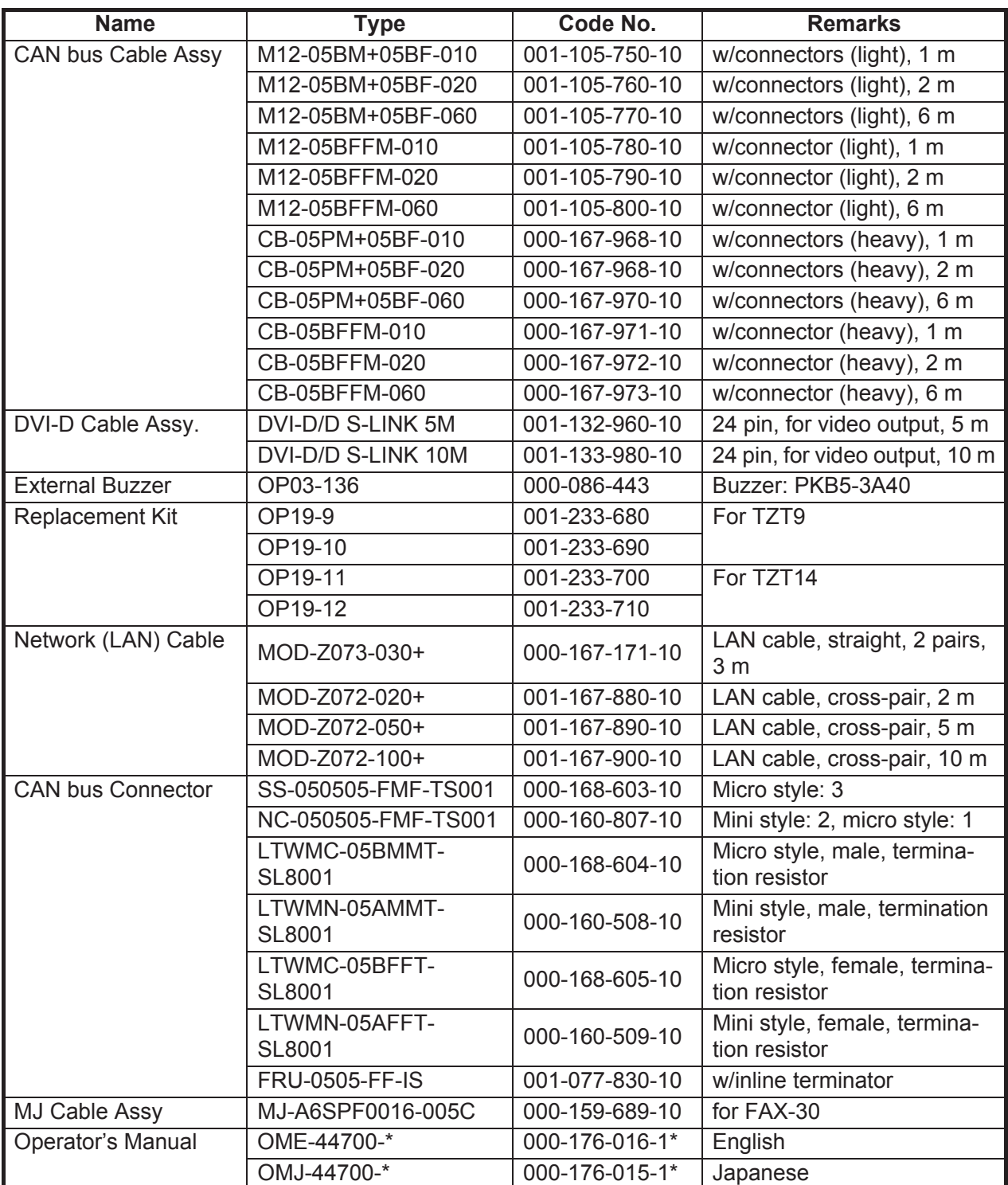

## <span id="page-6-0"></span>**1. MOUNTING**

### <span id="page-6-1"></span>**1.1 Mounting Considerations**

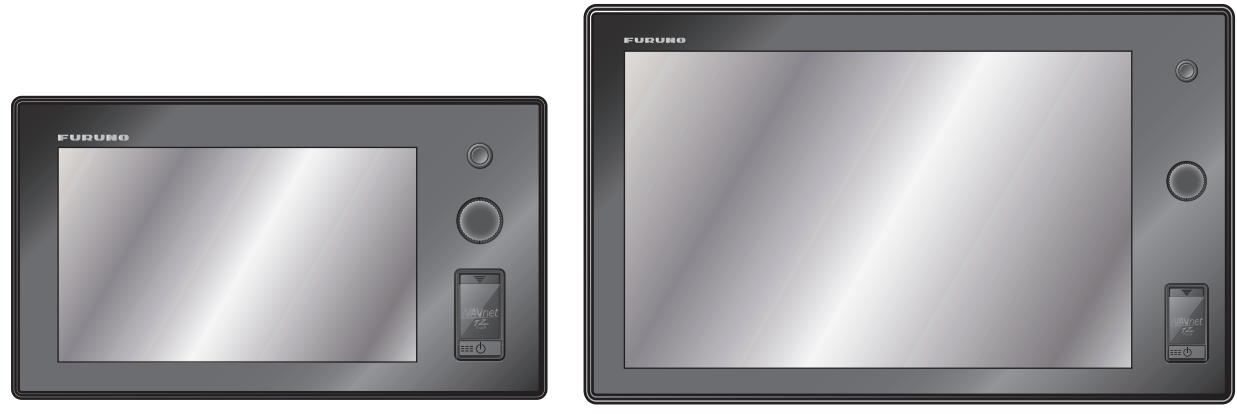

*TZT9 TZT14*

When selecting a mounting location for TZT9/14, keep the following in mind:

- The temperature at the mounting location shall be between -15°C and +55°C (wireless LAN: 0°C and +55°C).
- The humidity at the mounting location shall be 93% or less at 40°C.
- Locate the unit away from exhaust pipes and ventilators.
- The mounting location should be well ventilated.
- Mount the unit where shock and vibration are minimal (comply with IEC 60945 Ed.4).
- Keep the unit away from electromagnetic field generating equipment such as motors and generators.
- For maintenance and checking purposes, leave sufficient space around the unit and leave slack in cables. Minimum recommended space is shown in the outline drawing for the display units.
- Do not mount the TZT9/14 on the overhead.
- A magnetic compass will be affected if the equipment is placed too close to it. Observe the compass safe distances shown in the SAFETY INSTRUCTIONS to prevent disturbance to the magnetic compass.

The TZT9/14 can be flush mounted in a console or panel, or mounted on a desktop.

#### **When removing the equipment**

If the equipment is removed from the vessel, cover the connector of the cable with the supplied cap to keep dust out of the connector.

### **1.2 Flush Mounting**

<span id="page-7-0"></span>Referring to the figure below, select a flat mounting location. Read the installation instructions before starting. Pay particular attention to the notes; failure to follow these instructions may cause damage to the unit.

**Note:** Ensure the mounting location is flat, with no indents or protrusions, to allow a secure fit.

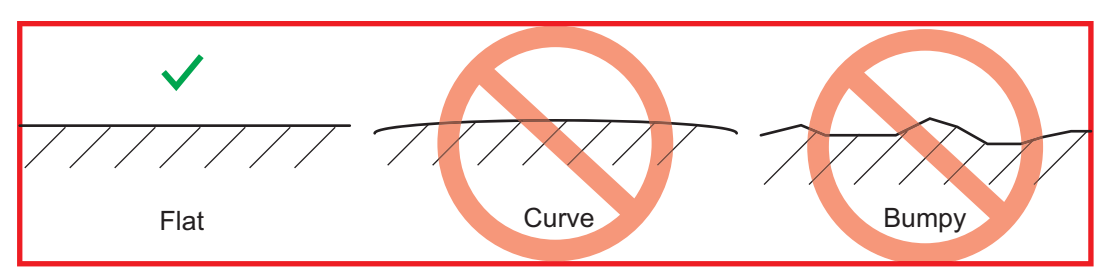

- 1. Prepare a cutout in the mounting location using the template (supplied) for the TZT9 or TZT14.
- 2. Screw the wing bolts and the wing nuts of the flush mount fixture so that the protector for screw moves to the flush mount fixture.

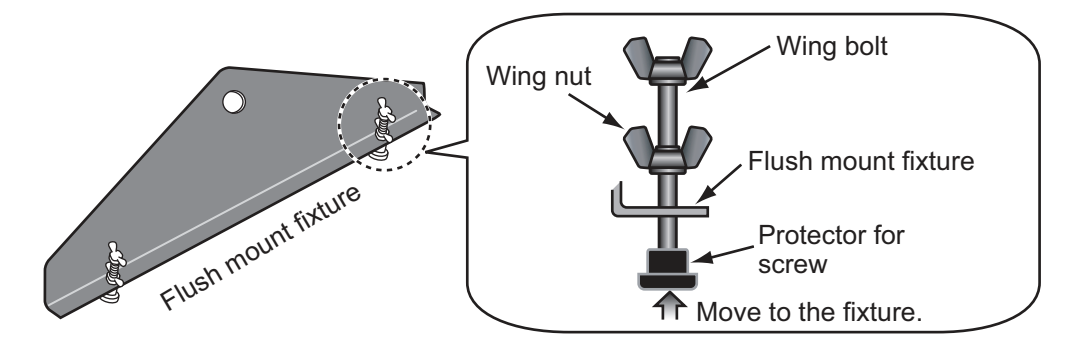

**Note:** Slowly screw the four wing bolts evenly with your hand. Do not use a tool to screw the wing bolts. A tool can be used to fasten the wing nuts; use caution so as not to damage the wings or thread.

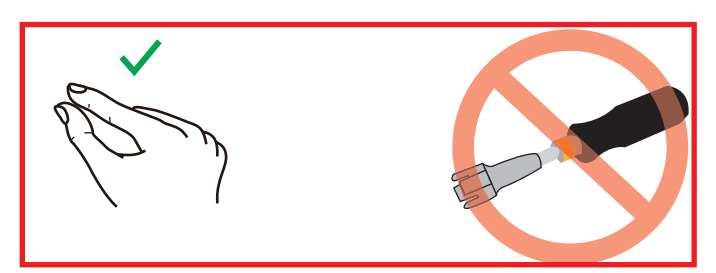

- 3. Connect all cables at the back of the TZT9/14. (See chapter 2.)
- 4. Set the TZT9/14 to the cutout.

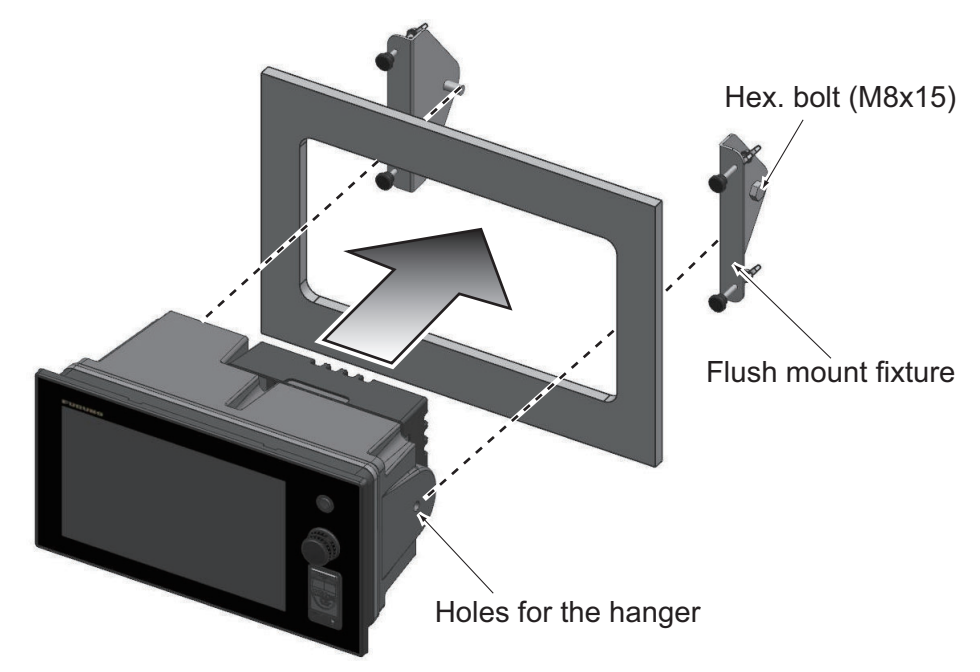

5. Fasten the flush mount fixtures to the holes for the hanger at both sides of TZT9/ 14 with two hex. bolts (M8x15, supplied).

- 6. Fasten each wing bolt until the protector for the screw is firm against the mounting panel. Take care not to bend the flush mount fixture.
- 7. Fasten the wing nuts tightly.

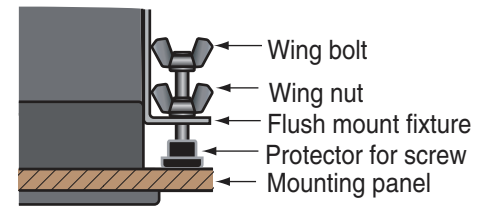

*TZT9/14 with a fixing panel, top view*

**Note:** Use of excessive torque when fastening the wing bolts can cause the flush mount fixture to tilt or warp. Check that the flush mount fixtures and wing bolts are not tilted or warped, referring to the examples on the following page.

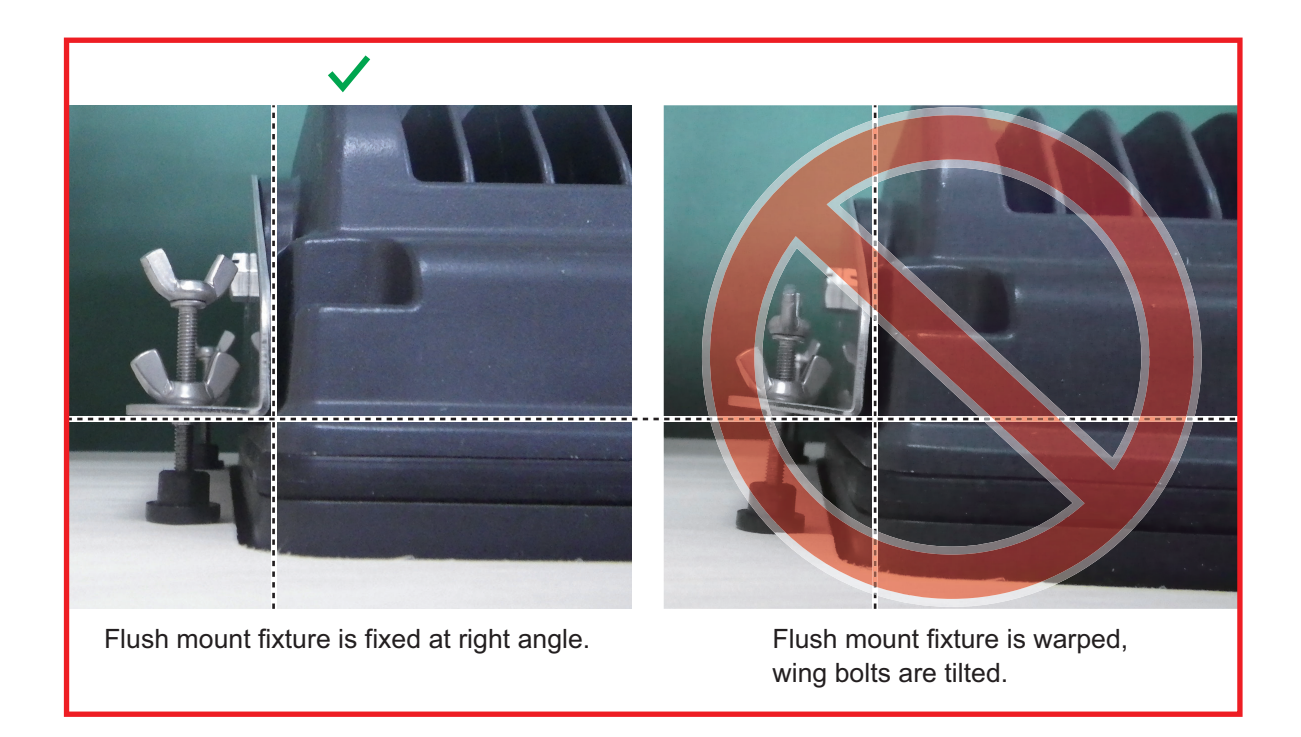

### **1.3 Desktop Mounting**

<span id="page-9-0"></span>Follow the procedure below to mount the TZT9 or TZT14 on a desktop.

**Note:** Remove the flush mounting sponges and flush mounting rubbers attached to the back of the TZT9 or TZT14. Take care that there is no rubber or sponge left on the back of the TZT9/TZT14.

- 1. Fix the hanger by using self-tapping screws (supplied).
- 2. Screw knob bolts into the TZT9/14, set the unit to the hanger and tighten the knob bolts.

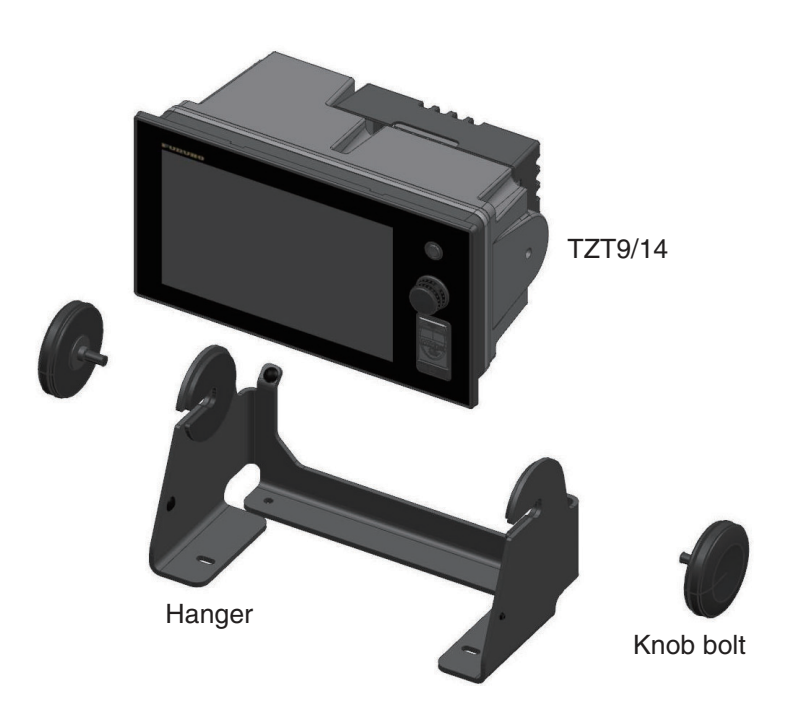

## <span id="page-10-0"></span>**2. WIRING**

### **2.1 Wiring Instructions**

<span id="page-10-1"></span>**TZT9**

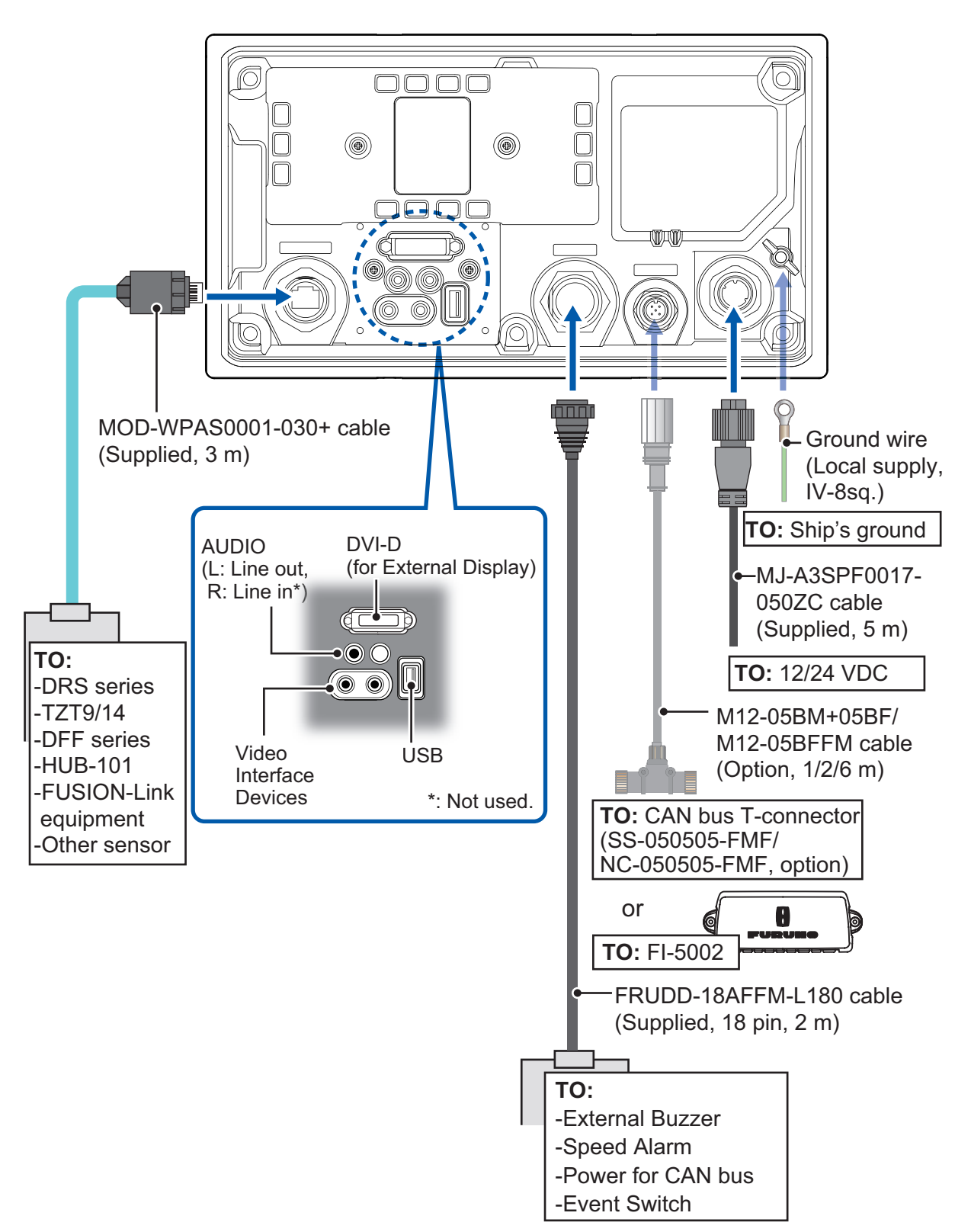

**TZT14**

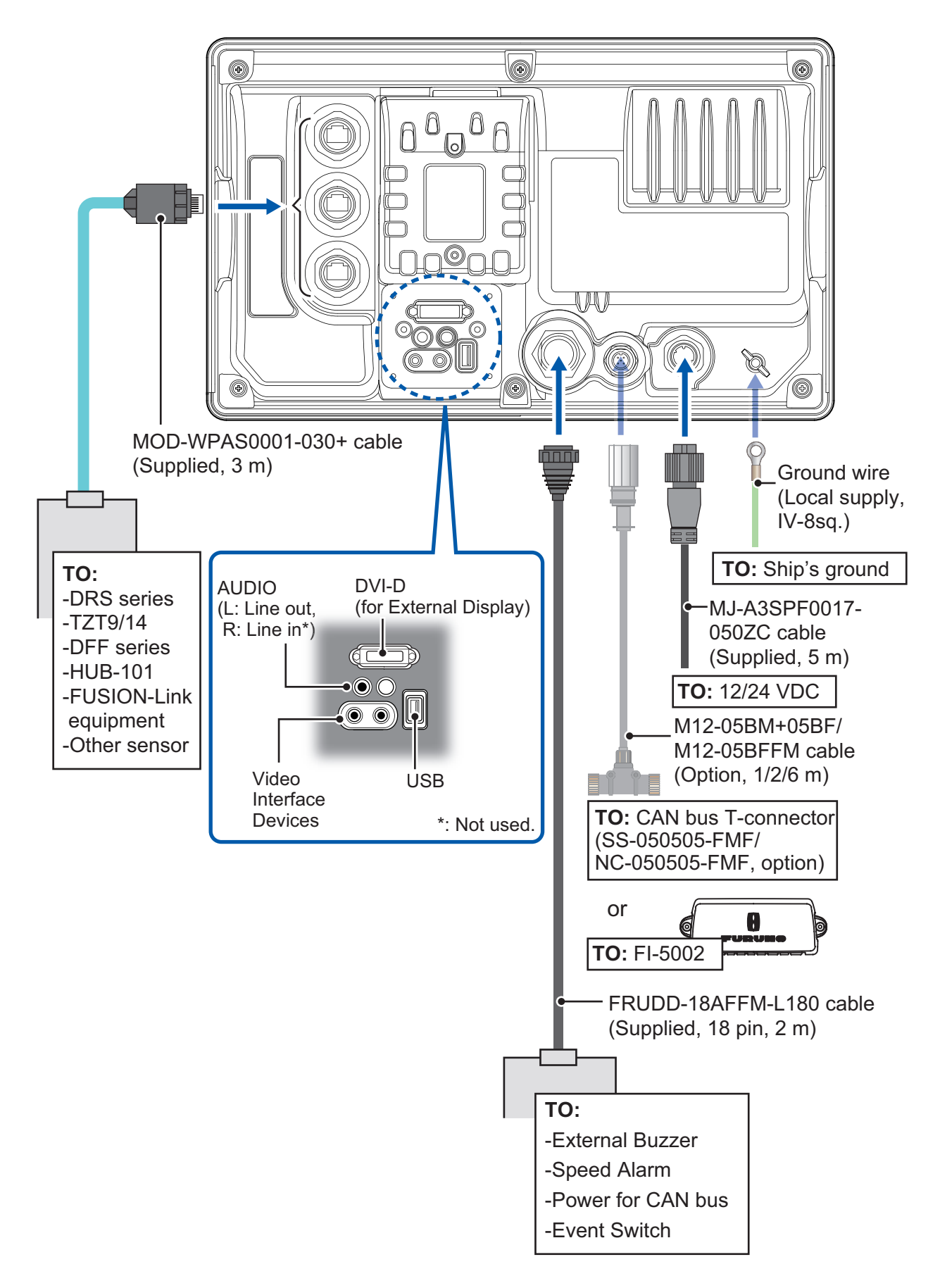

### **2.1.1 NETWORK port(s)**

TZT9/14 (just like previous NavNets) uses standard TCP/IP Ethernet to share radar/sounder images and other navigation information from de-

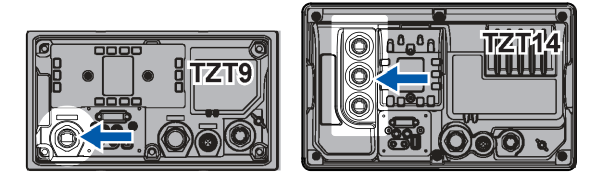

vices connected within the network system. In any single NavNet TZtouch network, a combination of up to **six** TZT9/14 may be connected to each other. All NavNet TZtouch network components have integrated regular RJ45 Ethernet port(s), one on TZT9 and three on TZT14. Connect MOD-WPAS0001-030+ cable (supplied).

### **2.1.2 MULTI port**

Use the cable assembly FRUDD-18AFFM-L180 (supplied, 2 m) for the event switch, external buzzer, speed alarm and the power for CAN bus.

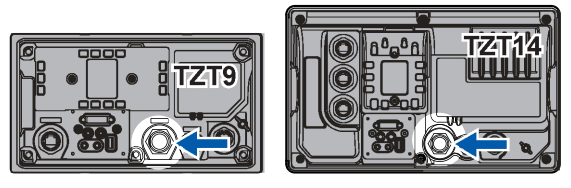

This cable has an 18-pin connector. For example, a MOB contact closure input may be connected to pin 15 and 11\*.

\*Note that any TZT9/14 interfaces to virtually any MOB system or event switch (point save) contact closure signal using these pins.

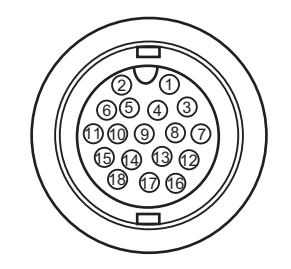

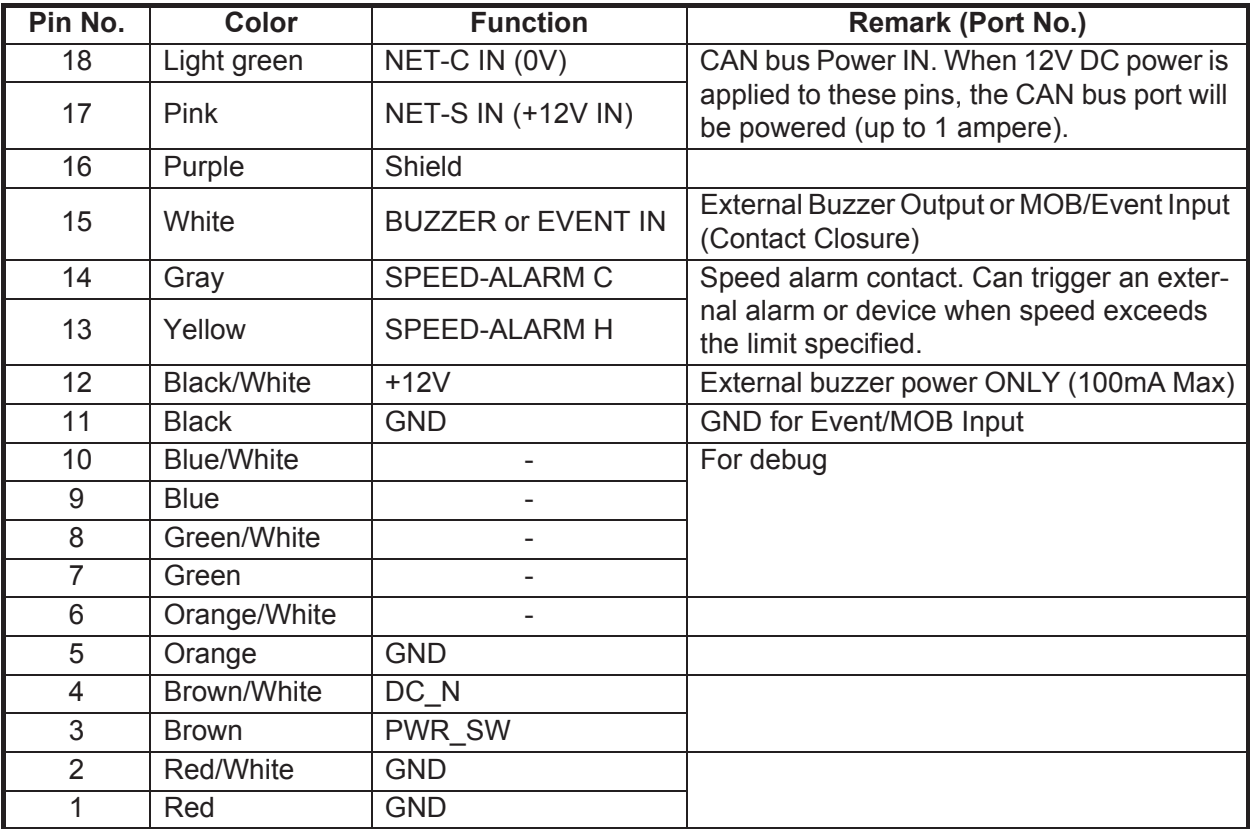

### **2.1.3 CAN bus port**

Every TZT9/14 has one CAN bus port (micro style connector). All TZT9/14 MUST be connected to the same CAN bus backbone. However, the TZT9/14 and DRS (radar sensor) CAN bus ports

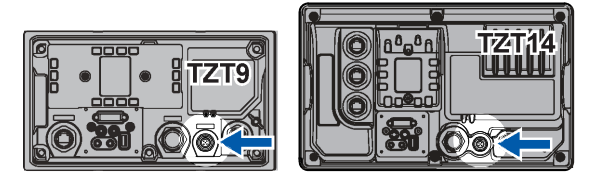

cannot be connected together. The TZT9/14 and DRS (radar sensor) use "Ethernet Bridging" to link the DRS CAN bus and the TZT9/14 CAN bus data. Refer to [paragraph 2.2.1](#page-17-1) for more information. Note that the TZT9/14 CAN bus port is not powered unless external power is applied to the FRUDD-18AFFM-L180 cable of MULTI port and must be connected to a properly configured CAN bus network. When using a DC-DC converter to supply power to the NMEA2000 network externally, use an isolated converter.

### **What is CAN bus?**

CAN bus is a communication protocol that shares multiple data and signals through a single backbone cable. You can simply connect any CAN bus devices onto the backbone cable to expand your network onboard. With CAN bus, IDs are assigned to all the devices in the network, and the status of each sensor in the network can be detected. All the CAN bus devices can be incorporated into the NMEA2000 network. For detailed information about CAN bus wiring, see "FURUNO CAN bus Network Design Guide" (Type: TIE-00170) on Tech-Net.

#### **DRS radar sensor**

For DRS series radar connection, refer to the DRS Installation Manual.

### **NMEA0183 equipment**

To connect an NMEA0183 equipment to TZT9/14, use the CAN bus network via the optional NMEA data converter IF-NMEA2K2 (or IF-NMEA2K1). This NMEA connection can accept a baud rate of 4800 or 38400.

Heading input to TZT9/14 allows functions such as Radar Overlay and course stabilization (North up, Course up, etc.) in the radar operating modes. The NMEA0183 heading refresh rate needs to be 100 ms in order for any radar function to work properly. NMEA0183 heading can be accepted on any CAN bus port at a baud rate up to 38400 bps. In other words, data sent (IF-NMEA) and received (TZT9/14) must use the same baud rate for each individual data port.

**Note:** Heading data from a CAN bus source/sensor is always at the correct refresh speed for the DRS ARPA function.

### **2.1.4 VIDEO, DVI-D, AUDIO or USB ports**

### **How to connect VIDEO, DVI-D, AUDIO or USB ports**

The above-mentioned ports are behind the connector cover on the rear panel. Access the ports and connect cables as shown in the procedure below.

**Note:** The display unit must be mounted in a console or indoors to do this connection because of reduced waterproofing.

1. For TZT9, unfasten two binding screws to remove the fan cover.

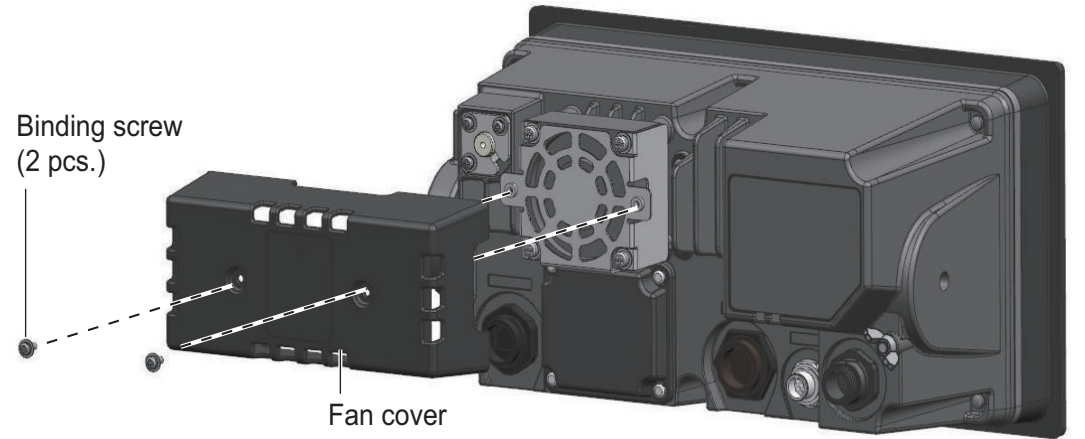

2. Unfasten four binding screws to remove the connector cover at the rear of the equipment.

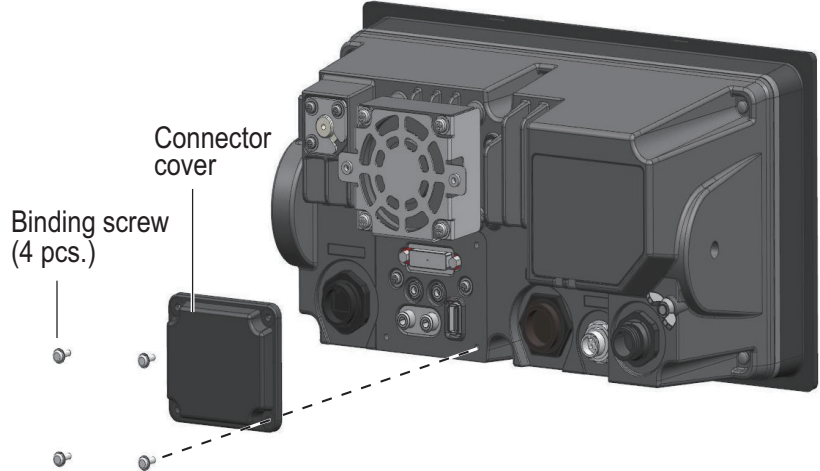

3. Pass DVI-D, VIDEO, AUDIO and/or USB cables through the fixing metal (supplied).

Orient the fixing metal as shown below.

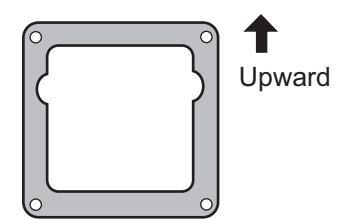

- 4. Attach each connector to the appropriate location at rear of the equipment
- 5. Pass cables through the slit on the boot cover.

6. Pass cables through appropriate holes in the rubber stopper. The largest hole is for the DVI-D cable.

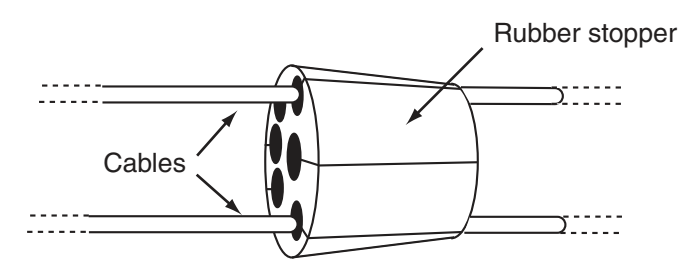

7. Use four binding screws (M3x10, supplied) to fasten the fixing metal and boot cover to the equipment.

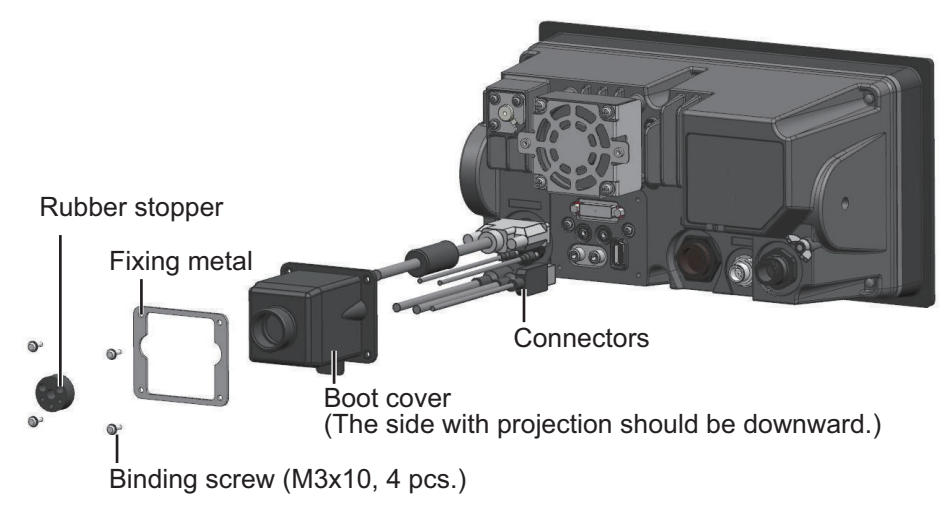

8. Slide the rubber stopper into the hole of the boot cover, use two cable ties to fasten the stopper to the boot cover.

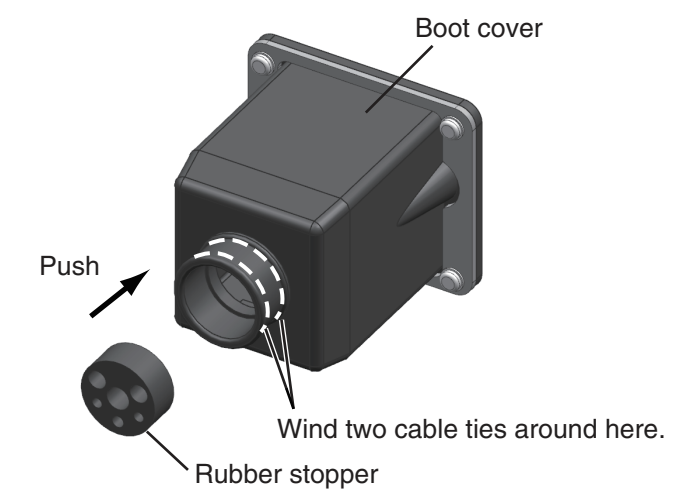

9. For TZT9, fasten two binding screws to re-attach the fan cover.

### **Video input**

TZT9/14 can use regular analog video inputs (PAL or NTSC) that connect to the TZT9/ 14 directly or use IP cameras that connect directly to the network HUB. IP cameras can be seen by all TZT9/14 connected to the NavNet TZtouch network, unlike analog video that can be viewed only on the equipment where the source is connected. Additionally some IP cameras can be controlled from TZT9/14.

#### **Analog video**

The TZT9/14 units have two analog video inputs (PAL/NTSC) on 2 mm RCA (cinch) type connectors located on the rear of the equipment. For this connection, the following cable is necessary (local supply).

• 3C2V (Japan Industrial Standard (JIS), or the equivalent) coaxial cable (impedance:  $75\Omega$ 

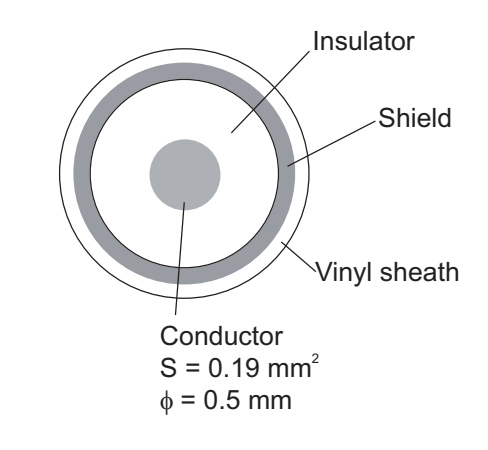

#### **IP camera**

IP cameras are network devices that connect directly to a HUB. Up to four IP cameras can be connected to one NavNet TZtouch network. At this time, only AXIS IP cameras that support MPEG4 video are functional in the network. For more details, see the operator's manual for AXIS models.

### **DVI-D (external monitor)**

A DVI monitor can be connected to the TZT9/14 to repeat the screen at a remote location. The plug is DVI-D format and only a DVI monitor with VESA DDC (Display Data Channel) can be connected. The TZT9/14 uses the monitor information (EDID) given via DDC to output the video data with the appropriate resolution. (The TZT14 has an 1280x800 (WXGA) DVI-D output and the TZT9 has an 800x480 (WVGA) DVI-D output.) FURUNO offers two lengths of DVI cables, 5 m and 10 m.

**Note:** Use an external monitor that has the same aspect ratio as your equipment (TZT9: 5:3, TZT14: 16:10) to show the picture with proper size.

### **USB port**

The TZT9/14 has one USB Ver. 2.0 port. This USB port can be used to connect a generic USB Touch Screen (compatible with Windows<sup>®</sup> 7 HID generic driver).

### **Audio**

Outputs the audio line from the left-hand connector (Audio In is reserved for future development).

### <span id="page-17-0"></span>**2.2 CAN bus/NMEA0183 Data Conversion and CAN bus Bridging**

### <span id="page-17-1"></span>**2.2.1 CAN bus networks/backbone**

### **Connection of multiple TZTs, no DRS radar sensor**

Connect multiple TZTs with Ethernet and CAN bus cables.

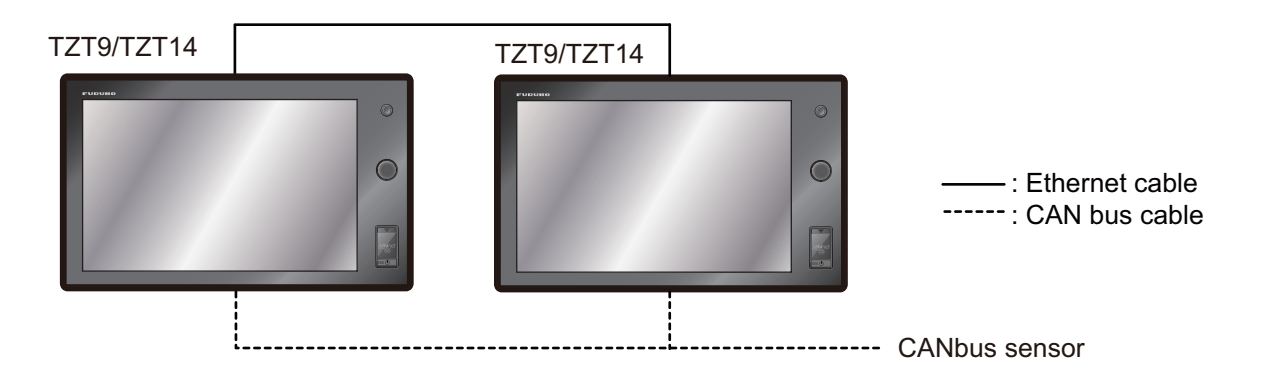

### **Connection of TZT and DRS radar sensor**

Most DRS radar sensors do not have a CAN bus port and connect to your ship-board network via LAN (see your DRS operator/installation manual for details).

For DRS radar sensor[s which have](#page-20-1) a CAN bus port, you can connect other CAN bus devices via the DRS radar sensor.

For DRS radar sensors with no CAN bus port, run a CAN bus backbone cable up the mast.

**Note:** The example configurations below show some of the radar sensors which have a CAN bus port.

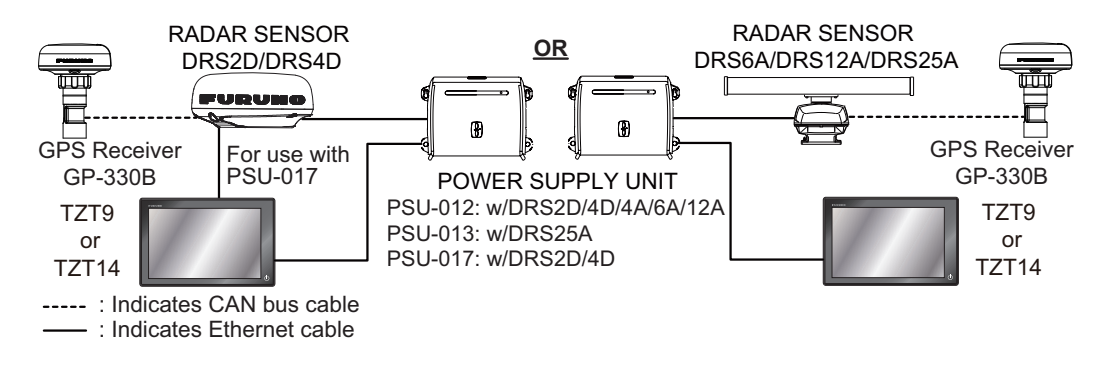

### **2.2.2 CAN bus (NMEA2000) input/output**

### **Input PGN**

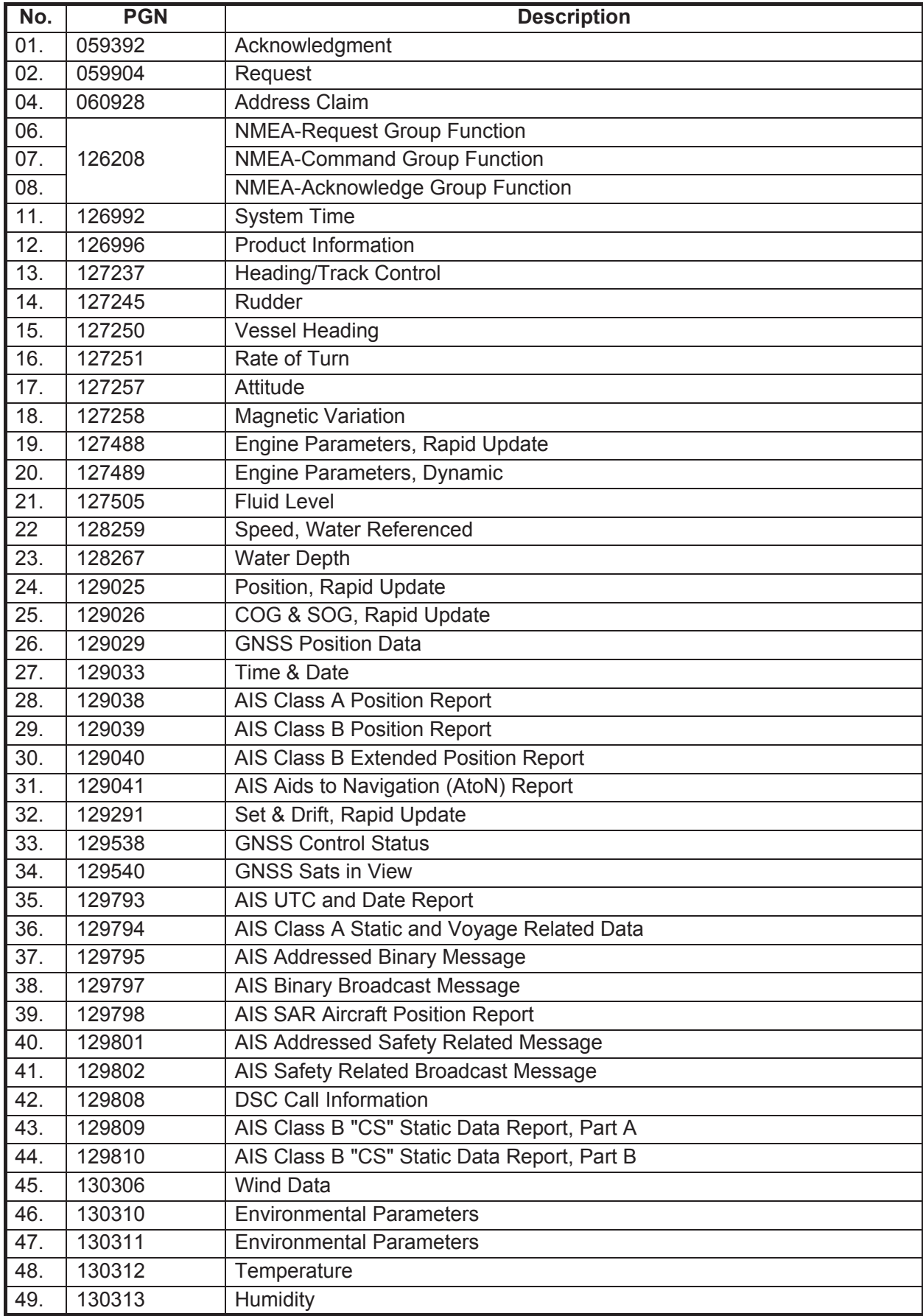

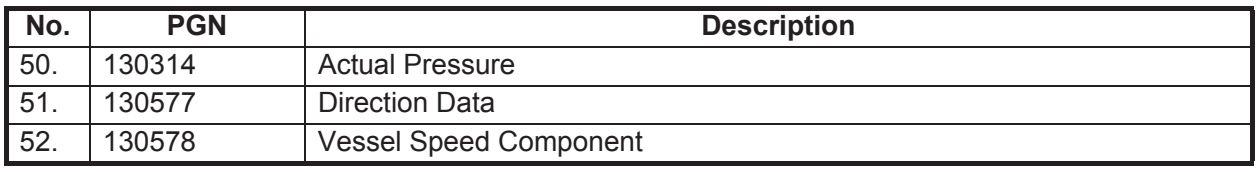

### **Output PGN**

The CAN bus output PGN setting (found under the [Initial Setup] menu) is global to the network. Note that only one TZT9/14 will output CAN bus data on the network at a time: the TZT9/14 which is powered ON first. If that display is turned OFF, another will take its place to output the data.

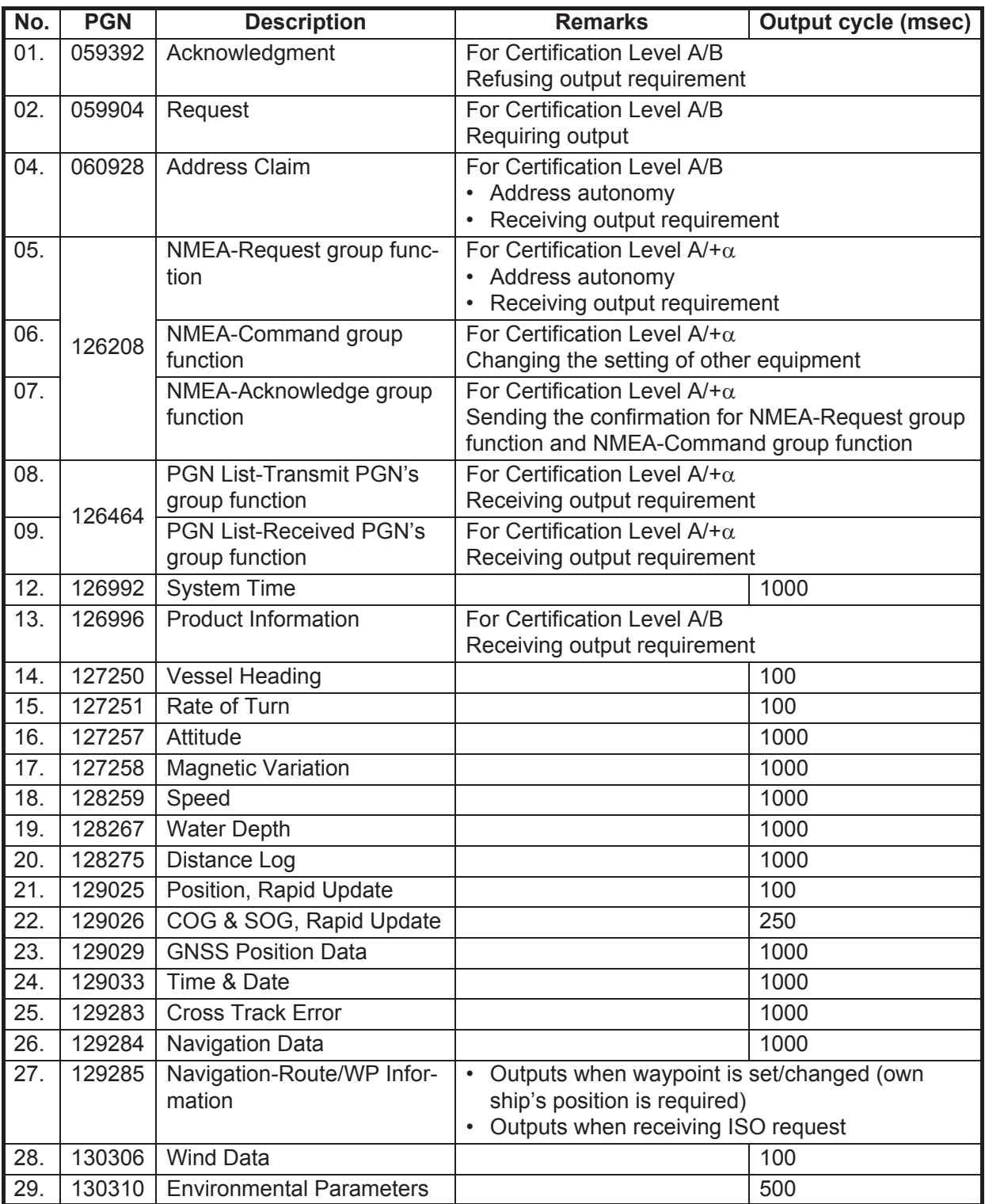

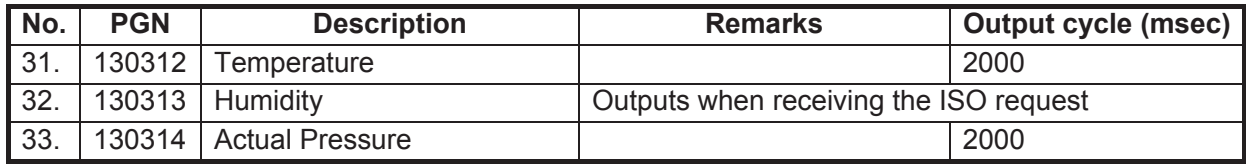

### <span id="page-20-1"></span><span id="page-20-0"></span>**2.3 Example NavNet TZtouch System Configurations**

### **Basic plotter/fish finder installation**

The FURUNO GP-330B is connected to the CAN bus backbone cable. The DFF series network sounder is directly connected to the LAN port of the TZT using the standard supply cable (3 m).

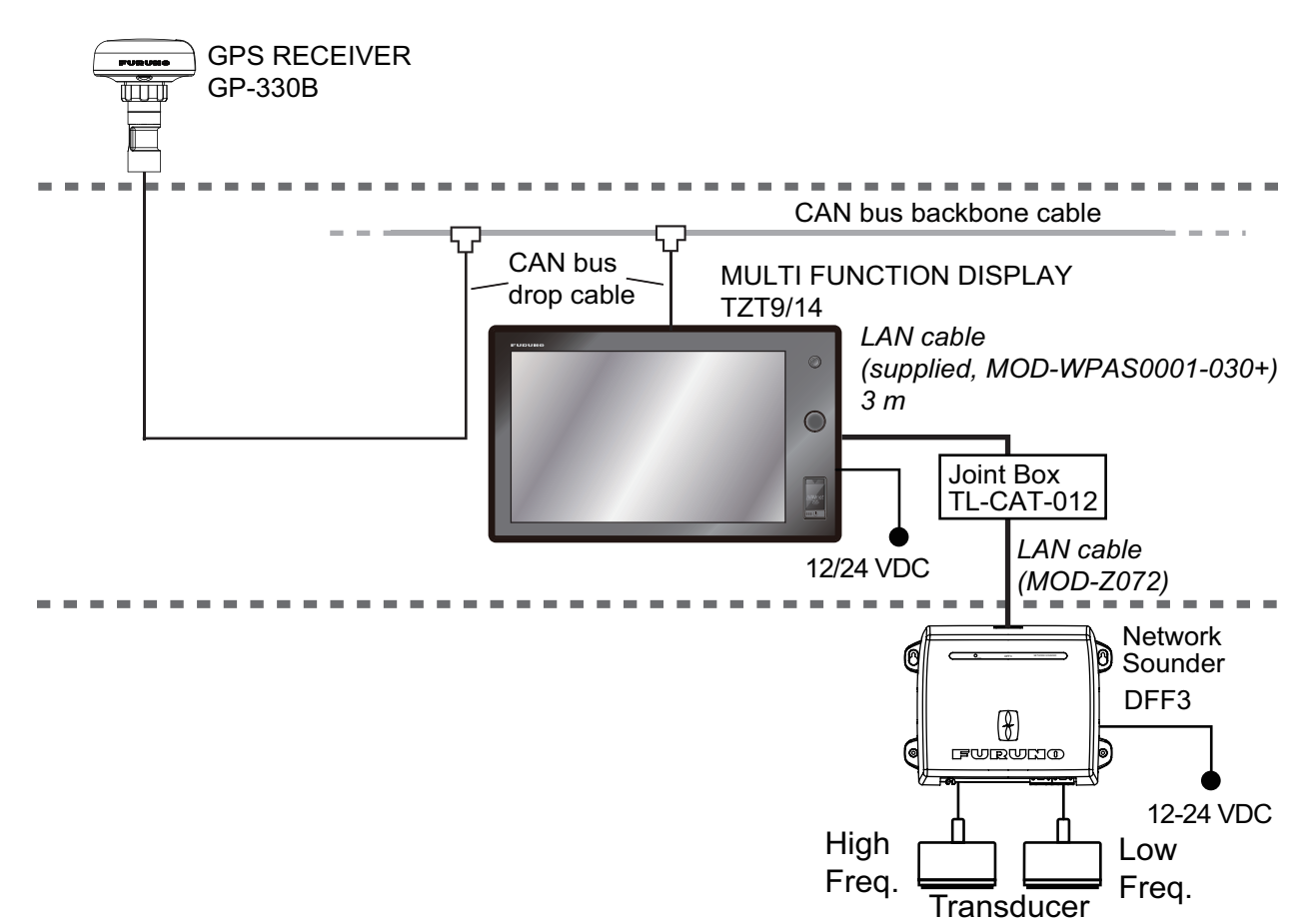

### **Basic plotter/radar/fish finder installation**

This is a single station plotter/radar/fish finder installation. Connection of multiple sensors, such as DFF3 and DRS series, requires the optional Ethernet Hub HUB-101. Also, the power supply unit PSU-012, PSU-013 or PSU-017 is required for the connection with DRS.

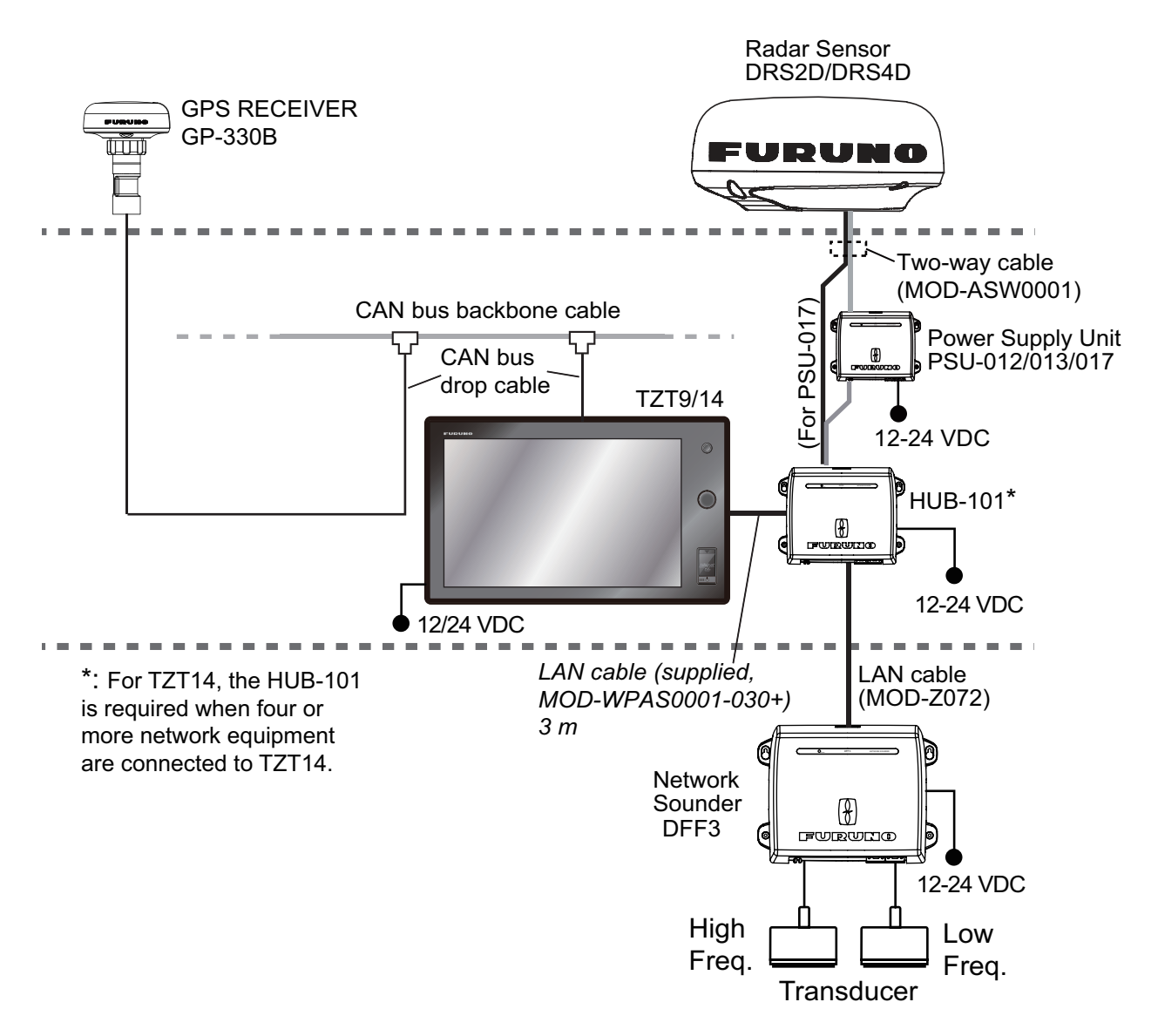

## <span id="page-22-0"></span>**3. SETTING UP THE EQUIPMENT**

This chapter shows you how to set up your system according to the equipment you have connected. You can do almost all operations on this equipment by just touching the display, following the instructions below.

### **Touch control description**

The touch control depends on the screen type. The basic operations to use at the installation setting are in the following table.

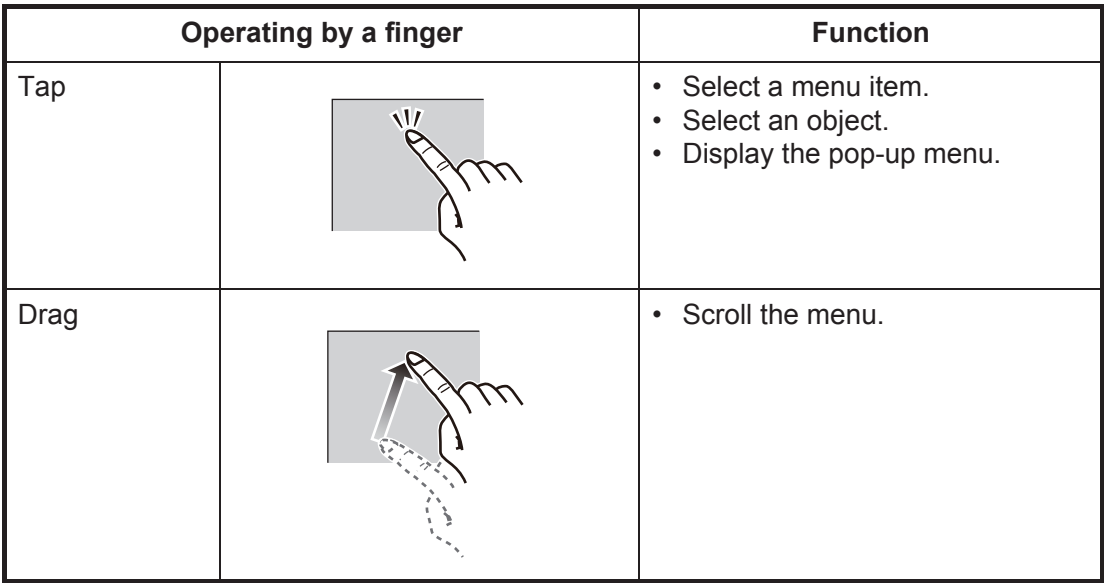

#### *Operation by a finger*

### *Operation by two fingers*

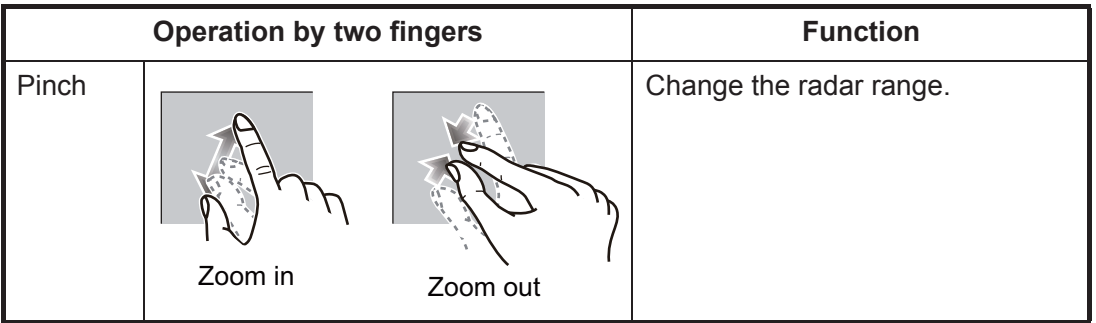

**Note:** When both Rotokey<sup>™</sup> and touch control are available for the same function, this manual states the operation by touch control.

### **About menu operations**

The following procedure shows how to use the menu system.

- 1. Press the  $\bigcup$  key to turn the power on.
- 2. After the display selection window appears (approx. 90 seconds), press the **Home** key to show the menu icon bar.

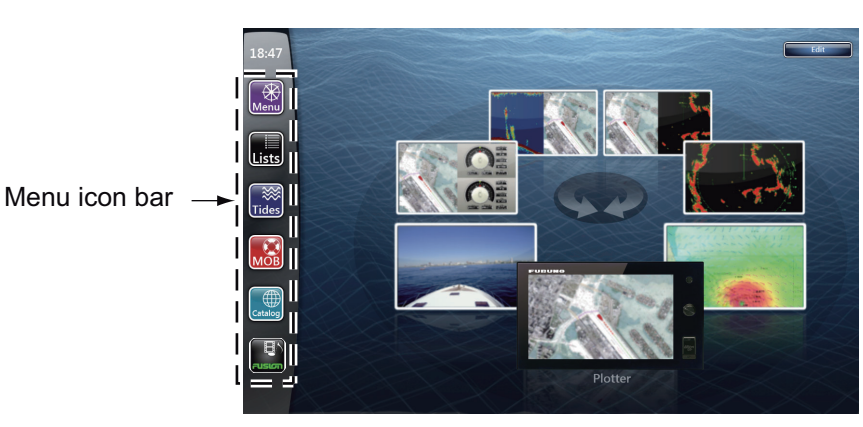

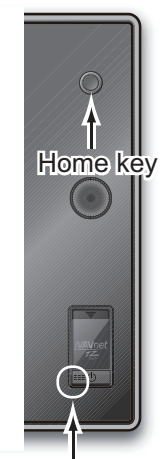

Press here to power on.

3. Select (tap) the [Menu] icon ( $\bigcirc$ ) to open the main menu.

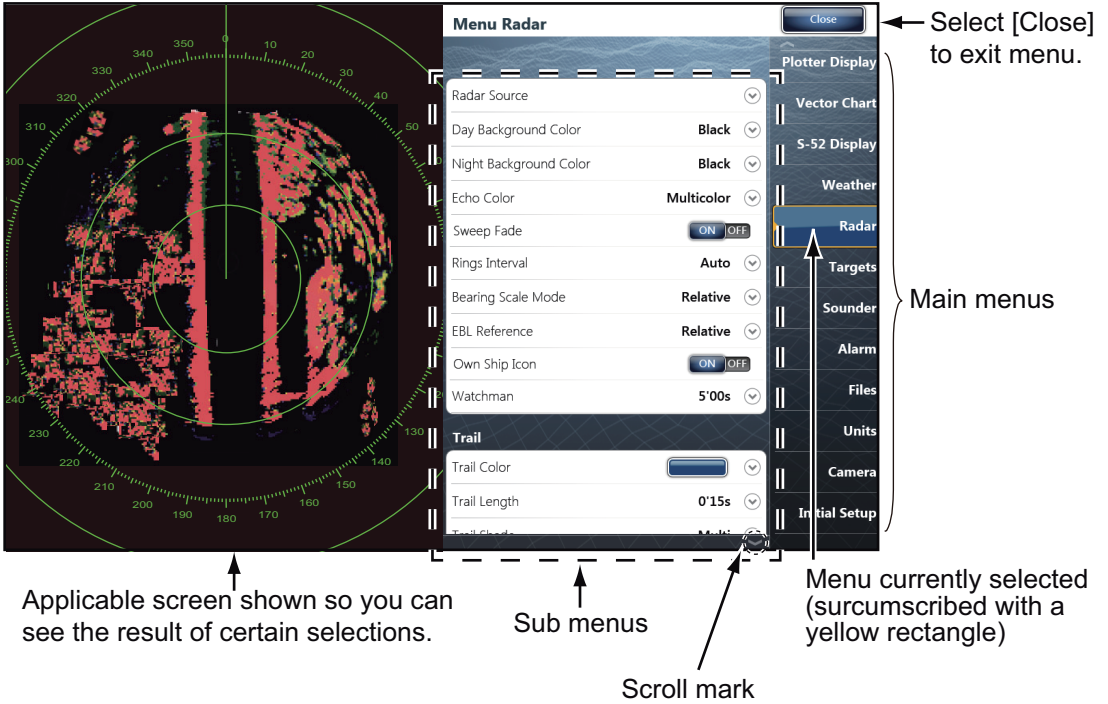

(Indicates additional menus. You can see the menus currently not shown by dragging.)

4. Drag the main menus on the right-hand side of the screen. The current selection is circumscribed with a yellow rectangle. The sub menus for the selected menu appear.

You can also select a menu by rotating the **RotoKeyTM**.

5. Select the menu item to set from the sub menu. There are four types of icons to indicate how to set a menu item, and each has the unique function as shown on the next page.

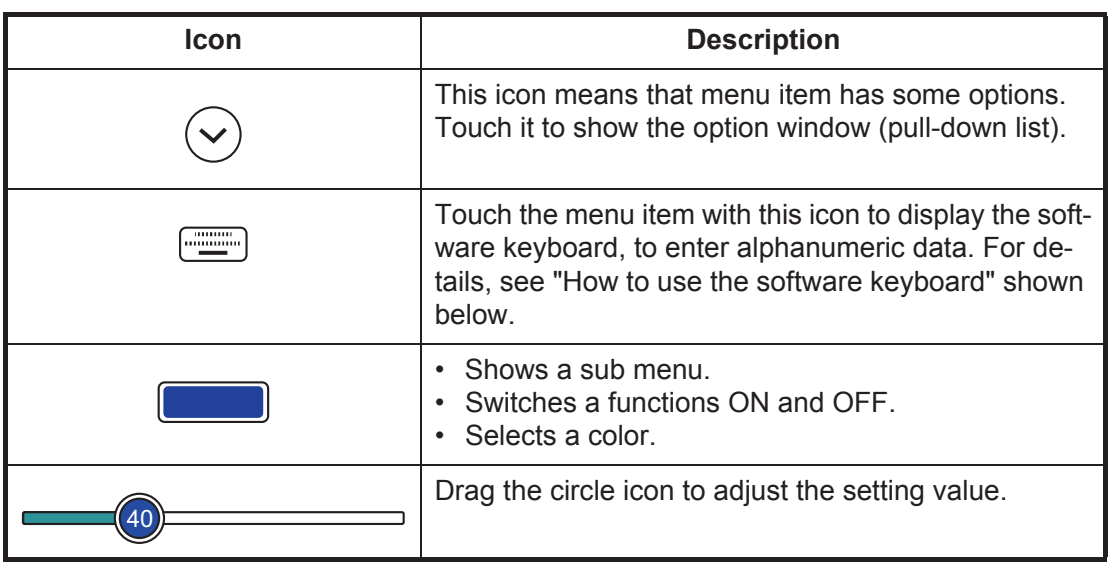

6. Select [Close] at the top right-hand side of the screen to exit the menu.

### **(How to use the software keyboard)**

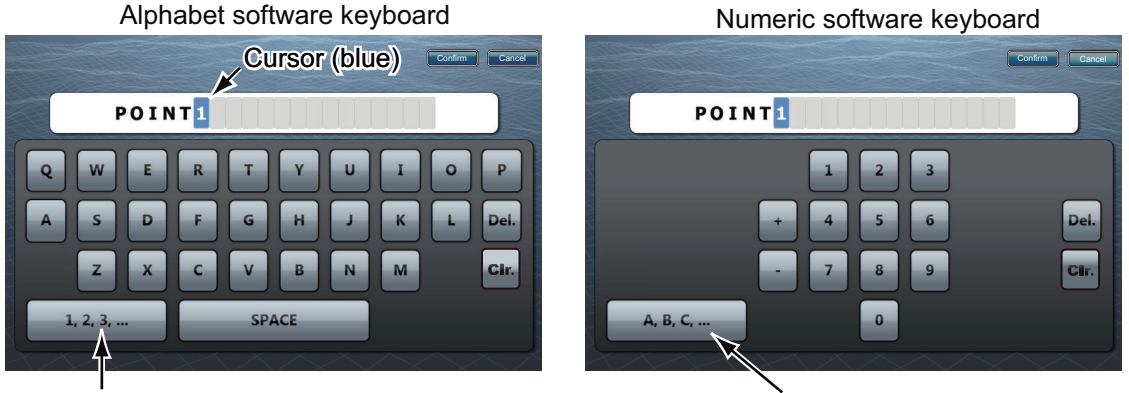

Select this to switch to the numeric software keyboard.

Select this to switch to the alphabet software keyboard.

### <span id="page-24-0"></span>**3.1 How to Set Time Difference, Time Format, Language and Units**

Before setting up your equipment, set the time difference (between local time and UTC), time format, language and units to use on your equipment as shown below.

- 1. Press the **Home** key, then select [Menu] icon  $\left(\begin{matrix} \infty \\ \infty \end{matrix}\right)$  from the menu icon bar.
- 2. Select [General] on the main menu to show the [Menu General] sub menus.

3. Select [Local Time Offset] to show the option window.

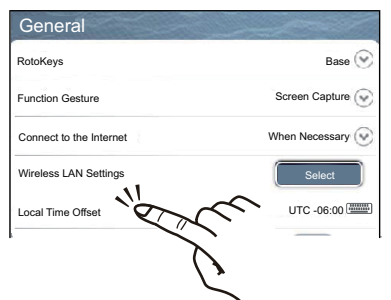

- 4. Select time difference between local time and UTC time, using the software keyboard, in 15-minute increments.
- 5. Select [Time Format].
- 6. Select 12 or 24 hour format. [Auto] automatically inserts AM or PM indication in the 24 hour clock, when the language is English.
- 7. Select [Language] to show its option window.

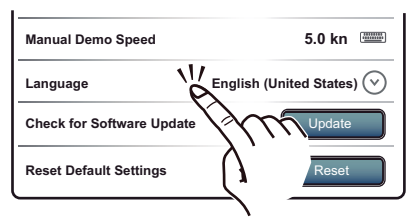

- 8. Select the language to use.
- 9. Drag the main menu to select [Units], and set the units to show on the display.

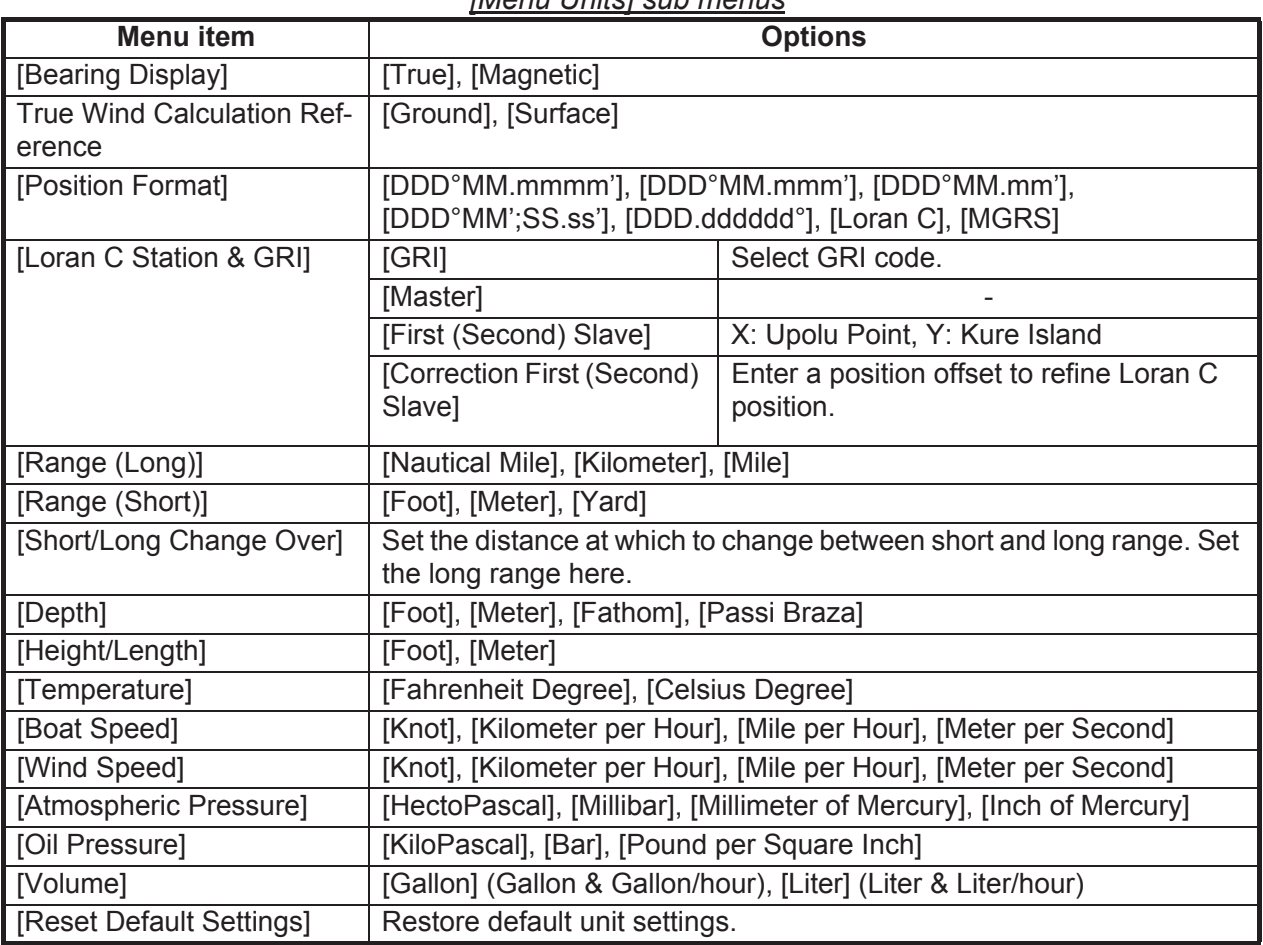

*[Menu Units] sub menus*

### **3.2 Menu Initial Setup**

<span id="page-26-0"></span>This section shows you how to set your system according to the sensors you have connected.

Drag the main menu, then select the [Initial Setup] to show the [Menu Initial Setup] sub menus.

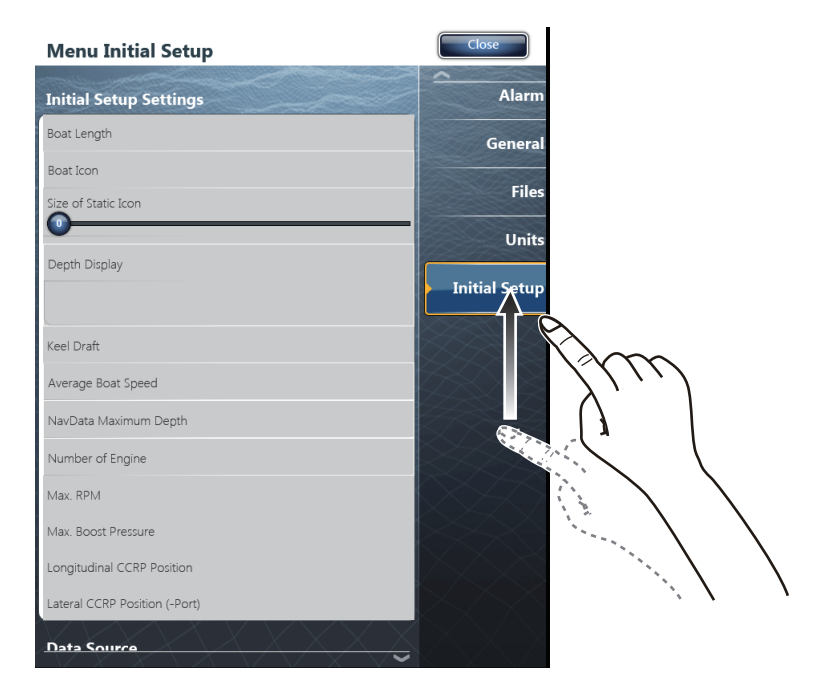

#### *Menu Initial Setup*

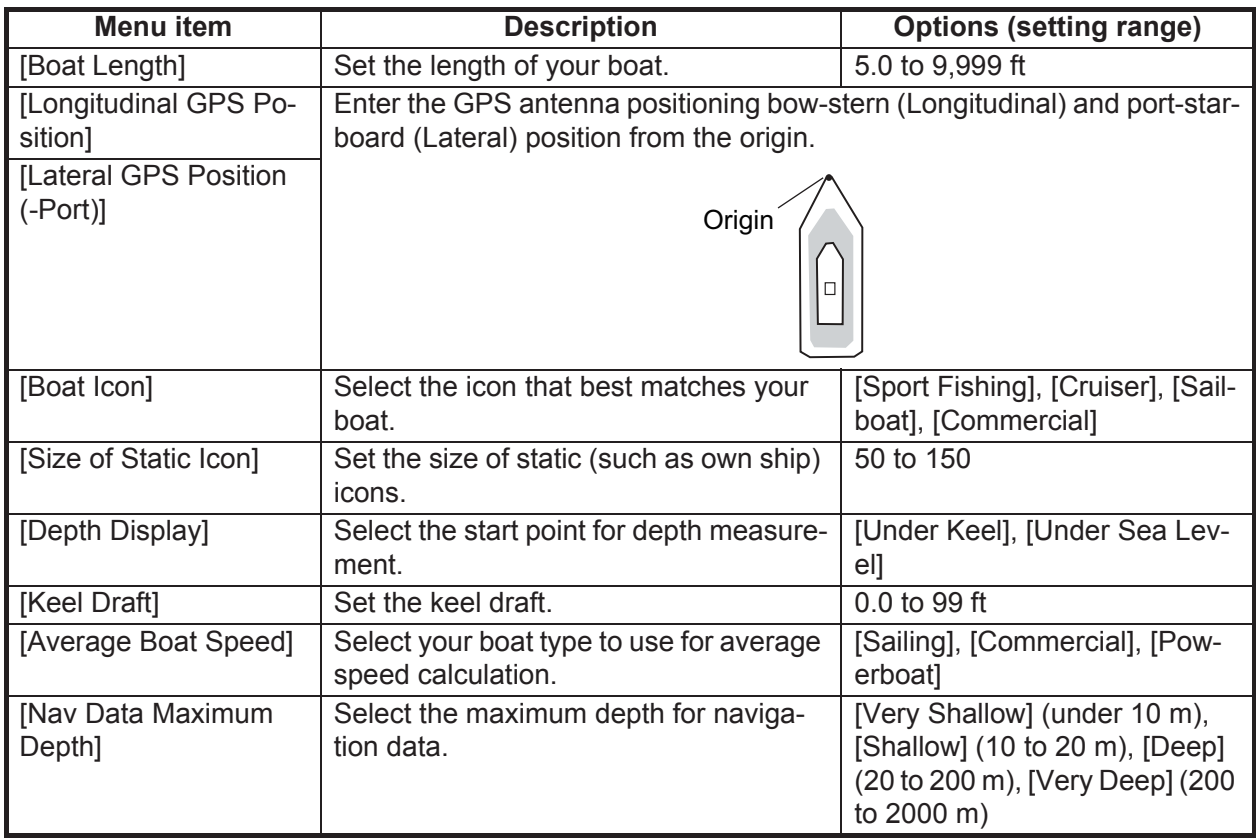

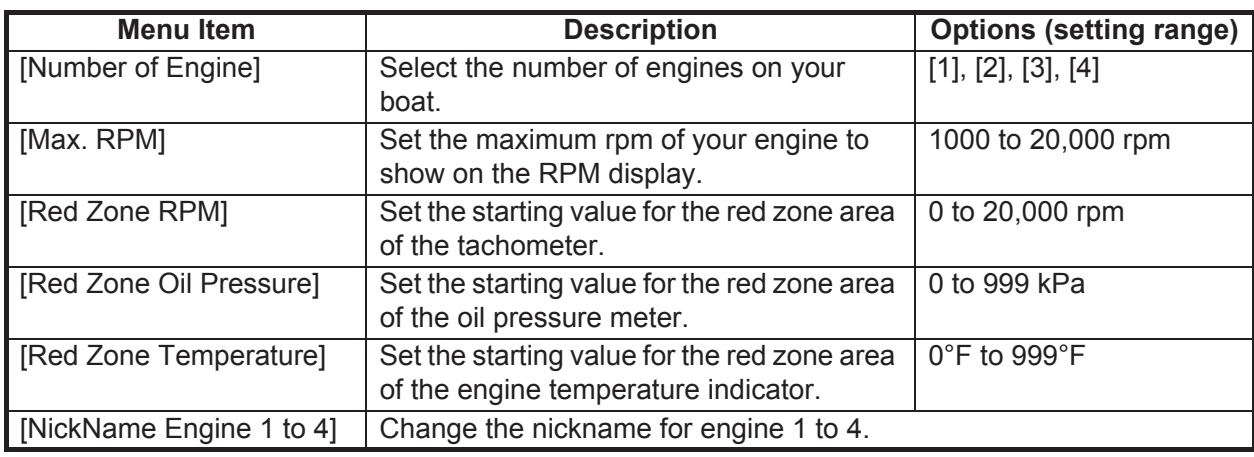

#### *Menu Initial Setup (Engine)*

### *Menu Initial Setup (Fuel)*

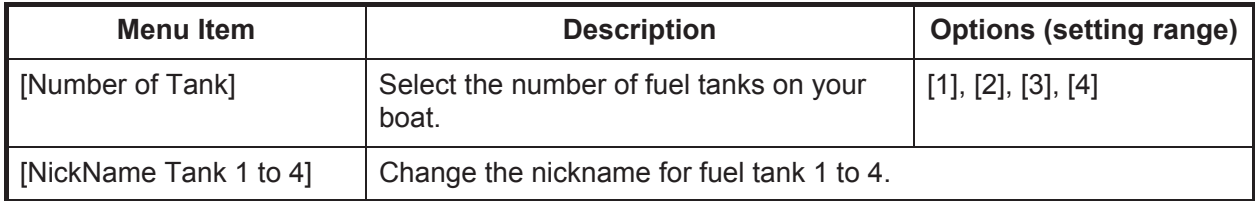

#### *Menu Initial Setup (Use Fuel Tank for calculations)*

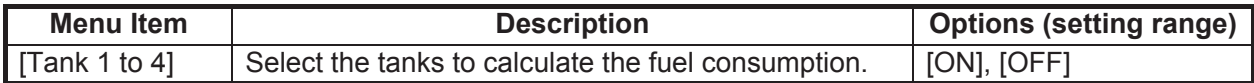

#### *Menu Initial Setup (Data Acquisition)*

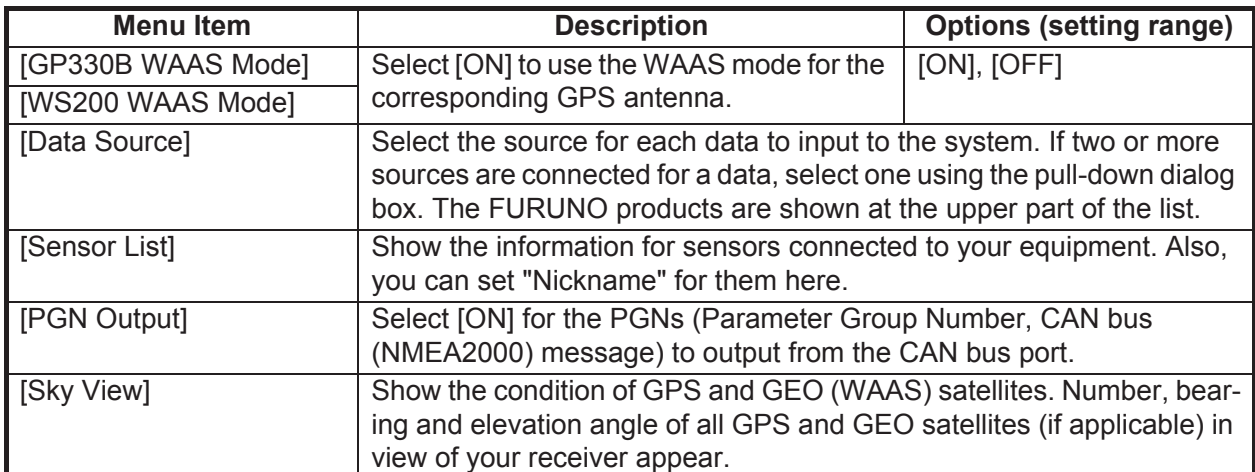

#### *Menu Initial Setup (SC-30 Setup)*

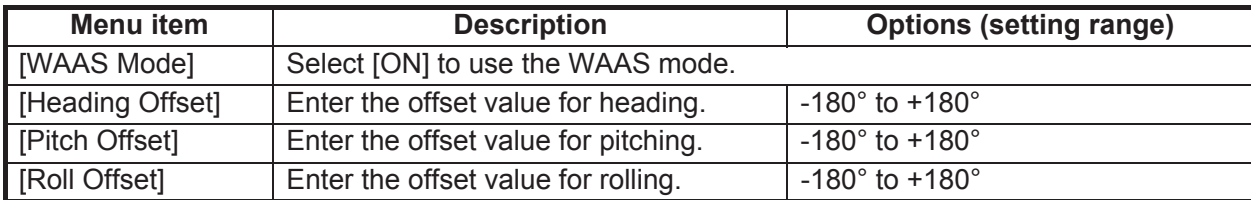

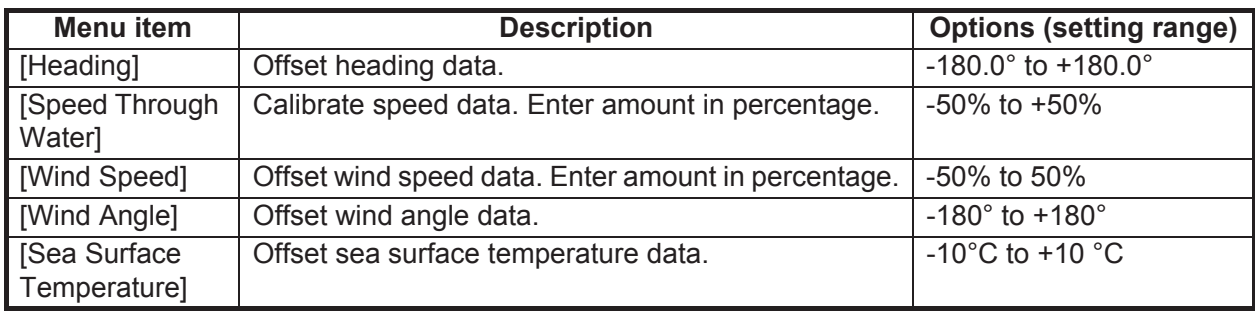

#### *Menu Initial Setup (Calibration)*

### *Menu Initial Setup (Data Damping)*

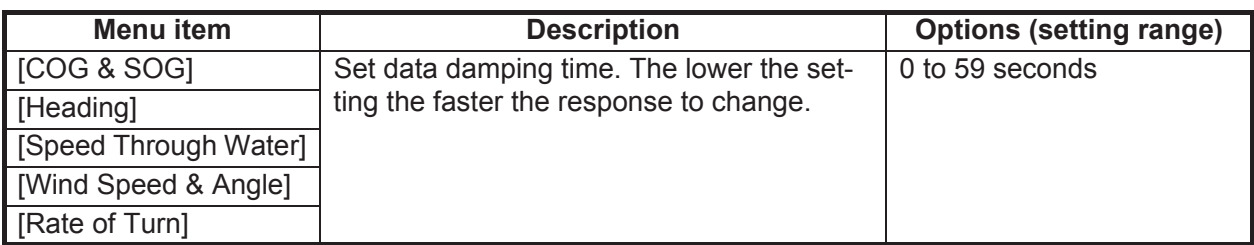

### *Menu Initial Setup (Browser Installation)*

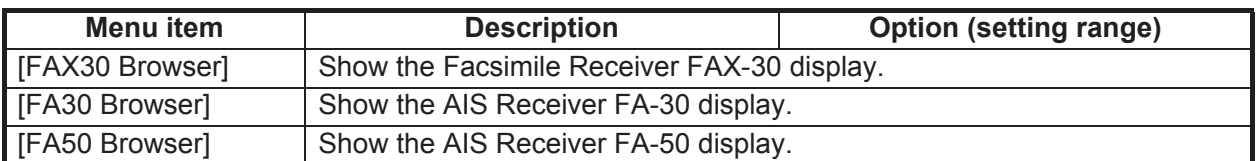

**Note:** The [External Touch Screen Mode] allows you to facilitate the operation of the TZT9/TZT14 when an external dual touch screen is connected to the MFD via the USB and DVI-D ports. When the [External Touch Screen Mode] is set to [ON], the contextual Rotokeys appear near the cursor and the dual gesture is set automatically to display the "Home" screen.

### **3.3 How to Set up the Radar**

<span id="page-29-0"></span>If you have a radar sensor, set the sensor's characteristics on the [Radar] menu. Open the [Menu Radar] sub menus. Drag the main menu to select [Radar].

1. Select [Radar Source] on the [Menu Radar] sub menus, then select the radar type connected.

**Note:** If a DRS sensor is connected but does not appear in the [Radar Source] list, close the list and open it again. The name of the DRS sensor should appear with a check mark, as in the example below.

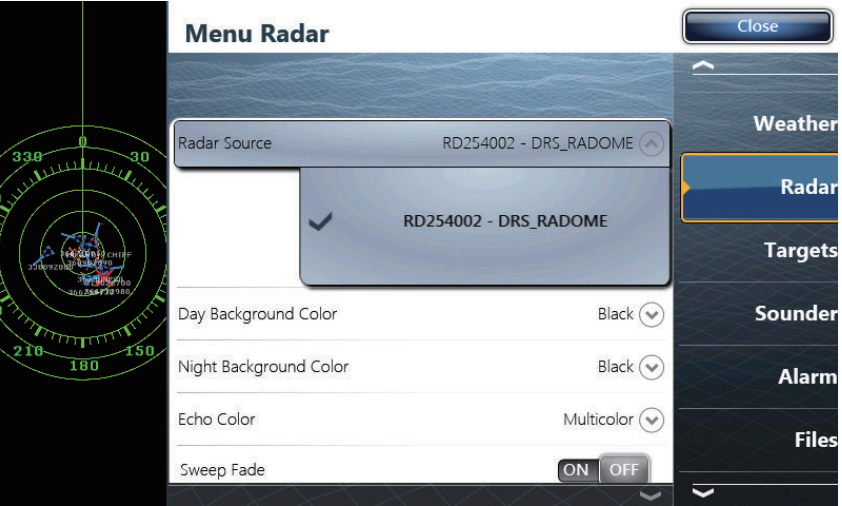

2. Drag the [Menu Radar] sub menus to find the menu item [Radar Initial Setup].

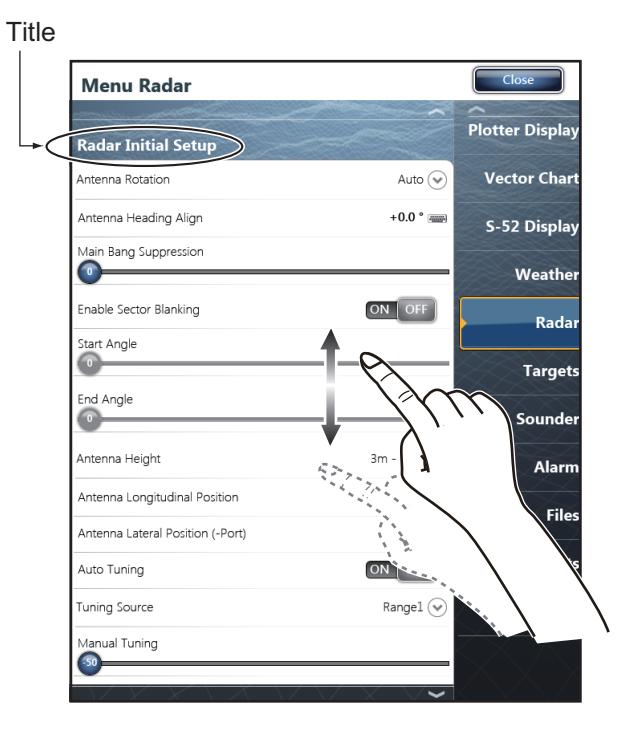

| <b>Menu</b> item                              | <u>wenu Radar (Radar Iniliai Selup)</u><br><b>Description</b>                                                                                                    | <b>Options (setting range)</b>                                                    |
|-----------------------------------------------|----------------------------------------------------------------------------------------------------|-----------------------------------------------------------------------------------|
| [Antenna Rotation]                            | Select the speed of antenna rota-                                                                                                    | [Auto], [24 RPM], [48 RPM]                                                        |
|                                               | tion.                                                                                                    |                                                                                   |
| [Antenna Heading Align]                       | See the topic of "How to align the<br>antenna heading" shown below.                                                                                                    | $-180^{\circ}$ to $+180^{\circ}$                                                  |
| [Main Bang Suppression]                       | If main bang appears at the screen<br>center, slide the circle icon so that<br>the main bang disappears, while<br>watching the radar echo at the left-<br>hand side of the display.                                                                                                   | 0 to 100                                                                          |
| [Enable Sector Blanking]                      | Up to two sectors may be selected                                                                                                    | [ON], [OFF]                                                                       |
| [Enable Sector 2 Blanking]                    | for blanking (no transmission). Se-<br>lect [ON] to enable this feature. Set<br>the start and end angles (0° to<br>$359^\circ$ ).                                                                                                    | [ON], [OFF]                                                                       |
| [Antenna Height]                              | Select the height of the antenna<br>above the waterline. This menu item<br>is not available with the DRS4DL.                                                                                                    | [5m], [7.5m], [10m], [15m],<br>[20m], [25m], [30m], [35m],<br>[40m], [45m], [50m] |
| [Antenna Longitudinal Position]               | Enter the antenna positioning bow-stern (Longitudinal) and port-                                                                                                    |                                                                                   |
| <b>[Antenna Lateral Position (-</b><br>Port)] | starboard (lateral) position from the origin.                                                                                                    |                                                                                   |
|                                               | Origin                                                                                                    |                                                                                   |
| [Auto Tuning]                                 | Enable/disable auto tuning for the<br>connected radar. This menu item is<br>not available with the DRS4D-NXT.                                                                                                    | [ON], [OFF]                                                                       |
| [Tuning Source]                               | For dual-range display, select the<br>range to use as the manual tuning<br>source. This menu item is not avail-<br>able with the DRS4DL or DRS4D-<br>NXT.                                                                                                    | [Range1], [Range2]                                                                |
| [Manual Tuning]                               | Manually tune the radar.<br>Not available when [Auto Tuning] is<br>enabled. Also not available with the<br>DRS4D-NXT.                                                                                                    | $[-50]$ to $[50]$                                                                 |
| [Radar Monitoring]                            | Display various information regarding the connected radar.                                                                                                    |                                                                                   |
| [Radar Optimization]                          | Automatically adjust magnetron output and tuning for the connect-<br>ed radar. For service technician only. Do not change these set-<br>tings. This menu item is not available with the DRS4D-NXT.<br>Note: Be sure to perform [Radar Optimization] after replacing the<br>magnetron. |                                                                                   |
| [ARPA Advanced Settings]                      | For service technician only. Do not change these settings. This<br>menu item is available when setting the radar in transmit. This<br>menu item is not available with the DRS4DL.                                                                                                    |                                                                                   |
| [TX Channel]                                  | Select [1], [2] or [3], the channel<br>where the interference is smallest.<br>See the operator's manual for de-<br>tails. This menu item is only avail-<br>able with the DRS4D-NXT.                                                                                                   | [Auto], [1], [2], [3]                                                             |

*Menu Radar (Radar Initial Setup)*

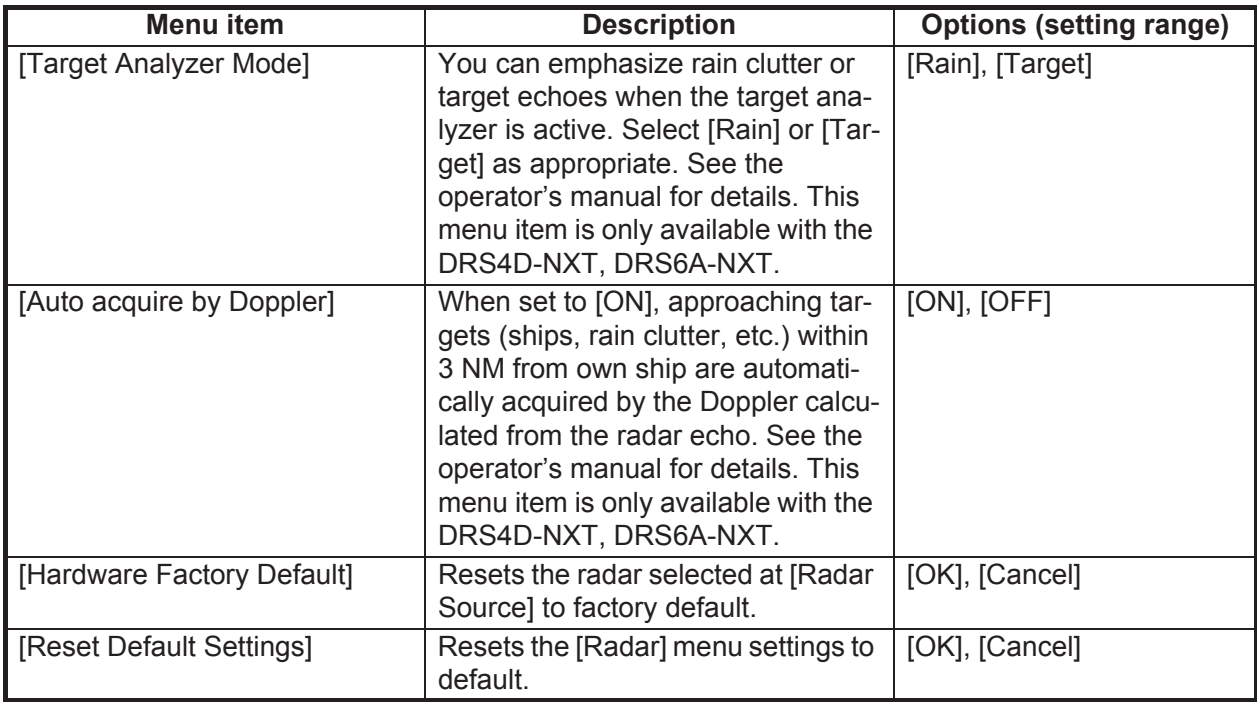

### **How to align the antenna heading**

You have mounted the antenna unit facing straight ahead in the direction of the bow. Therefore, a small but conspicuous target dead ahead visually should appear on the heading line (zero degrees).

In practice, you will probably observe some small bearing error on the display because of the difficulty in achieving accurate initial positioning of the antenna unit. The following adjustment will compensate for the error.

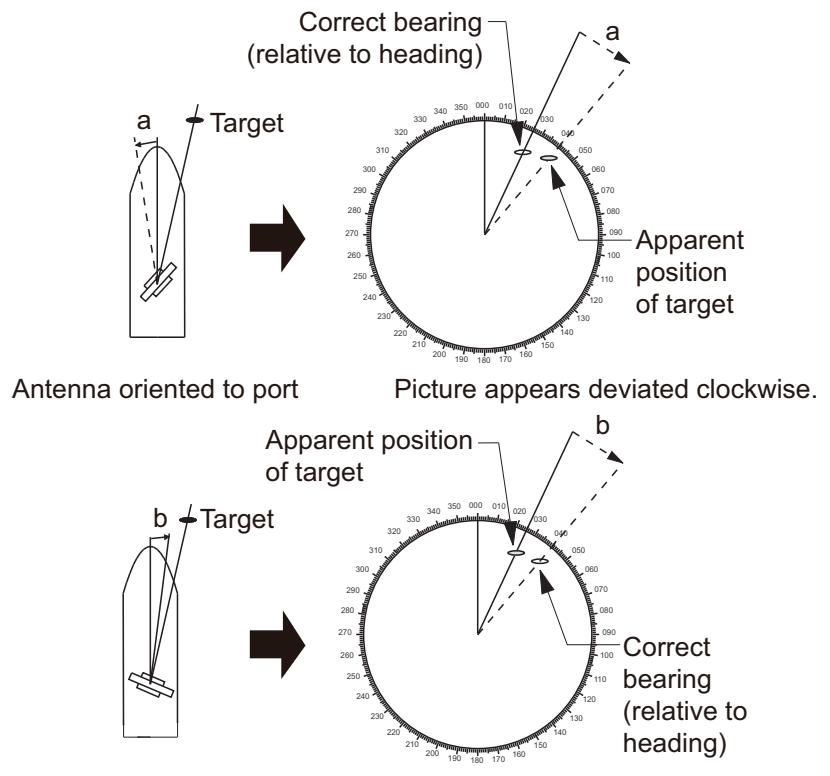

Antenna oriented to starboard Picture appears deviated counterclockwise.

1) Set your radar with 0.125 and 0.25 nm range and the head up mode. You can select a range by a pinch action. The range and range ring interval appear at the bottom left of the screen.

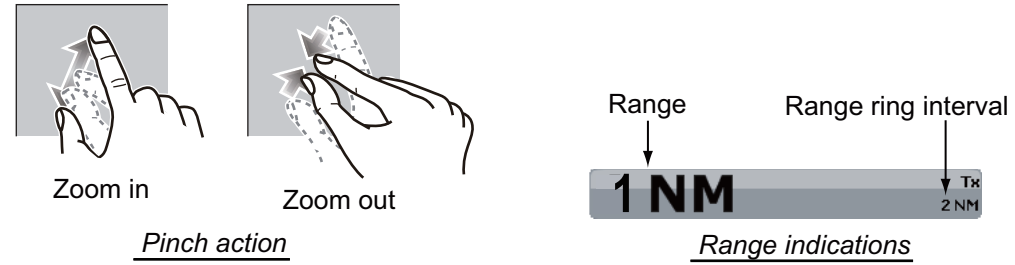

- 2) Turn the vessel's bow toward a target.
- 3) Press the **Home** key, then select [Menu] icon, [Radar], and [Antenna Heading Align] in that order to show the numeric software keyboard.
- 4) Key in the offset value so that the target becomes at the very top of the screen (setting range: +/- 0° to 180°, +: clockwise direction, -: counterclockwise direction), then tap [Save].
- 5) Confirm that the target echo is displayed at correct bearing on the screen.

### **3.4 How to Set up the Sounder**

<span id="page-33-0"></span>If you have a sounder (FCV-1150, BBDS1 or DFF series), set up the sounder as shown in this section. Drag the main menu to select [Sounder]. You can confirm the actual sounder display on the left-hand side of the screen while setting up.

Drag the [Menu Sounder] sub menus to select [Sounder Initial Setup] on it.

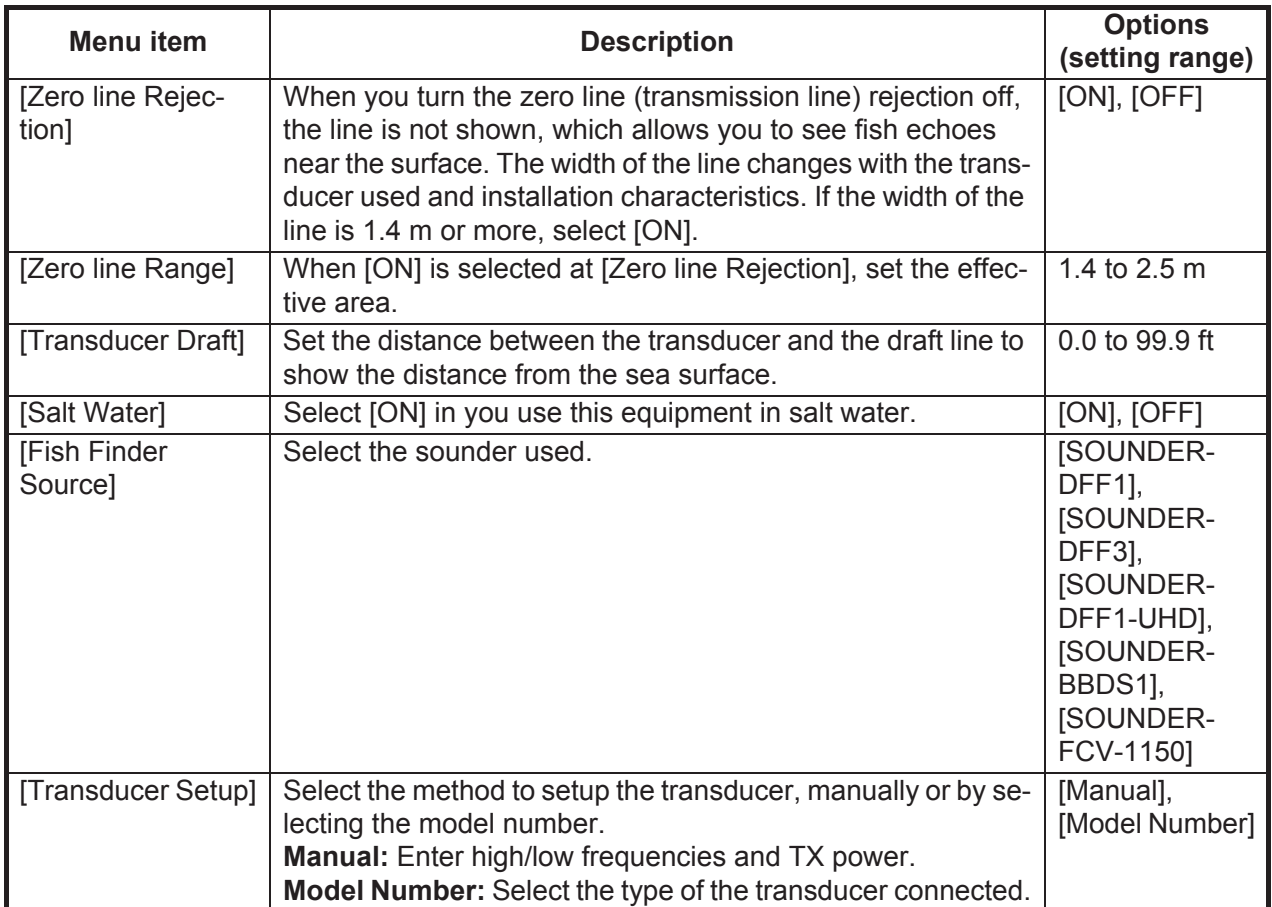

### **Motion sensor setting up**

When you tap the [Transducer Setup], the [Motion Sensor] sub menus are shown beneath the [Transducer Setup] sub menus. If the satellite compass SC-30 or SC50/110 is connected, set the distance between the antenna unit (or sensor) of the satellite compass and transducer (high and low if connected) here.

- **Motion Sensor Type:** Select [SC30] or [SC50-SC110] depending on the sensor connected.
- **Motion Sensor Antenna Position Bow/Stern HF (LF):** Set the distance from the antenna unit to the transducer in the bow-stern direction. If the transducer is located on the fore side, set a positive value.
- **Motion Sensor Antenna Position Up/Down HF (LF):** Set the distance from the transducer to the antenna unit in the vertical direction.
- **Motion Sensor Antenna Port/Starboard HF (LF):** Set the distance from the antenna unit to the transducer in the port-starboard direction. If the transducer is located on the starboard side, set a positive value.

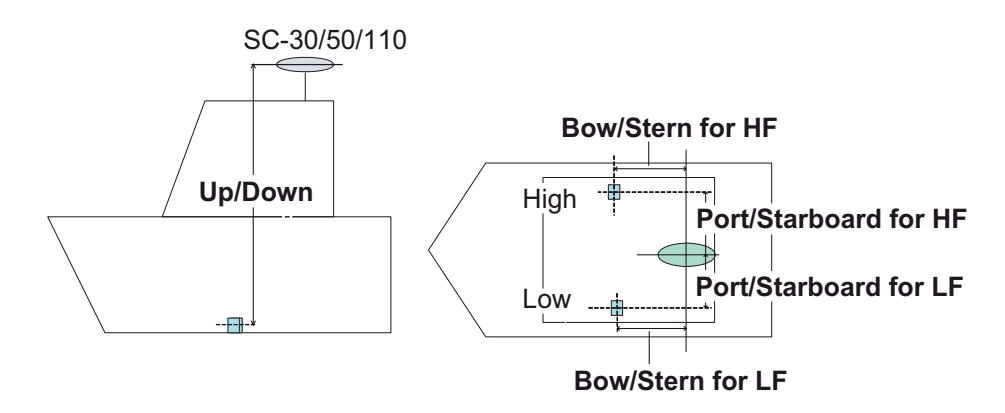

### **3.5 Wireless LAN Setting**

<span id="page-35-0"></span>The TZT9/14 can be configured to create a wireless network ("Ad Hoc") or to connect to an existing wireless network. Connecting to an existing wireless network is very useful if you already have an Access Point setup on your boat, especially if you have Internet available. Simply connect the TZT9/14 and your smartphone or tablet to the existing wireless network. Since the TZT9/14 and smartphone/tablet device will be on the same network, you will be able to share data (using the "NavNet Viewer" App) as well as access the internet (for Weather downloads). Please note that in this configuration, the "NavNet Remote" App performance is inferior due to a larger amount of data being exchanged between the iPad and the MFD (through the access point). The "NavNet Viewer" App performance will not be affected in this mode, as the bandwidth usage is very low. If you do not have an existing wireless access point on your boat or if you want to achieve the best performance with the "NavNet Remote" App, we recommended you establish a "point-to-point" connection. This can be accomplished by configuring the MFD to create a WiFi network (Ad Hoc network). In this mode, the MFD becomes an Access Point (you can setup the network name and password) to which the phone/tablet can connect directly.

Create a wireless LAN network to use the application on your smartphone or tablet with the wireless LAN signal. Select [Wireless LAN Settings] on the [Menu General] sub menus.

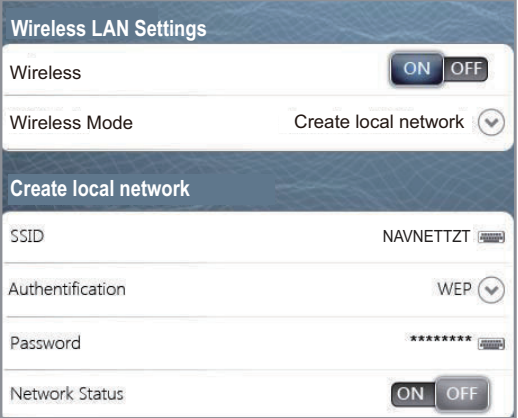

*Wireless LAN Settings sub menus*

### **How to create a new Wireless LAN network**

- 1. Select [ON] at [Wireless].
- 2. Select [Create local network] at [Wireless Mode].
- 3. Set items as shown below.

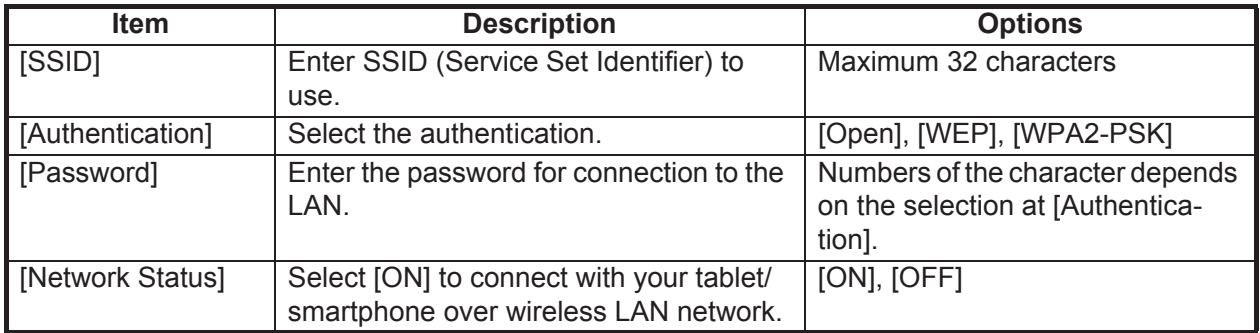

 $\frac{1}{2}$  $779$  1985.15  $1/2$ 198C-X-9851-15 19BC-X-9851 -15

NAME OUTLING QUARTE QUARTE QUARTE QUARTE QUARTE QUARTE QUARTE QUARTE QUARTE QUARTE QUARTE QUARTE QUARTE QUARTE

**QUELL** 

**BNAL** 

**TZT9** 

140

**DESCRIPTION CODE** 

 $\leftarrow$ 

<span id="page-36-0"></span> $\Delta L$  D

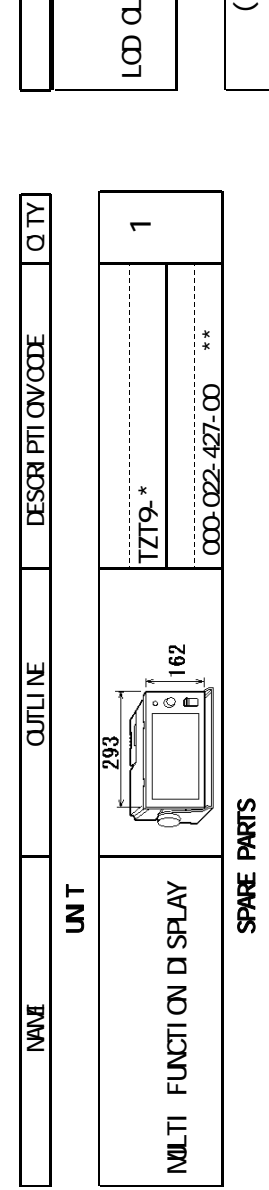

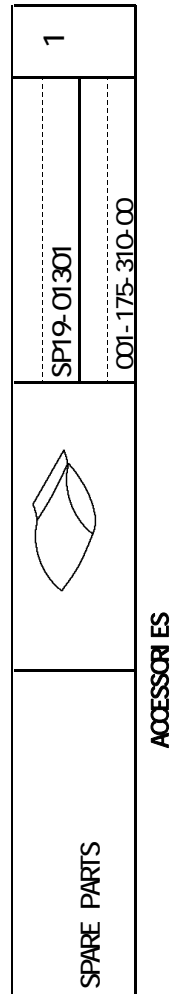

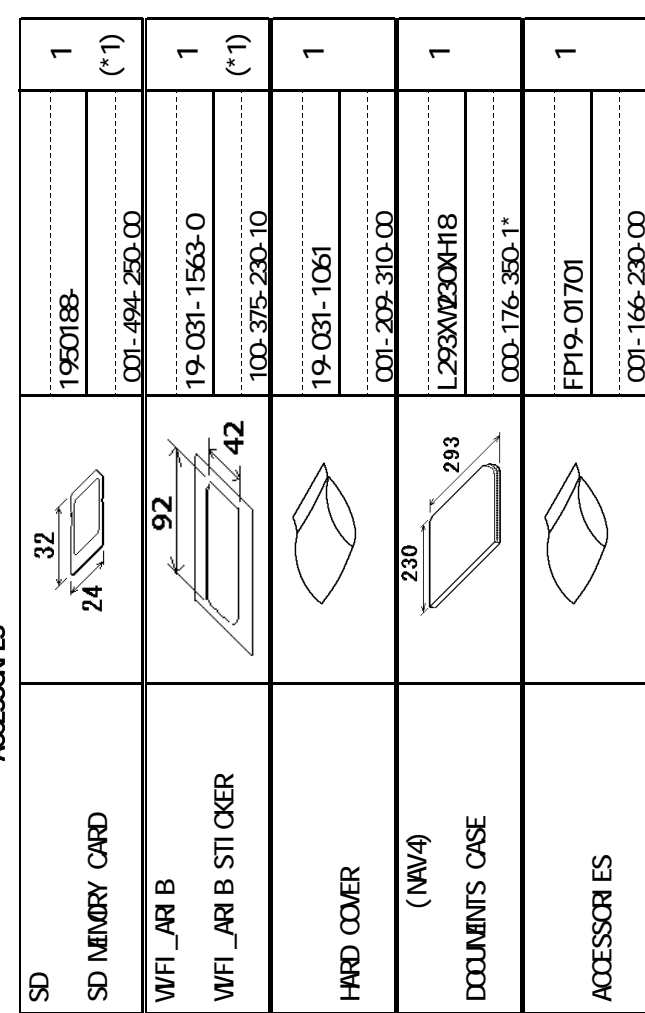

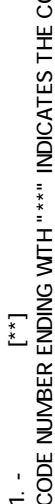

**IDICATES THE CODE NUMBER OF REPRESENTATIVE MATERIAL.** CODE NUMBER ENDING WITH "\*\*" INDICATES THE CODE NUMBER OF REPRESENTATIVE MATERIAL.  $2$ 1. –<br>Code number eni

2<br>ACCESSORIES AND A PART OF THE DOCUMENTS IS PUT IN THE DOCUMENTS CASE. ACCESSORIES AND A PART OF THE DOCUMENTS IS PUT IN THE DOCUMENTS CASE.

DIMENSIONS IN DRAWING FOR REFERENCE ONLY. DIMENSIONS IN DRAWING FOR REFERENCE ONLY.

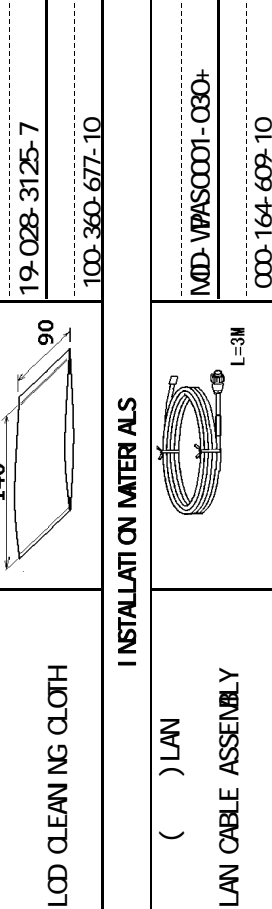

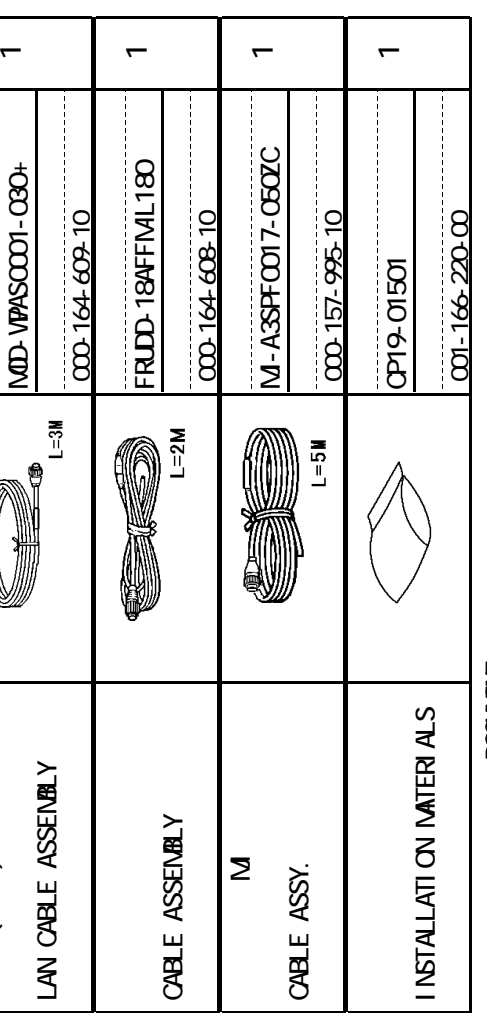

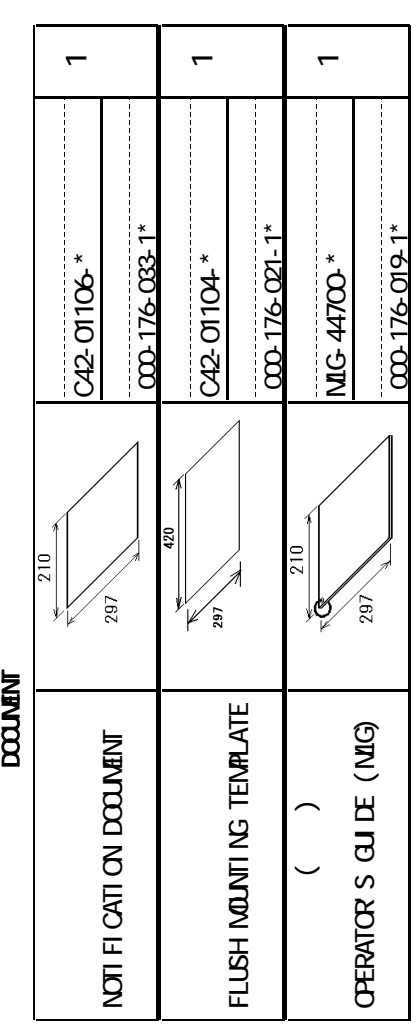

 $3$ (\*1)<br>\*1: FOR JAPANESE SET. \*1: FOR JAPANESE SET.  $3(2)$ 

C4470-Z01-R(1)

 $C4470 - Z01 - R(1)$ 

**LZL** 

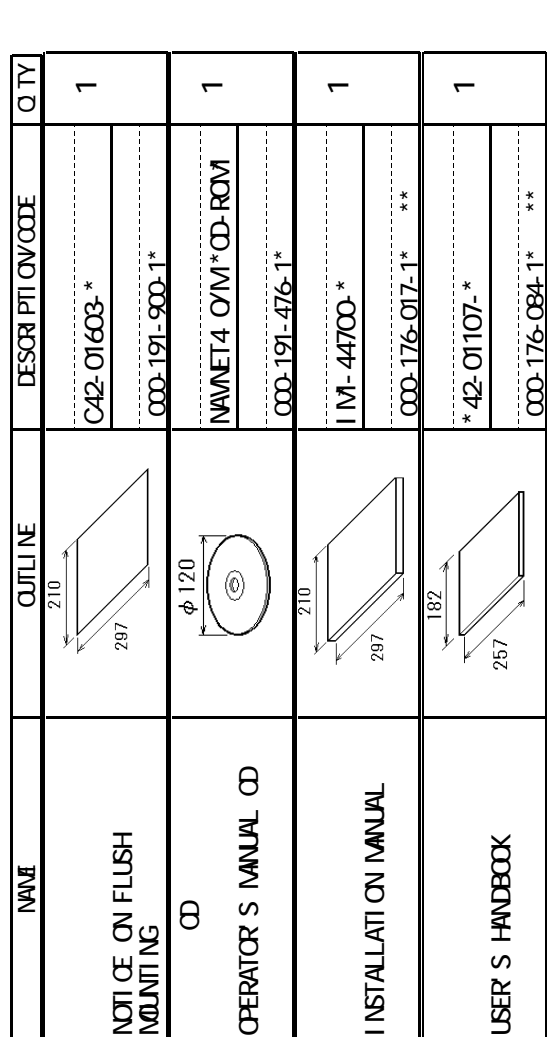

000-176-084-1\*

**D** N NAME OUTLING QUARTE QUARTE QUARTE QUARTE QUARTE QUARTE QUARTE QUARTE QUARTE QUARTE QUARTE QUARTE QUARTE QUARTE **DESCRIPTION CODE QUEL NE TANA** 

> 1. –<br>Code number ending with "\*\*" indicates the code number of representative imaterial.<br>. CODE NUMBER ENDING WITH "\*\*" INDICATES THE CODE NUMBER OF REPRESENTATIVE MATERIAL.  $\mathbb{R}^*$

2<br>ACCESSORIES AND A PART OF THE DOCUMENTS IS PUT IN THE DOCUMENTS CASE. ACCESSORIES AND A PART OF THE DOCUMENTS IS PUT IN THE DOCUMENTS CASE.  $2$ 

DIMENSIONS IN DRAWING FOR REFERENCE ONLY.

DIMENSIONS IN DRAWING FOR REFERENCE ONLY.

 $3$ (\*1)<br>\*1: FOR JAPANESE SET. \*1: FOR JAPANESE SET.  $3(2)$ 

 $1/2$ **TZT9-J/E 1989:** 11, 2880: 499: 11, 2980: 1980: 1980: 1980: 11, 2080: 11, 2080: 11, 2080: 11, 2080: 1 198C-X-9853-11 19BC-X-9853 -11

NAME OUTLING QUARTE QUARTE QUARTE QUARTE QUARTE QUARTE QUARTE QUARTE QUARTE QUARTE QUARTE QUARTE QUARTE QUARTE

**OUTLINE** 

**TANT** 

**TZT9-J/E** 

**DESCRIPTION CODE** 

 $\leftarrow$ 

 $\Delta L$  D

FP19-01701

FPI9-01701

001-201-410-00

001-201-410-00

 $\leftarrow$ 

MOD-WPAS0001-030+

VID VIPASCICO - CGO-

000-164-609-10

00-164-60-10

 $L=3M$ 

 $\leftarrow$ 

FRUDD-18AFFM-L180

FRUD 18AFFML18D

1

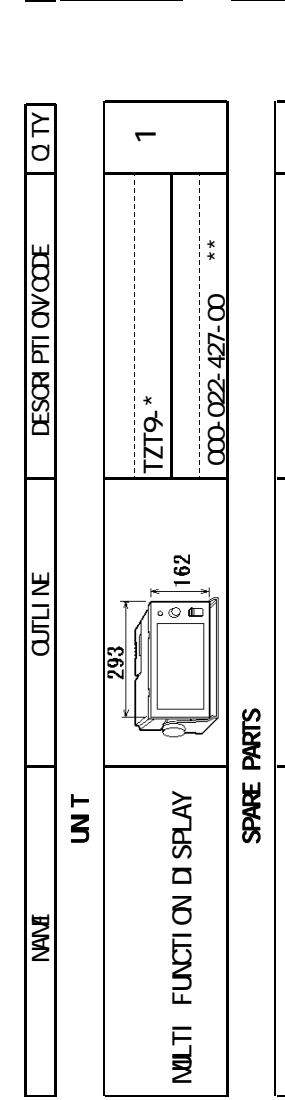

ACCESSORIES

ACCESSOR<sub>ES</sub>

STALLATION INSTALLATION INSTALLATION IN THE STATE OF EACH PARTIES.

I INSTALLATI ON IMITERIALS

MI(フミヒン)

MV1(

LAN CABLE ASSEMBLY

LAN CABLE ASSENBLY

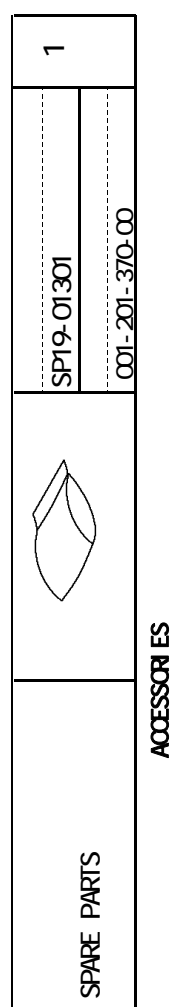

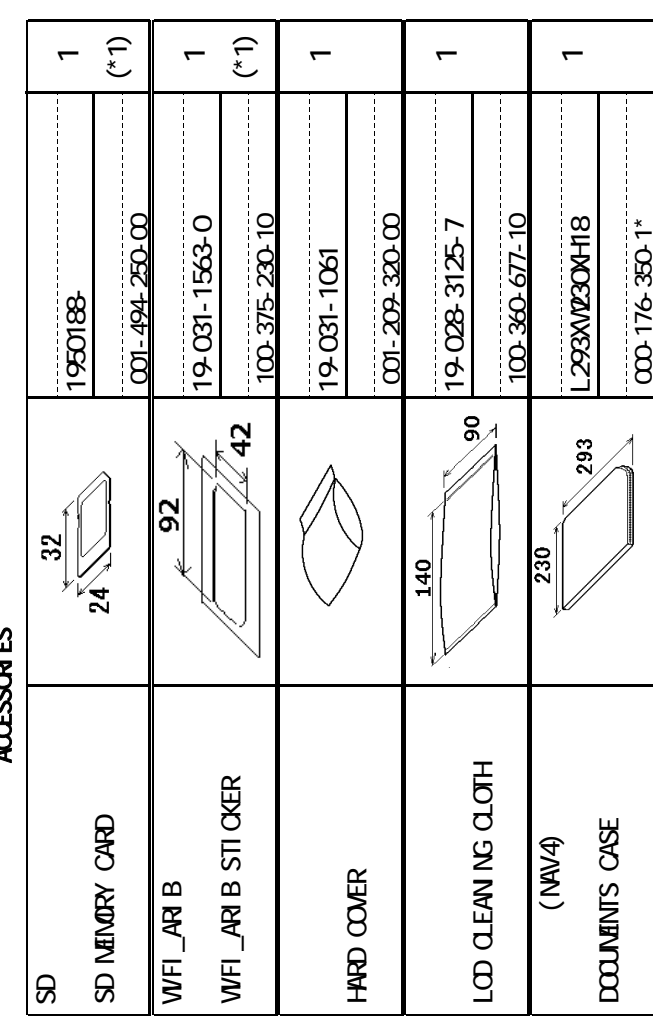

 $2$ 

CODE NUMBER ENDING WITH "\*\*" INDICATES THE CODE NUMBER OF REPRESENTATIVE MATERIAL.

CODE NUMBER ENDING WITH " \*\* " INDICATES THE CODE NUMBER OF REPRESENTATIVE MATERIAL.

 $\mathbb{R}^*$ 

 $\mathbb{R}^*$ 

 $\frac{1}{\sqrt{2}}$ 

 $\mathbf{a}$ 

ACCESSORIES AND A PART OF THE DOCUMENTS IS PUT IN THE DOCUMENTS CASE. ACCESSORIES AND A PART OF THE DOCUMENTS IS PUT IN THE DOCUMENTS CASE.

DIMENSIONS IN DRAWING FOR REFERENCE ONLY. DIMENSIONS IN DRAWING FOR REFERENCE ONLY.

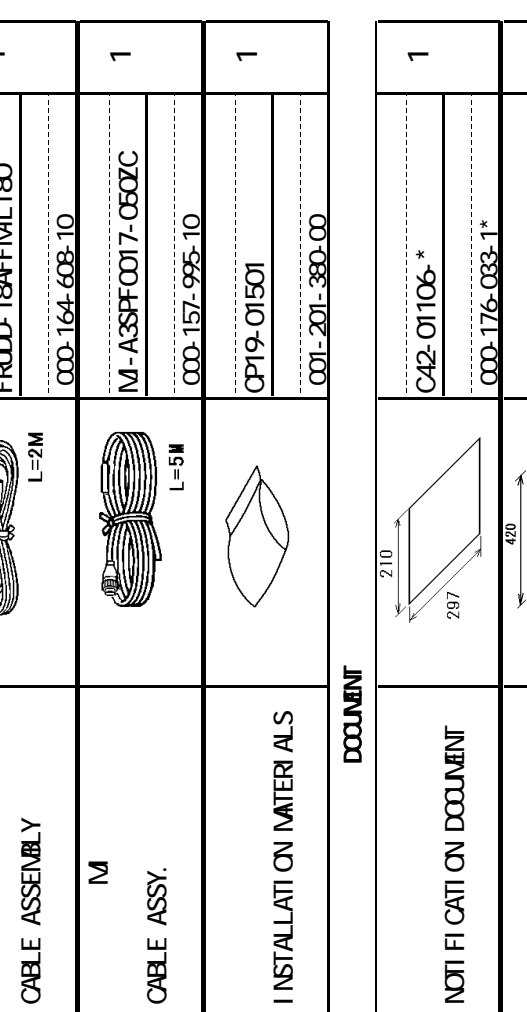

 $\leftarrow$  $\leftarrow$ 000-176-084-1\* 000-176-021-1\* 000-176-084-1\* 000-176-021-1 \* 42-01107-\* C42-01104-\* \*42-01107-\* C42-01104  $\approx$  $\mathbb{Z}$  $257$ NEWS DOCUMENT TO DEVELOP TO A RESIDENCE TO A REPORT OF THE SAME OF THE SAME OF THE SAME OF THE SAME OF THE SAME OF THE SAME OF THE SAME OF THE SAME OF THE SAME OF THE SAME OF THE SAME OF THE SAME OF THE SAME OF THE SAME OF FLUSH MOUNTING TEMPLATE FLUSH MOUNTING TEMPLATE NOTIFICATION DOCUMENT USER'S HANDBOOK USER S HANDBOCK  $\mathbf{S}$ 

3(\*1)<br>\*1: FOR JAPANESE SET. \*1: FOR JAPANESE SET.

 $3(2)$ 

A-3

**TZT9-J/E** 

#### **ALD** NAME OUTLINE QUESTION/CODE NAMES OUTLINE DESCRIPTION OUTLINE DESCRIPTION OUTLINE DESCRIPTION OUTLINE DESCRIPTIO  $\leftarrow$  $\leftarrow$  $\bar{}$  $\overline{ }$ WAMET4 O/M\*O-ROM NAVNET4 O/M<sup>\*</sup>CD-ROM \*\* **DESCRIPTION CODE** 000-176-017-1\* 000-176-019-1\* 000-191-900-1\* 000 177-290 1\* 000-177-290-1\* 000-176-019-1\* 000-176-017-1\* **MIG-44700\***  $M-44700*$ C42-01603\* MLG-44700-\* IM\*-44700-\* C42-01603-\* **QUEL NE**  $\phi$ 120  $\circledS$ 210 210  $297$  $297$ Ø  $297$ **OFRATOR S GU DE (NIG)** OPERATOR'S GUIDE (MLG) OFERATOR S NAULAL OD OPERATOR'S MANUAL CD I NSTALLATI ON MANUAL INSTALLATION MANUAL NOTICE ON FLUSH<br>MOLNITING NOTICE ON FLUSH  $\begin{pmatrix} 1 \\ 2 \end{pmatrix}$ **BNA**  $\theta$ 取扱説明CD

MOUNTING

000-191-900-1\*

AL D NAME OUTLING QUARTE QUARTE QUARTE QUARTE QUARTE QUARTE QUARTE QUARTE QUARTE QUARTE QUARTE QUARTE QUARTE QUARTE **LESCRIPTION CODE SALLING TANA** 

> DIMENSIONS IN DRAWING FOR REFERENCE ONLY. DIMENSIONS IN DRAWING FOR REFERENCE ONLY.

A-4

3(\*1)<br>\*1: FOR JAPANESE SET. \*1: FOR JAPANESE SET.

 $3(2)$ 

2<br>ACCESSORIES AND A PART OF THE DOCUMENTS IS PUT IN THE DOCUMENTS CASE.  $2$ 

ACCESSORIES AND A PART OF THE DOCUMENTS IS PUT IN THE DOCUMENTS CASE.

 $\mathbb{R}^*$ 

 $\mathbb{R}^*$ 

 $\frac{1}{1}$ 

CODE NUMBER ENDING WITH "\*\*" INDICATES THE CODE NUMBER OF REPRESENTATIVE MATERIAL. CODE NUMBER ENDING WITH "\*\*" INDICATES THE CODE NUMBER OF REPRESENTATIVE MATERIAL.

 $\frac{1}{2}$  $T2114$  1982-1982-15 1/22 198C-X-9852-15 19BC-X-9852 -15

**TZT14** 

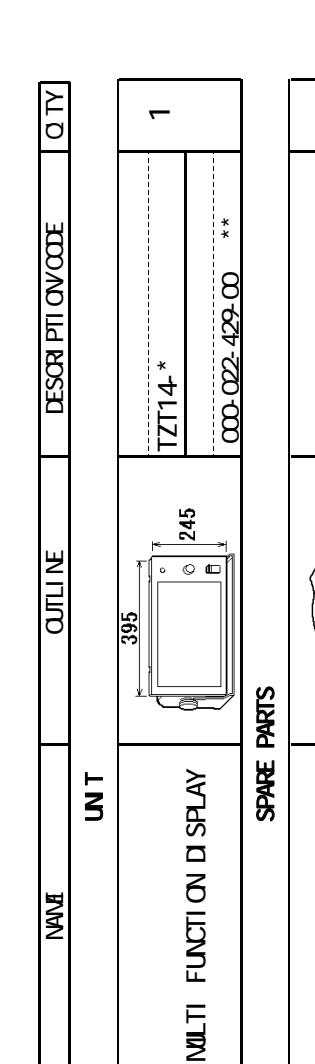

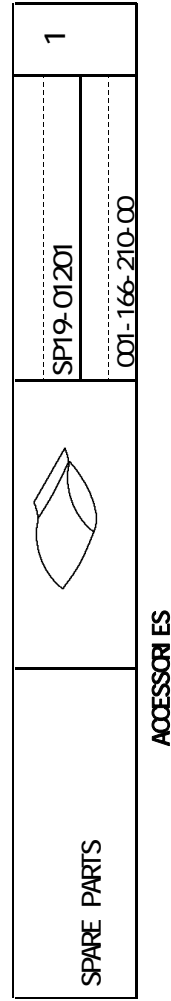

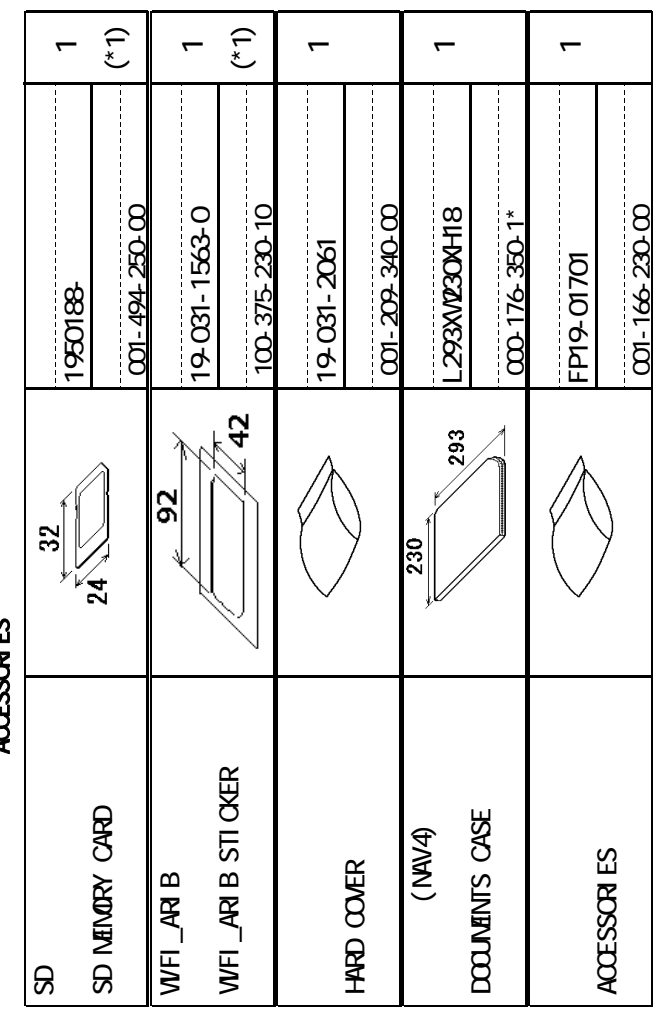

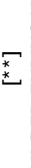

1. –<br>Code number ending with "\*\*" indicates the code number of representative material. CODE NUMBER ENDING WITH "\*\*" INDICATES THE CODE NUMBER OF REPRESENTATIVE MATERIAL.  $\mathbb{R}^*$ 

2<br>ACCESSORIES AND A PART OF THE DOCUMENTS IS PUT IN THE DOCUMENTS CASE. ACCESSORIES AND A PART OF THE DOCUMENTS IS PUT IN THE DOCUMENTS CASE.  $2$ 

DIMENSIONS IN DRAWING FOR REFERENCE ONLY. DIMENSIONS IN DRAWING FOR REFERENCE ONLY.

 $3$ (\*1)<br>\*2 FOR JAPANESE SET. \*2: FOR JAPANESE SET.  $3(2)$ 

 $\Delta L$  D NAME OUTLING QUARTE QUARTE QUARTE QUARTE QUARTE QUARTE QUARTE QUARTE QUARTE QUARTE QUARTE QUARTE QUARTE QUARTE  $\blacksquare$ **LESCRIPTION CODE** 100-360-677-10 100-360-677-10 1902831257 19-028-3125-7  $\mathsf{R}_{\mathcal{A}}$ **OUTLINE** I INSTALLATI ON IMATERIALS STALLATION INSTALLATION INSTALLATION IN THE STATE OF EACH PARTIES.  $140$ LOD OLEAN NG CLOTH LCD CLEANING CLOTH **TANA** 

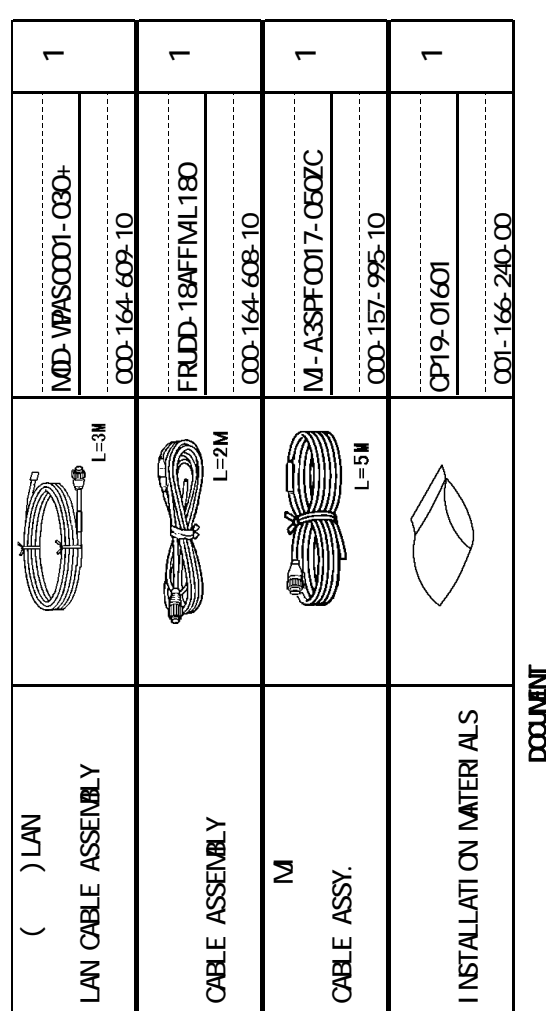

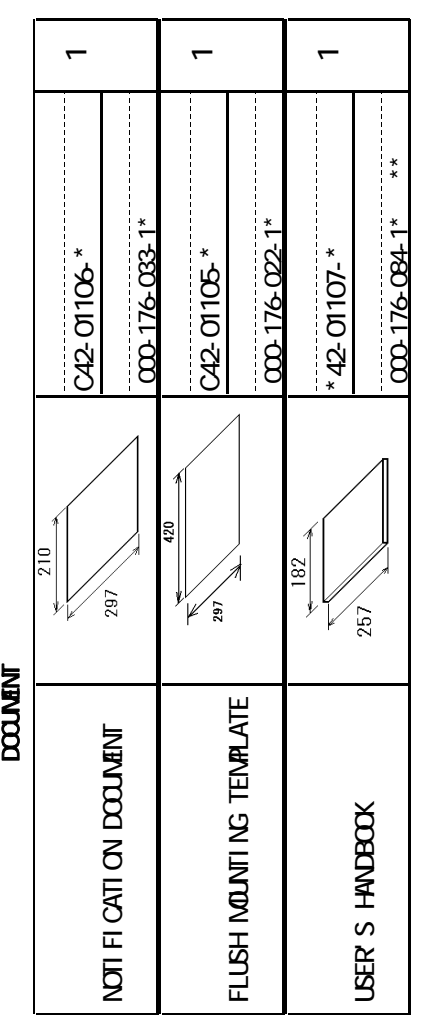

**TZT14** 

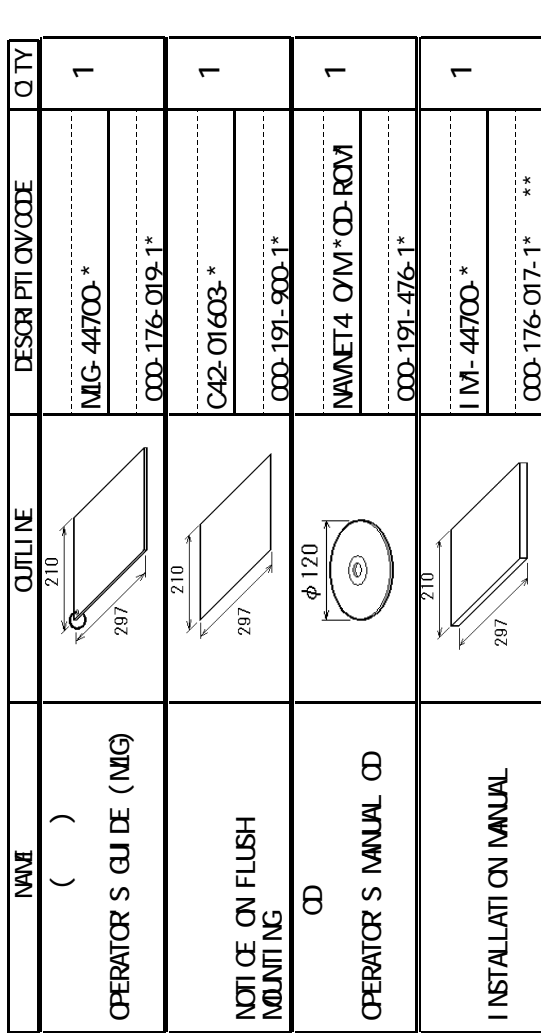

 $\frac{2}{2}$  $T2114$   $2/2$ 198C X-9852-15 19BC-X-9852 -15

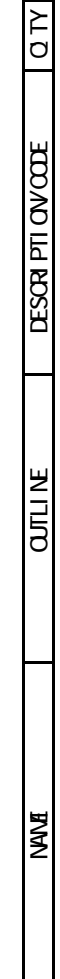

1. –<br>Code number ending with "\*\*" indicates the code number of representative imaterial. CODE NUMBER ENDING WITH "\*\*" INDICATES THE CODE NUMBER OF REPRESENTATIVE MATERIAL.  $\mathbb{R}^*$ 

2<br>ACCESSORIES AND A PART OF THE DOCUMENTS IS PUT IN THE DOCUMENTS CASE. ACCESSORIES AND A PART OF THE DOCUMENTS IS PUT IN THE DOCUMENTS CASE.  $2$ 

DIMENSIONS IN DRAWING FOR REFERENCE ONLY.

DIMENSIONS IN DRAWING FOR REFERENCE ONLY.

 $3$ (\*1)<br>\*2 FOR JAPANESE SET. \*2: FOR JAPANESE SET.  $3(2)$ 

A-6

 $1/2$  $T2114$ -J/E 1/289-X-989-11 1/2 1980-X-9854-11 19BC-X-9854 -11

NAME OUTLING QUARTE QUARTE QUARTE QUARTE QUARTE QUARTE QUARTE QUARTE QUARTE QUARTE QUARTE QUARTE QUARTE QUARTE

**THE** 

**BNAL** 

 $\overline{M}$ 

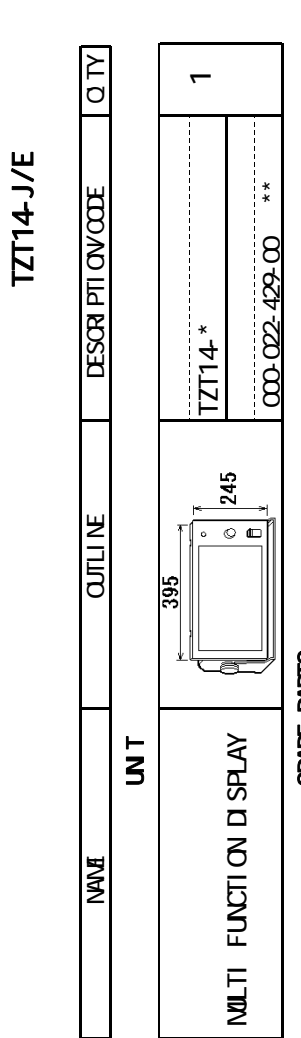

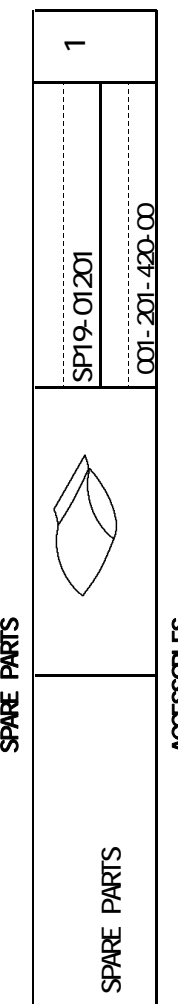

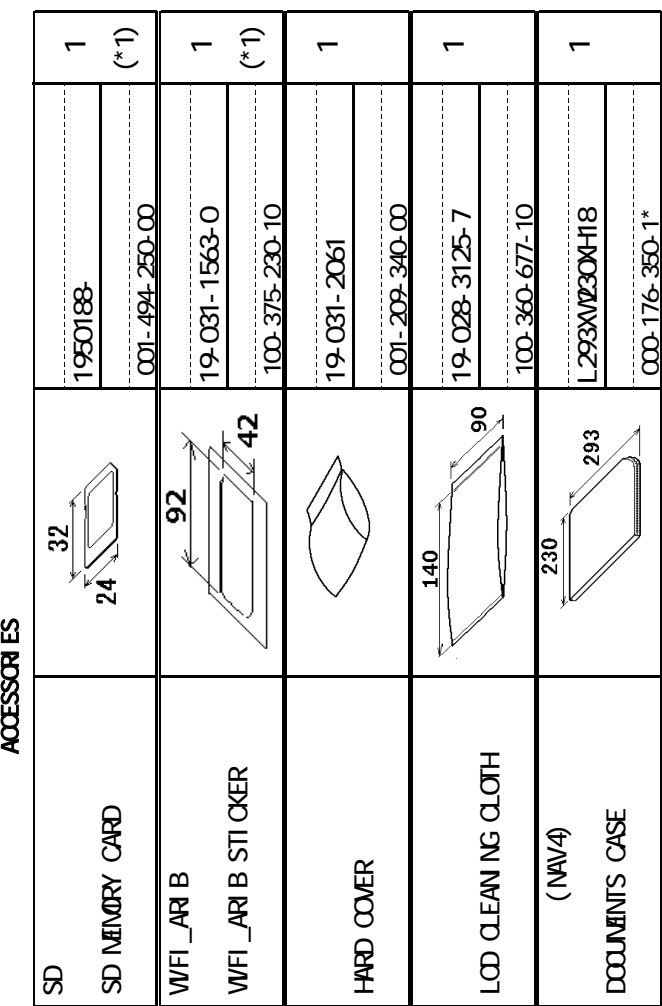

INSTALLATION MATERIALS

INSTALLATION MATERIALS

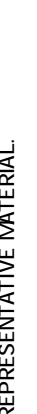

 $3(2)$ \*1:FOR JAPANESE SET. \*1:FOR JAPANESE SET.  $3(*)$ 

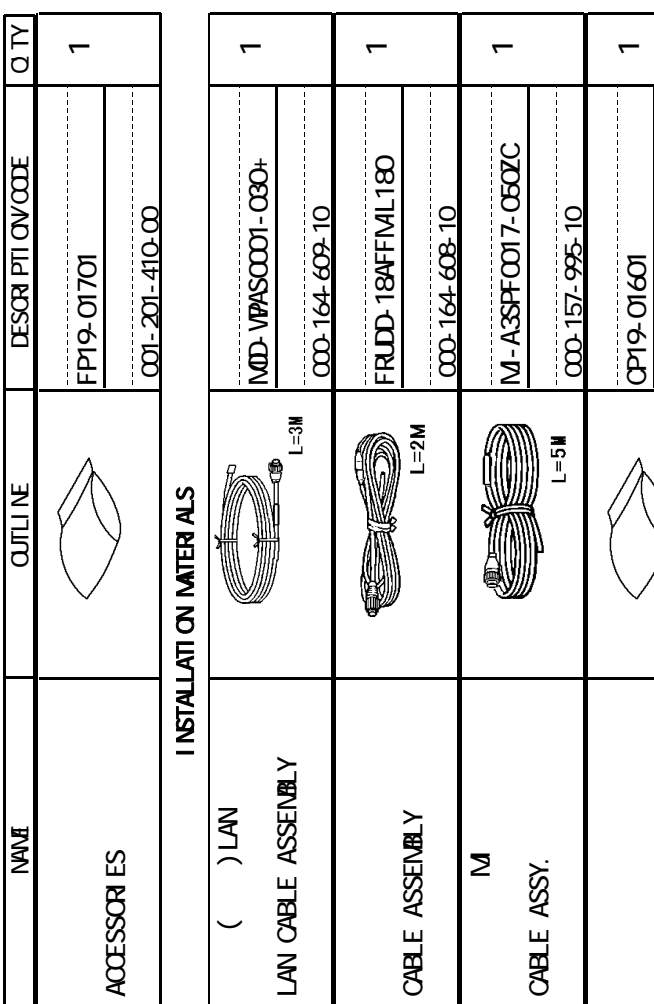

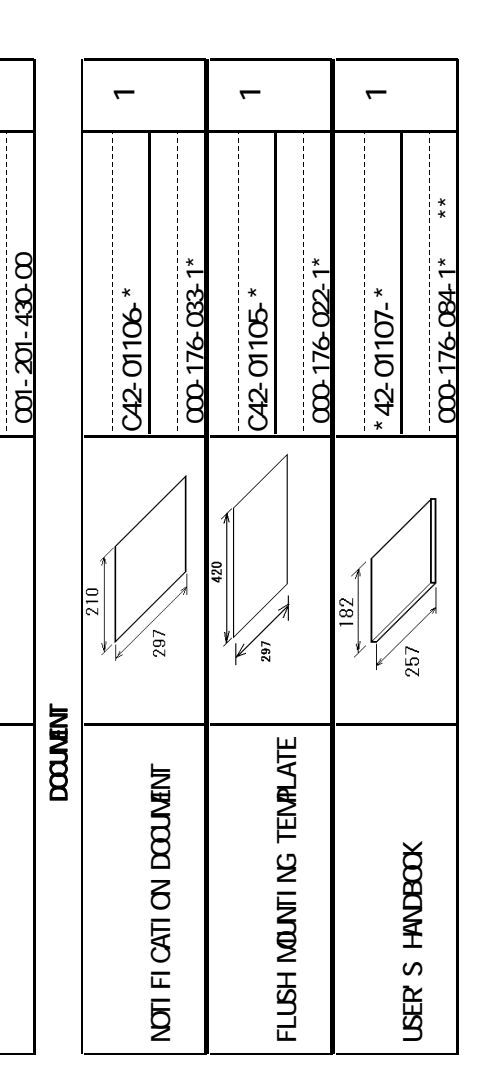

 $\begin{bmatrix} * & * \end{bmatrix}$ 

 $\mathbb{R}^*$ 

 $\frac{1}{1}$ 

CODE NUMBER ENDING WITH "\*\*" INDICATES THE CODE NUMBER OF REPRESENTATIVE MATERIAL. CODE NUMBER ENDING WITH "\*\*" INDICATES THE CODE NUMBER OF RE  $2$ 

2<br>ACCESSORIES AND A PART OF THE DOCUMENTS IS PUT IN THE DOCUMENTS CASE. ACCESSORIES AND A PART OF THE DOCUMENTS IS PUT IN THE DOCUMENTS CASE.

C4471-Z02-M(1) CN C4471-Z02-L1470

A-7

DIMENSIONS IN DRAWING FOR REFERENCE ONLY. DIMENSIONS IN DRAWING FOR REFERENCE ONLY.  $\frac{2}{2}$ TZT14-J/E 2/2 1985-X-985-1985-X-985-1986-X-985-11 2/2 222 1980-X-9854-11 19BC-X-9854 -11

 $IZT14J/E$ 

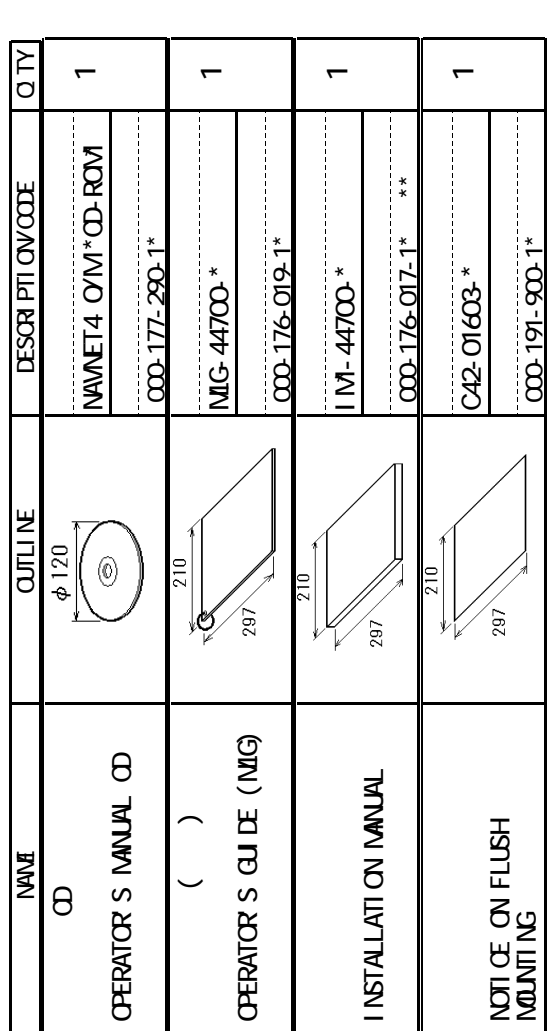

000-191-900-1\*

**ND** NAME OUTLING QUARTE QUARTE QUARTE QUARTE QUARTE QUARTE QUARTE QUARTE QUARTE QUARTE QUARTE QUARTE QUARTE QUARTE **DESCRIPTION CODE QUEL NE TANA** 

> DIMENSIONS IN DRAWING FOR REFERENCE ONLY. DIMENSIONS IN DRAWING FOR REFERENCE ONLY.

A-8

 $3$ (\*1)<br>\*1:FOR JAPANESE SET.  $3(2)$ \*1:FOR JAPANESE SET.

1. –<br>Code number ending with "\*\*" indicates the code number of representative material.<br>.

CODE NUMBER ENDING WITH "\*\*" INDICATES THE CODE NUMBER OF REPRESENTATIVE MATERIAL.

2<br>ACCESSORIES AND A PART OF THE DOCUMENTS IS PUT IN THE DOCUMENTS CASE. ACCESSORIES AND A PART OF THE DOCUMENTS IS PUT IN THE DOCUMENTS CASE.  $2$ 

 $\mathbb{R}^*$ 

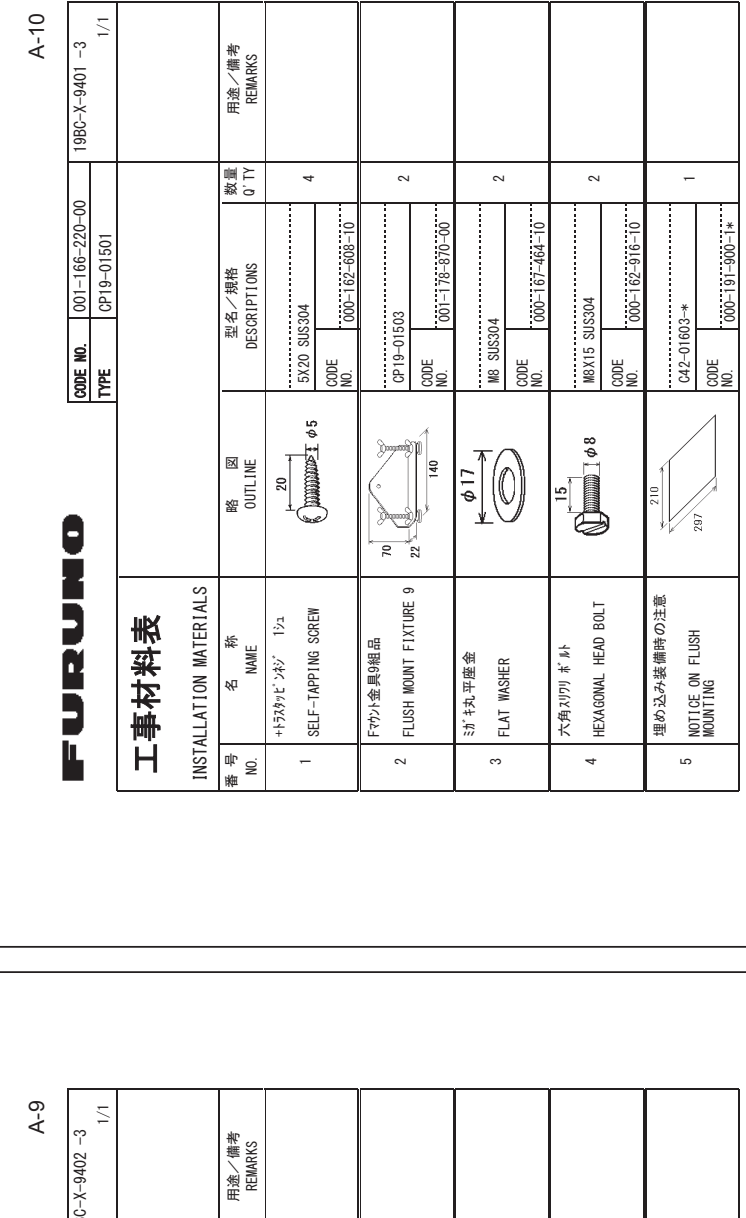

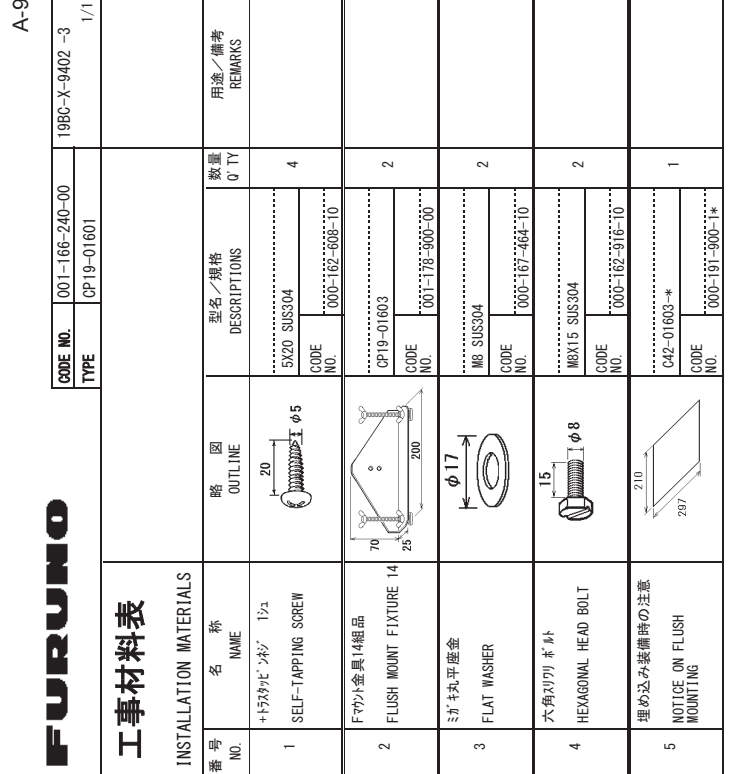

FURUNO ELECTRIC CO .. LTD. FURUNO ELECTRIC CO (略図の寸法は、参考値です。 DIMENSIONS IN DRAWING FOR REFERENCE ONLY.) ŇH δ δειμένος δειμένος Σίωνας Σίωνας Σίωνας Σίωνας Σίωνας Σίωνας Σίωνας Σίωνας Σίωνας Σίωνας Σίωνας Σίωνας Σί

 $C4470 - M01 - D$ 

C4470-M01-D

FURUNO ELECTRIC CO. LID. FURUNO ELECTRIC CO

(略図の寸法は、参考値です。)DIMENSIONS IN DRAWING FOR REFERENCE ONLY.) ŃW δΩΥΤΫ́ διν δΩΥΤΫ́ διν διν διν διν διαιωνία του διαιωνία του διαιωνία του διαιωνία του διαιωνία του διαιωνί

 $C4471 - MO1 - D$ C4471-MO1-D

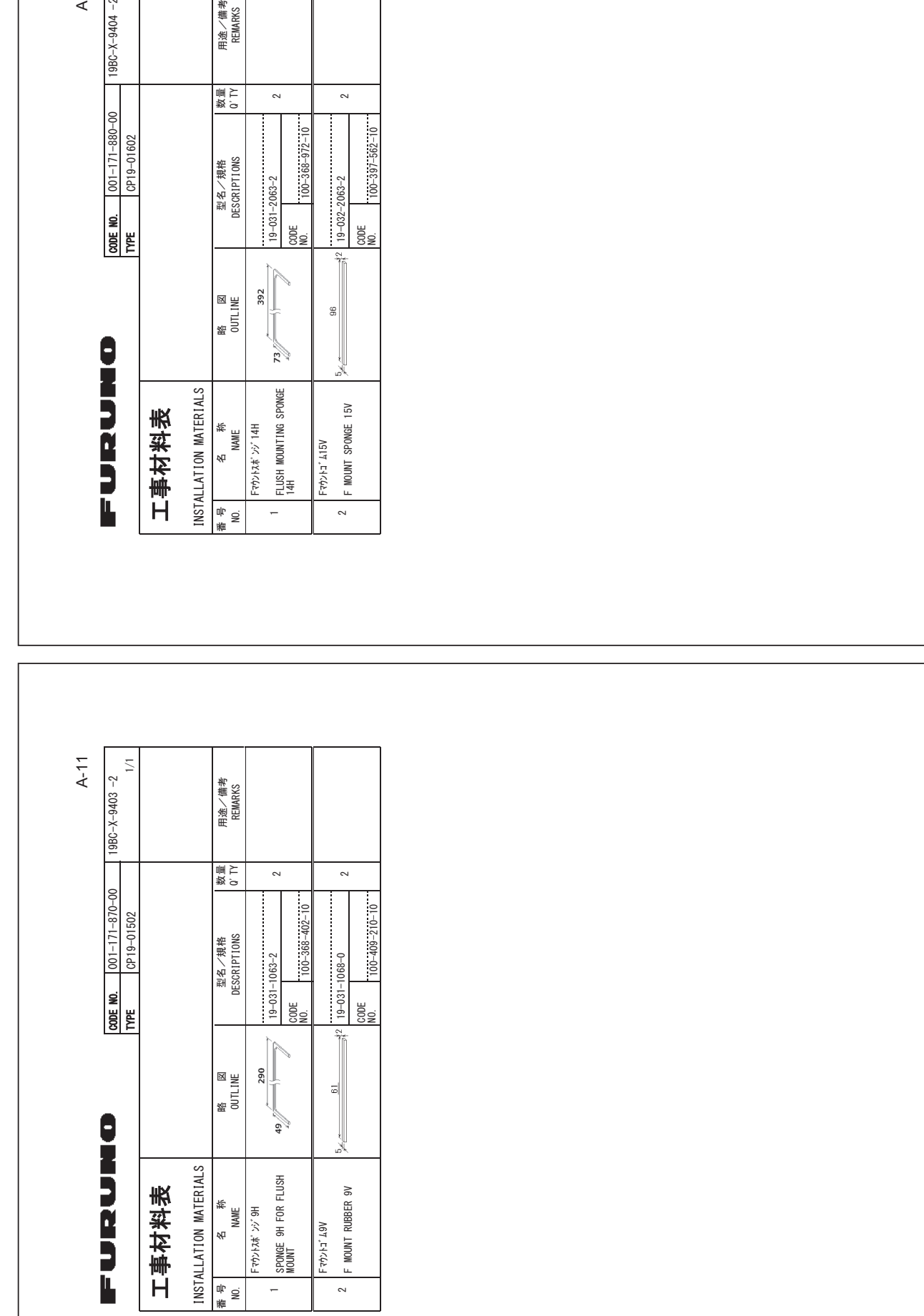

C4470-M02-C C4470-M02-C

FURUNO ELECTRIC CO .. LTD. 㹄㹓㹐㹓㹌㹍ࠉ㹃㹊㹃㹁㹒㹐㹇㹁ࠉ㹁㹍ࠉ㸬㸪㹊㹒㹂 (略図の寸法は、参考値です。 DIMENSIONS IN DRAWING FOR REFERENCE ONLY.)

W\$图⑦宀字法は、参考信じ、→ DRNWTONS IN DRNWTON IN DRNWTON IN DRNWTONS IN DRNWTONS IN DRNWTONS IN DRNWTONS IN DR

(略図の寸法は、参考値です。 DIMENSIONS IN DRAWING FOR REFERENCE ONLY.) 㸦␎ᅗࡢᑍἲࠊࡣཧ⪃್ࠉࠋࡍ࡛',0)16,216,1'5\$:,1\*(255)()5)1)&21/>㸧

FURUNO ELECTRIC CO

FURUNO ELECTRIC CO., LTD.

C4471-M02-C

C4471-M02-C

 $\frac{1}{2}$ A-12

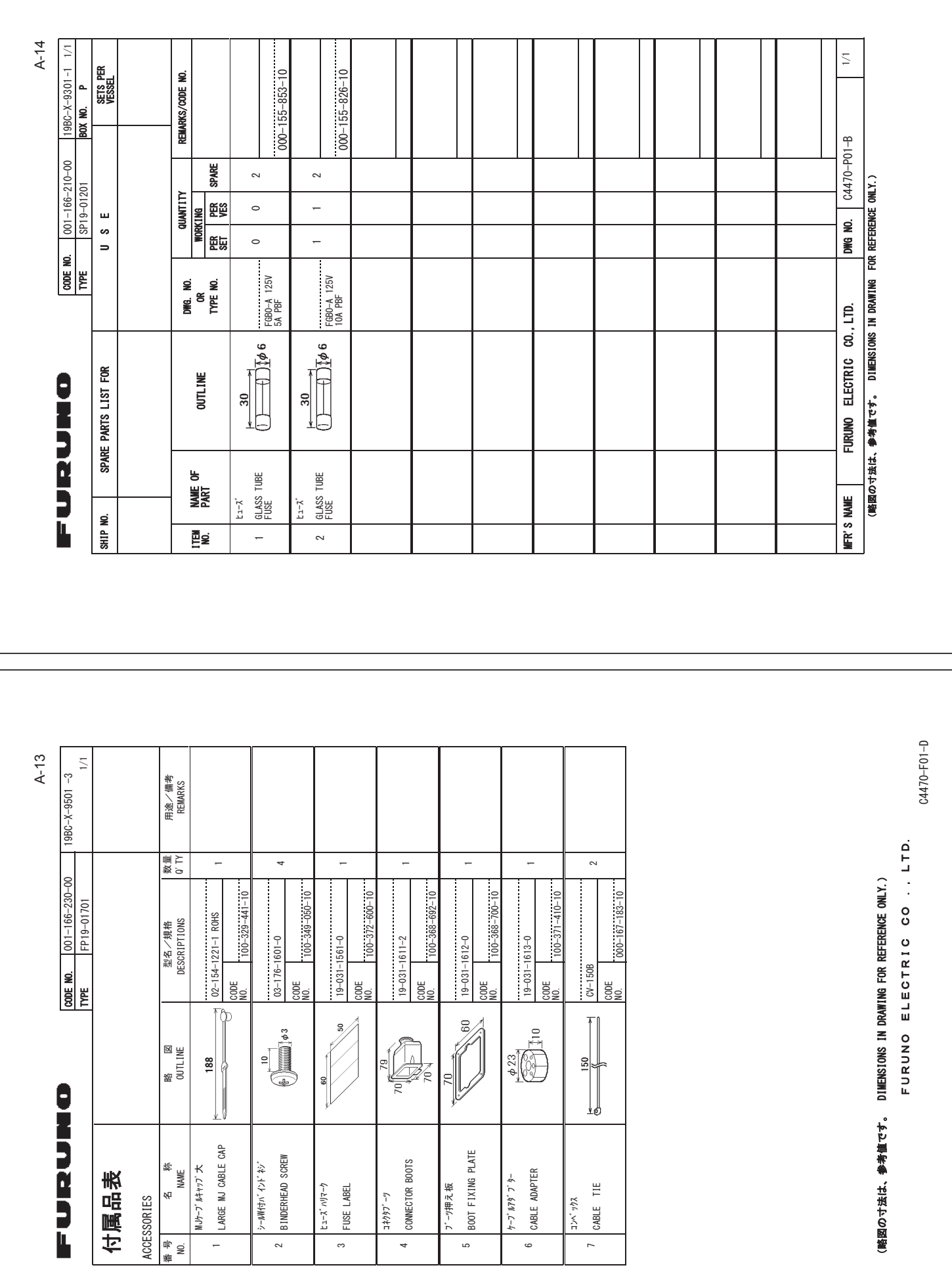

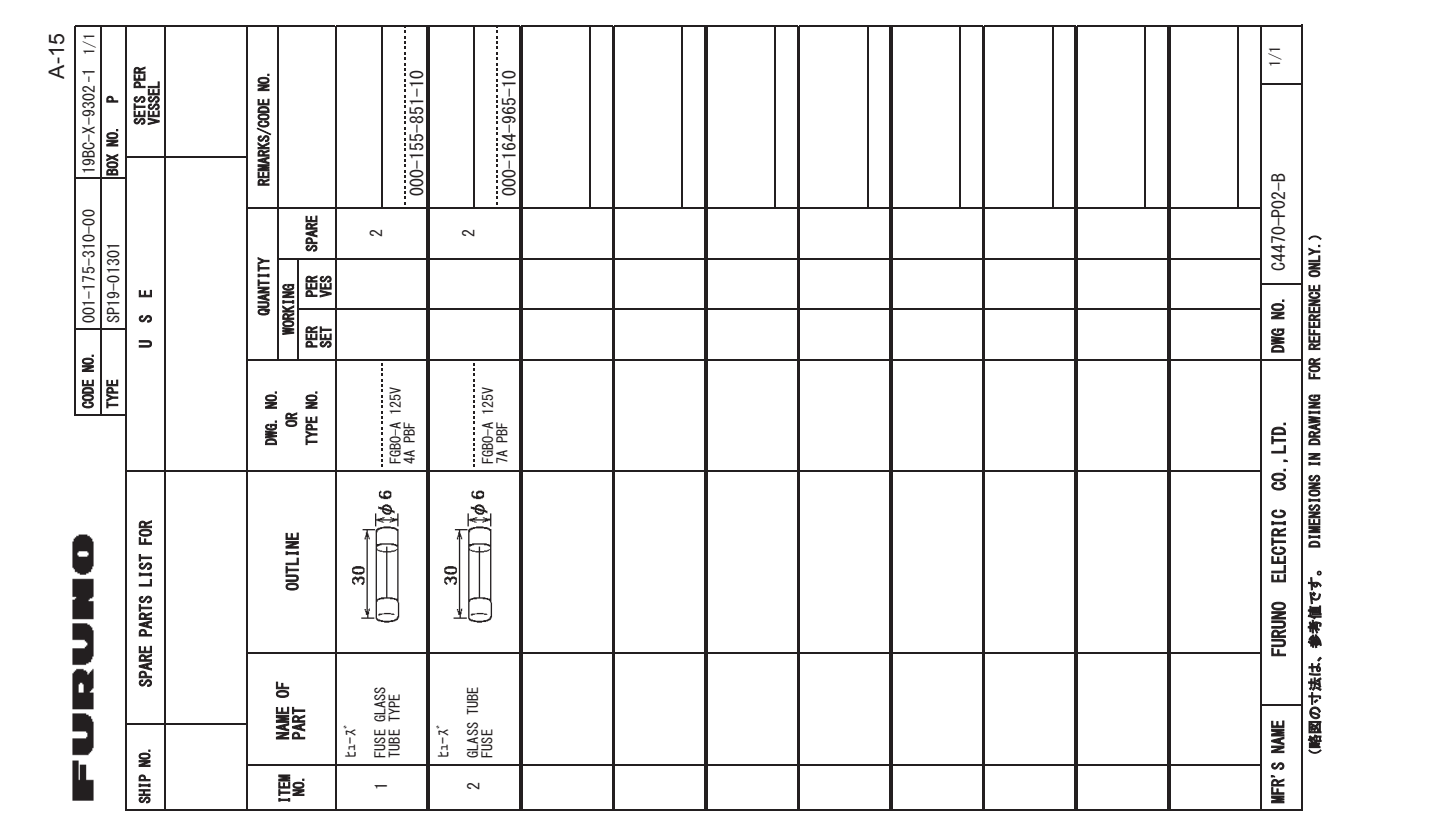

<span id="page-48-0"></span>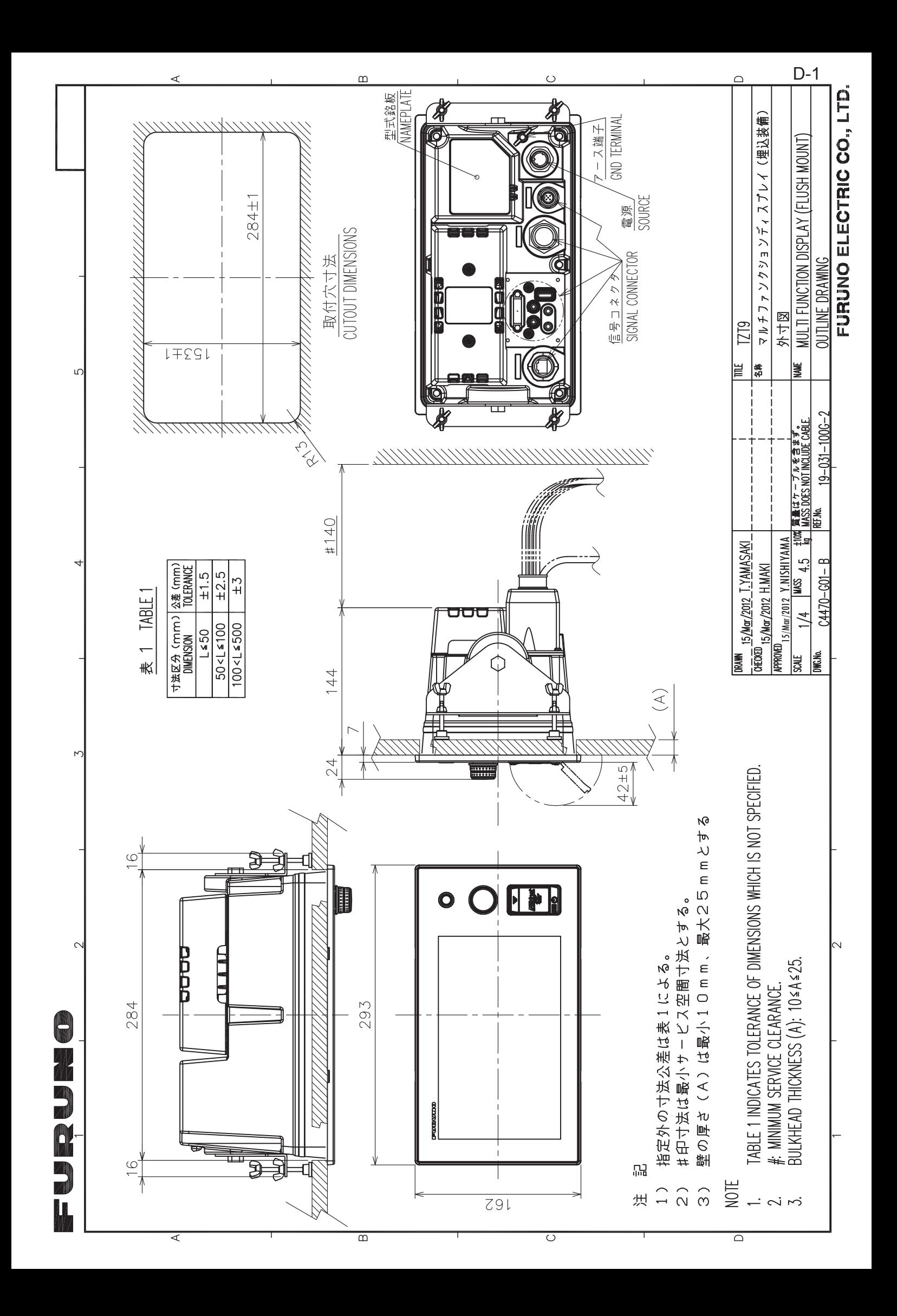

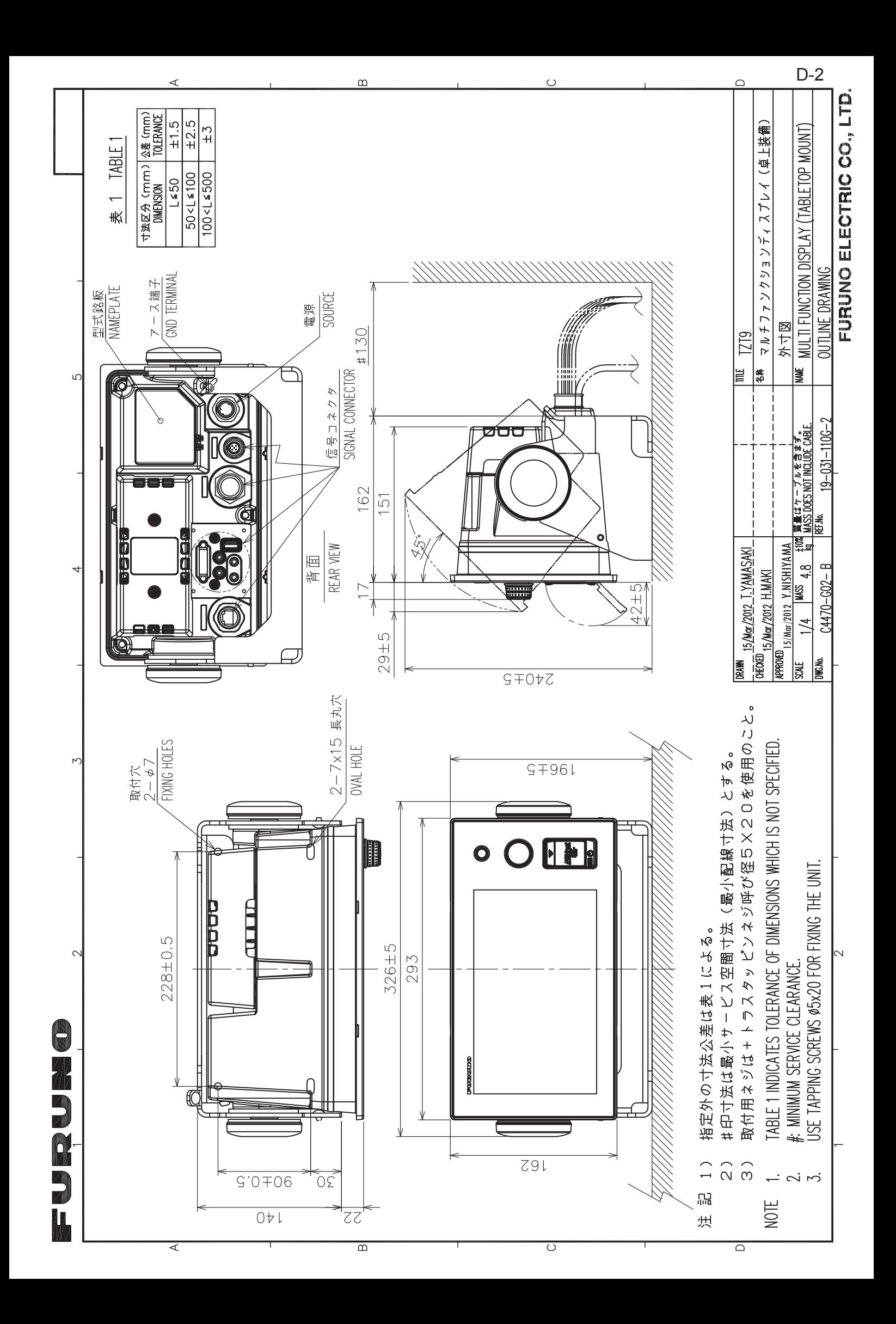

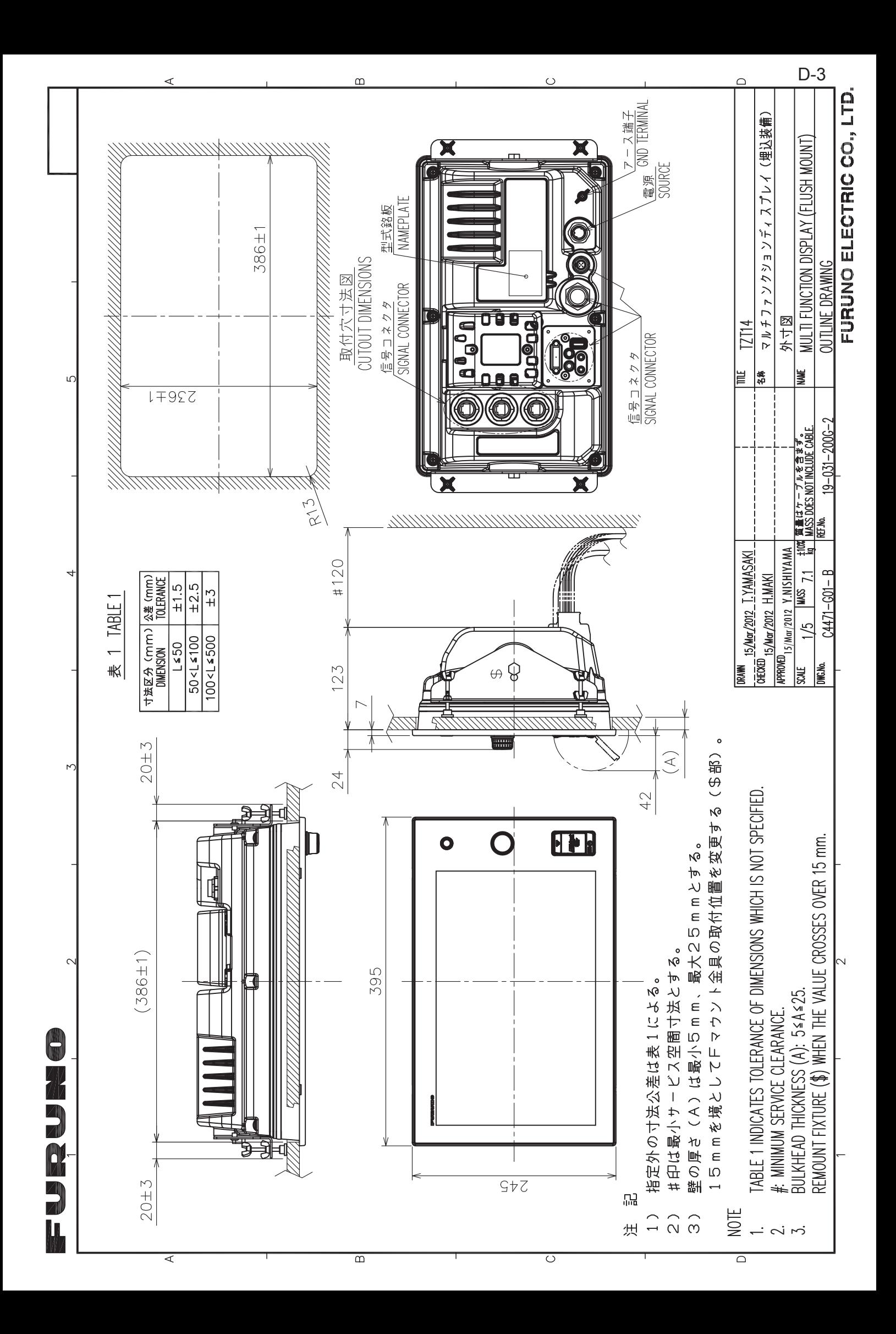

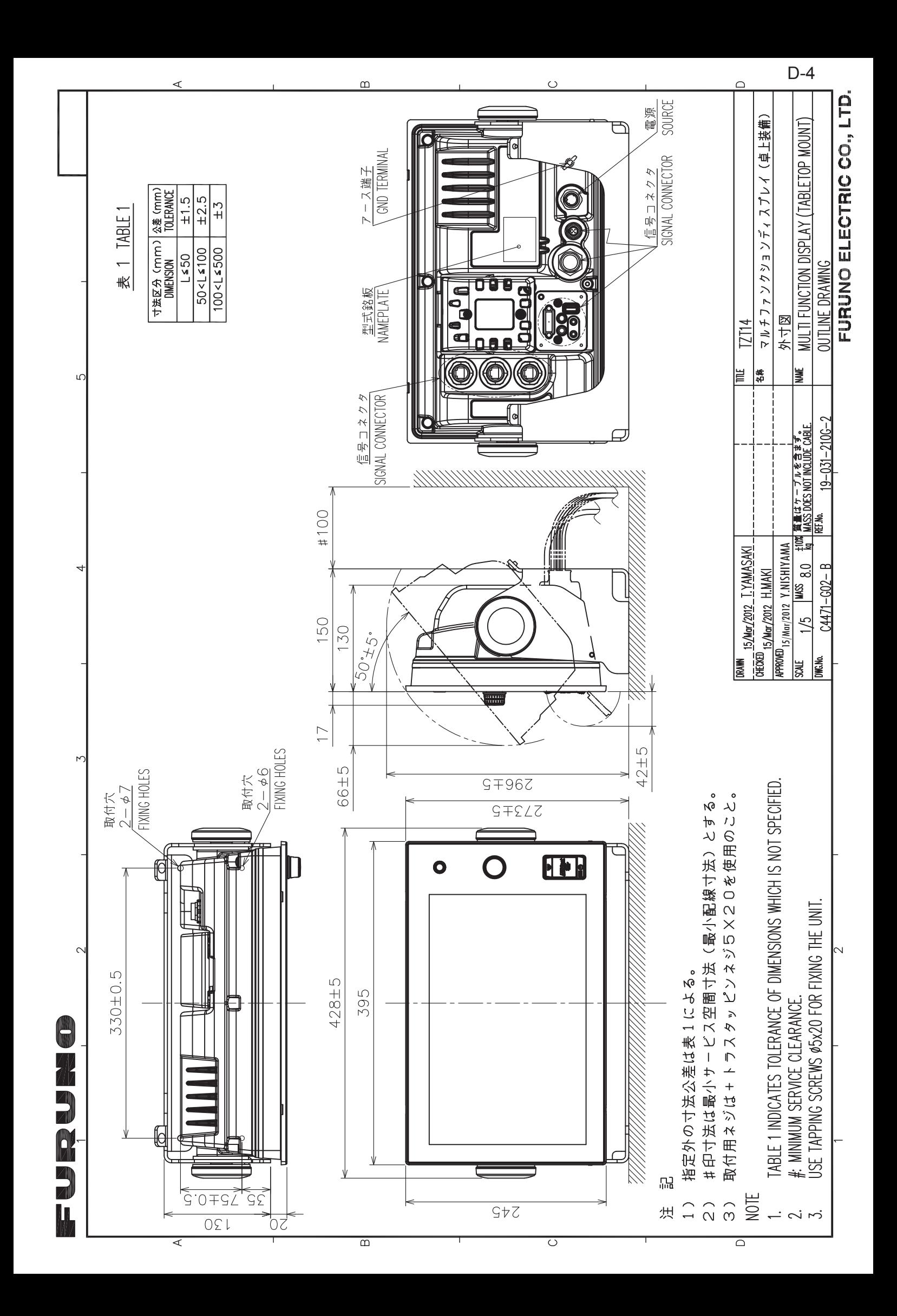

<span id="page-52-0"></span>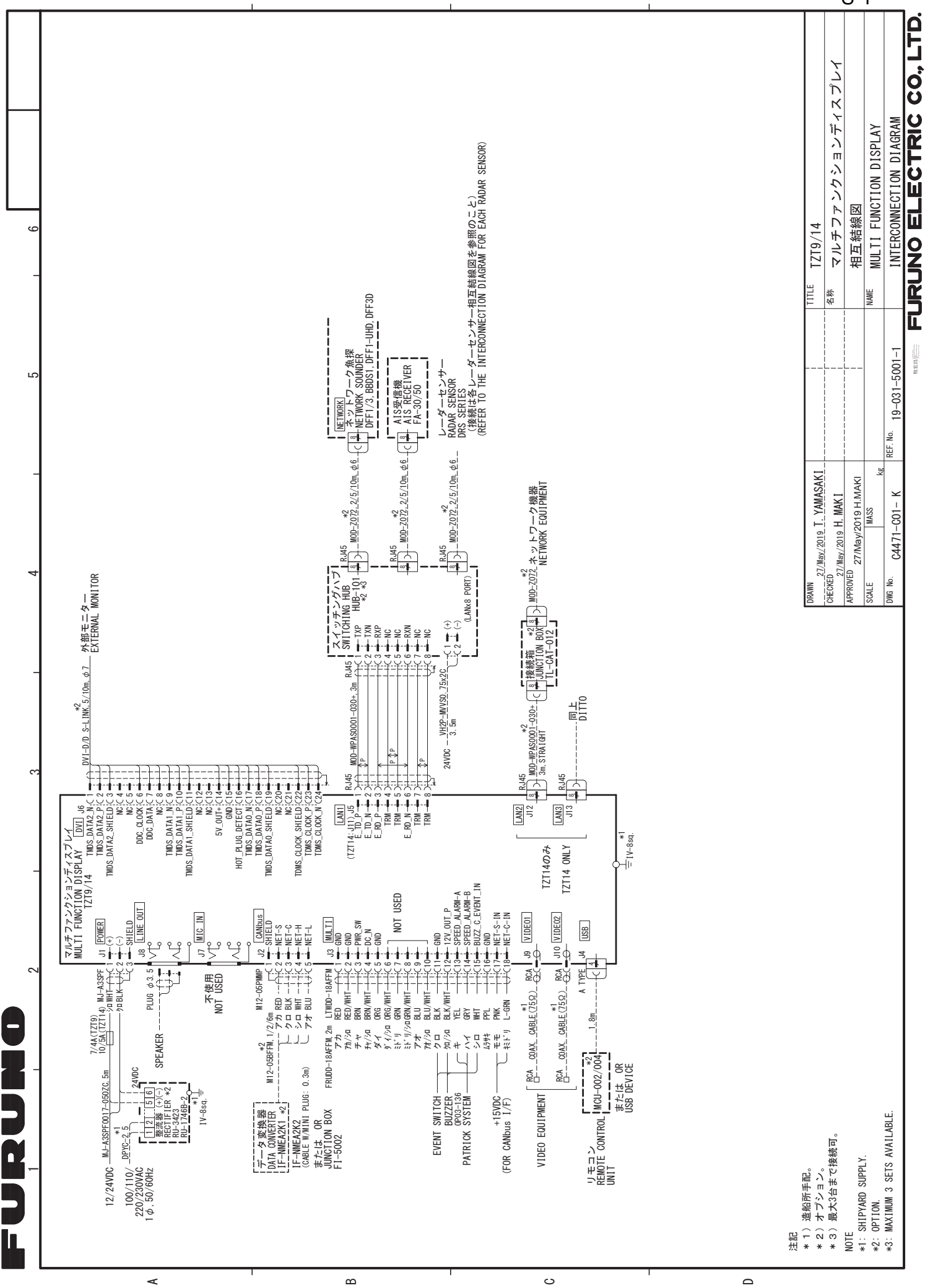

S-1

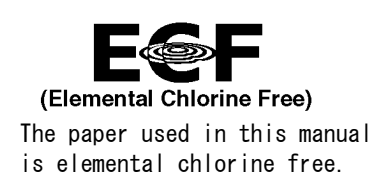

### **FURUNO ELECTRIC CO., LTD.**

9-52 Ashihara-cho, Nishinomiya, 662-8580, JAPAN ・FURUNO Authorized Distributor/Dealer

A : FEB . 2012 All rights reserved. Printed in Japan

Pub. No. IME-44700-K

(GREG ) TZT9/14

K : SEP. 11, 2019

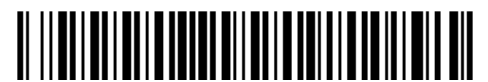

0 0 0 1 7 6 0 1 8 1 9